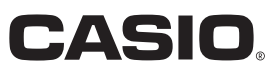

User's Manual

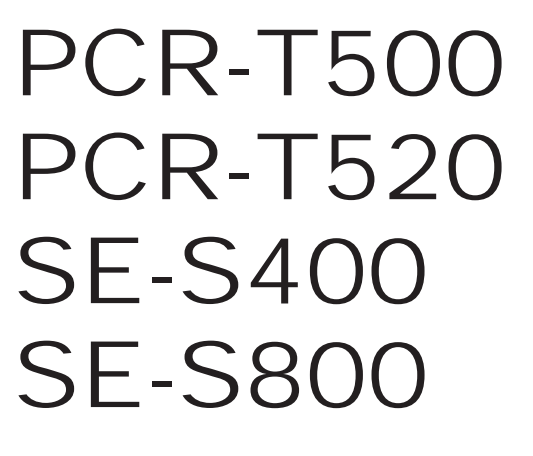

Electronic Cash Register

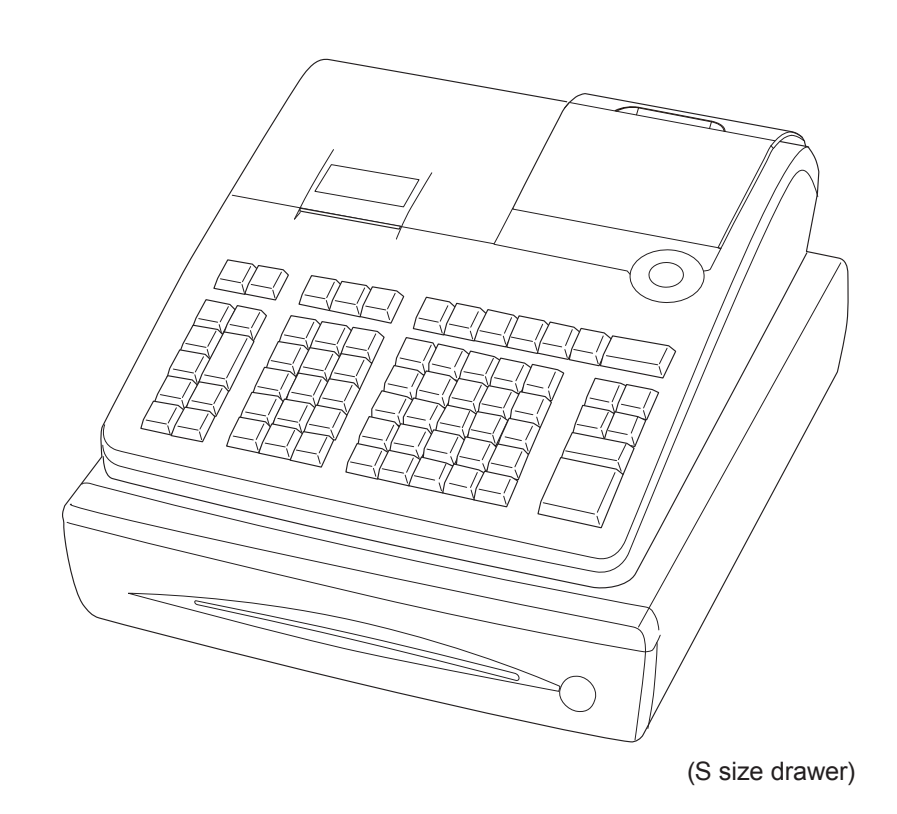

SE-S800\*ES1

#### **Introduction**

Thank you very much for purchasing this CASIO electronic cash register. START-UP is QUICK and EASY!

For the basic settings of your cash register, please see "Quick Start Guide".

#### **IMPORTANT**

For programming assistance please visit **http://casio4business.com/sa\_index.html**

#### **CASIO Authorized Service Centers**

If your CASIO product needs repair, or you wish to purchase replacement parts, please visit http://casio-4business.com.

#### **Original Carton/Package**

If for any reason, this product is to be returned to the store where purchased, it must be packed in the original carton/package.

#### **Location**

Locate the Cash register on a flat, stable surface, away from heaters or areas exposed to direct sunlight, humidity or dust.

#### **Power Supply**

Your cash register is designed to operate on standard household current (120 V, 50/60 Hz). Do not overload the outlet by plugging in too many appliances.

#### **Cleaning**

Clean the cash register exterior with a soft cloth which has been moistened with a solution of a mild neutral detergent and water, and wrung out. Be sure that the cloth is thoroughly wrung out to avoid damage to the printer. Never use paint thinner, benzene, or other volatile solvents.

The mains plug on this equipment must be used to disconnect mains power. Please ensure that the socket outlet is installed near the equipment and shall be easily accessible.

#### **Trademark**

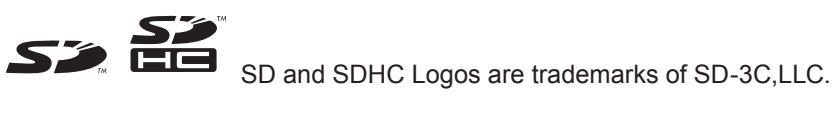

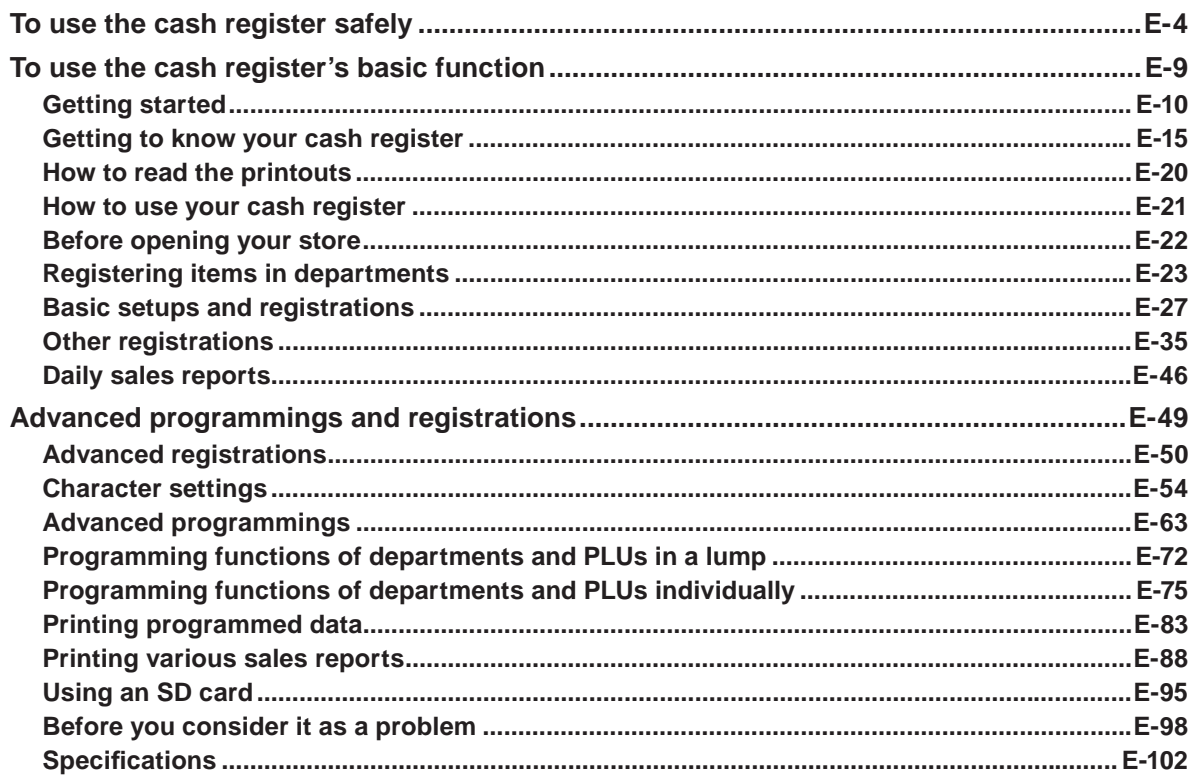

 $E-3$ 

 ${\tt SESS00\_INC\text{-}e.} \label{eq:SESS00}$ 

# **To use the cash register safely**

- Congratulations upon your selection of this CASIO product. Be sure to read the following safety precautions before using it for the first time. After reading this guide, keep it close at hand for easy reference.
- Please pay due attention to the following symbols to help you use the product safely and properly and to avoid any personal injury or damage to the product.

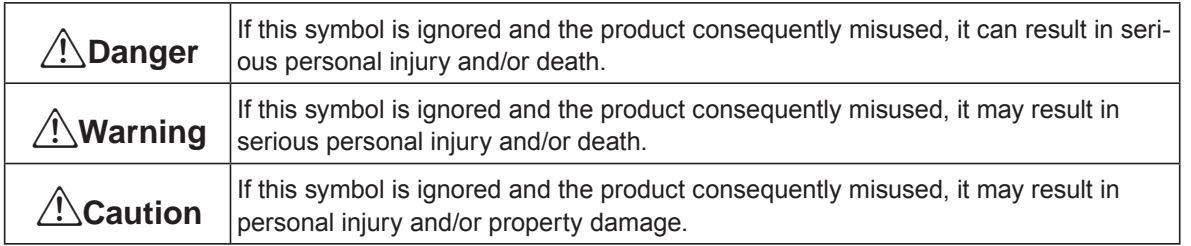

• The figures in this manual have the following meanings.

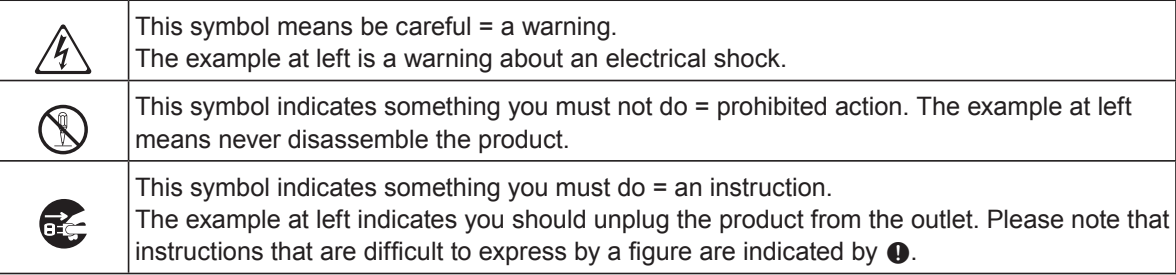

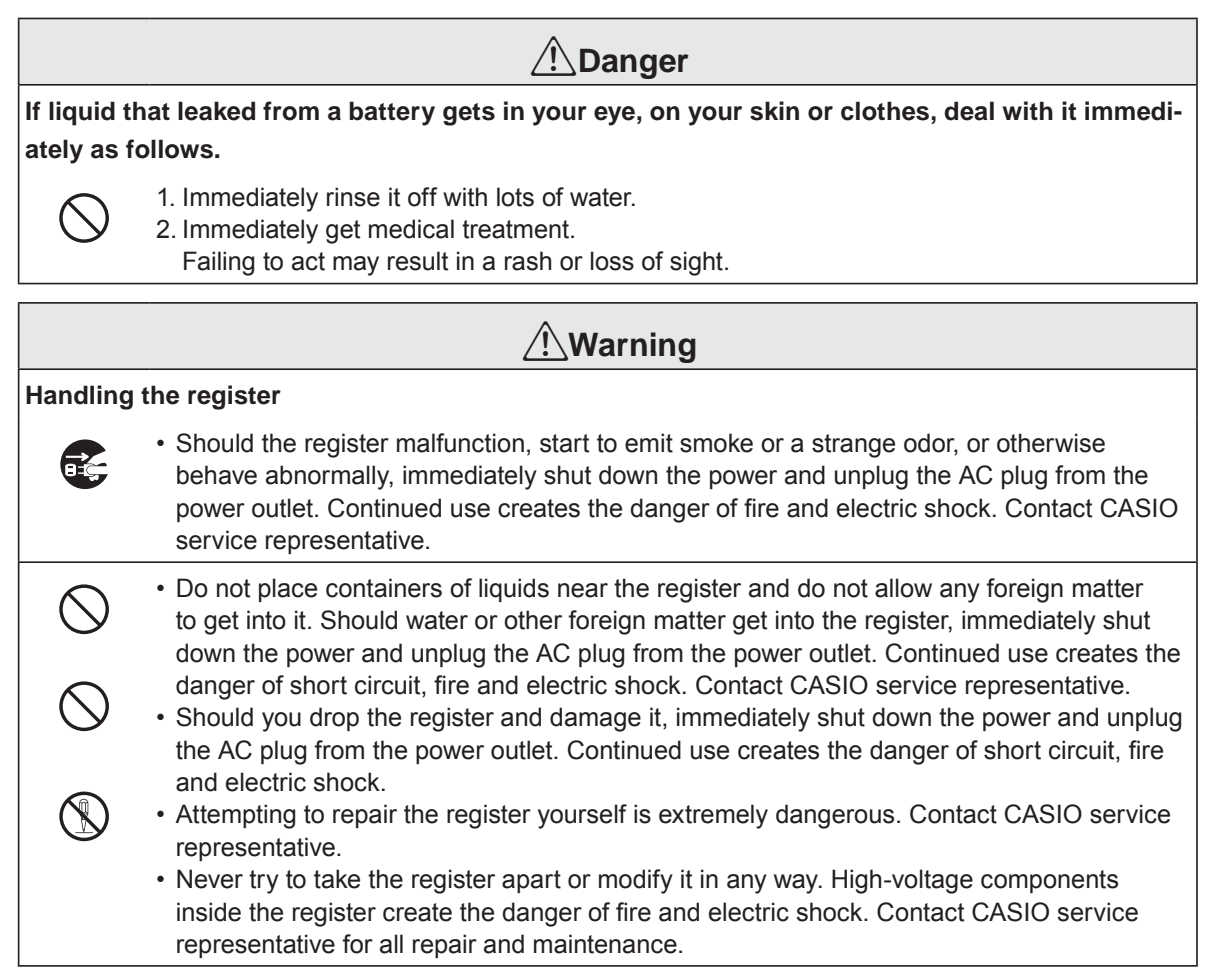

# **To use the cash register safely**

#### \***Warning**

#### **Power plug and AC outlet**

 $\bullet$ 

 $\mathbf{l}$ 

- Use only a proper AC electric outlet. Use of an outlet with a different voltage from the rating creates the danger of malfunction, fire, and electric shock. Overloading an electric outlet creates the danger of overheating and fire.
- Make sure the power plug is inserted as far as it will go. Loose plugs create the danger of electric shock, overheating, and fire.
- Do not use the register if the plug is damaged. Never connect to a power outlet that is loose.
- $\bullet$ • Use a dry cloth to periodically wipe off any dust built up on the prongs of the plug. Humidity can cause poor insulation and create the danger of electric shock and fire if dust stays on the prongs.

 $\bigcirc$ • Do not allow the power cord or plug to become damaged, and never try to modify them in any way. Continued use of a damaged power cord can cause deterioration of the insulation, exposure of internal wiring, and short circuit, which creates the danger of electric shock and fire.

• Contact CASIO service representative whenever the power cord or plug requires repair or maintenance.

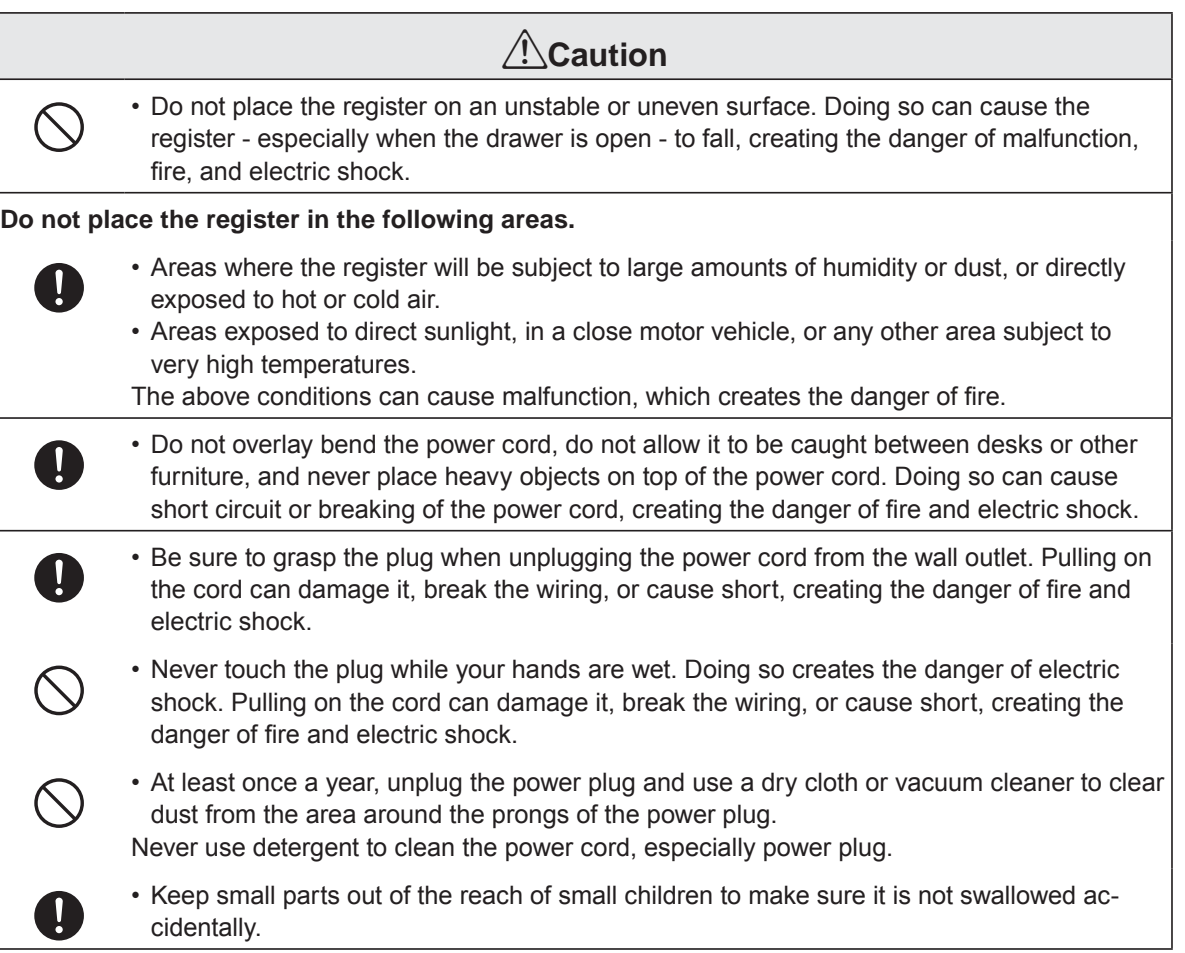

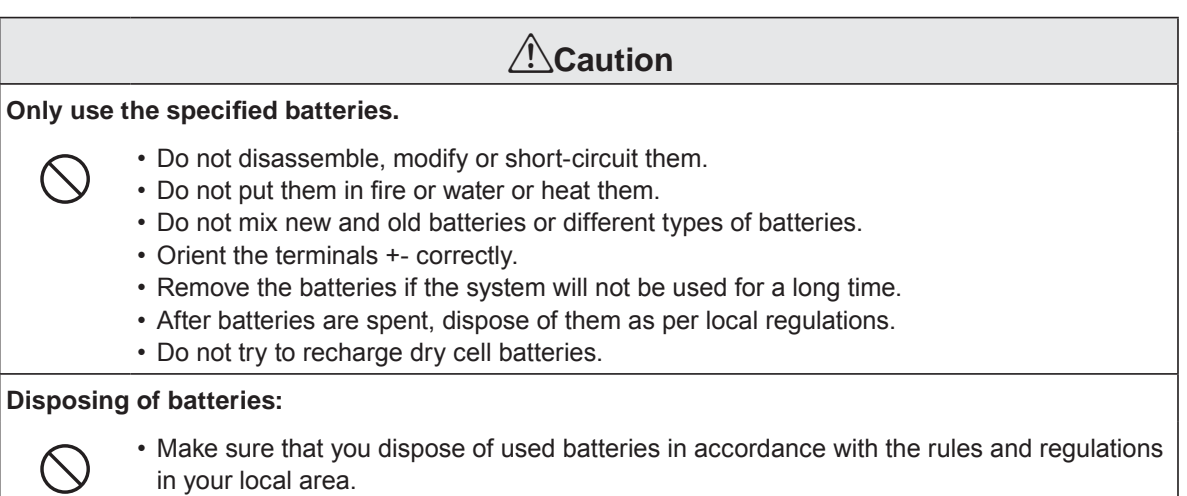

#### **When the cash drawer does not open!**

In case of power failure or the machine is in malfunction, the cash drawer does not open automatically. Even in these cases, you can open the cash drawer by pulling drawer release lever (see below).

**Important:** The drawer will not open, if it is locked with a drawer lock key.

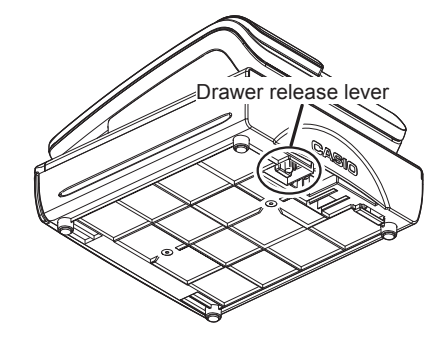

#### LIMITED WARRANTY : ELECTRONIC CASH REGISTERS

This product, except the battery, is warranted by CASIO to the original purchaser to be free from defects in material and workmanship under normal use for a period, from the date of purchase, of one year for parts and 90 days for labor. For one year, upon proof of purchase, the product will be repaired or replaced (with the same or a similar model) at CASIO's option, at a CASIO Authorized Service Center without charge for parts. Labor will be provided without charge for 90 days. The terminal resident software and programmable software, if any, included with this product or any programmable software which may be licensed by CASIO or one of its authorized dealers, is warranted by CASIO to the original licensee for a period of ninety (90) days from the date of license to conform substantially to published specifications and documentation provided it is used with the CASIO hardware and software for which it is designed.

For a period of ninety (90) days, upon proof of license, CASIO will, at its option, replace defective terminal resident software or programmable software, correct significant program errors, or refund the license fee for such software. Significant program errors will be significant deviations from written documentation or specifications. These are your sole remedies for any breach of warranty. In no event will CASIO's liability exceed the license fee, if any, for such software. This warranty will not apply if the product has been misused, abused, or altered.

Without limiting the foregoing, battery leakage, bending of the unit, a broken display tube, and any cracks or breaks in the display will be presumed to have resulted from misuse or abuse. To obtain warranty service you must take or ship the product, freight prepaid, with a copy of the sales receipt or other proof of purchase and the date of purchase, to a CASIO Authorized Service Center. Due to the possibility of damage or loss, it is recommended when shipping the product to a CASIO Authorized Service Center that you package the product securely and ship it insured. CASIO HEREBY EXPRESSLY DISCLAIMS ALL OTHER WARRANTIES, EXPRESS OR IMPLIED, INCLUDING ANY IMPLIED WARRANTY OF MERCHANTABILITY OR OF FITNESS FOR A PARTICULAR PURPOSE. NO RESPONSIBILITY IS ASSUMED FOR ANY INCIDENTAL OR CONSEQUENTIAL DAMAGES, INCLUDING WITHOUT LIMITATION DAMAGES RESULTING FROM MATHEMATICAL INACCURACY OF THE PRODUCT OR LOSS OF STORED DATA. SOME STATES DO NOT ALLOW THE EXCLUSION OR LIMITATION OF INCIDENTAL OR CONSEQUENTIAL DAMAGES, SO THE ABOVE LIMITA-TIONS OR EXCLUSIONS MAY NOT APPLY TO YOU.

This warranty gives you specific rights, and you may also have other rights which vary from state to state.

Manufacturer:CASIO COMPUTER CO., LTD. 6-2, Hon-machi 1-chome, Shibuya-ku, Tokyo 151-8543, Japan CE Responsible within the European Union:CASIO EUROPE GmbH CASIO-Platz 1, 22848 Norderstedt, Germany

Please keep all information for future reference. The declaration of conformity may be consulted at http://world.casio.com/

Laite on liitettävä suojamaadoituskostkettimilla vaurstettuun pistorasiaan Apparatet må tilkoples jordet stikkontakt Apparaten skall anslutas till jordat nätuttag.

The main plug on this equipment must be used to disconnect mains power. Please ensure that the socket outlet is installed near the equipment and shall be easily accessible.

#### **WARNING**

THIS IS A CLASS A PRODUCT. IN A DOMESTIC ENVIRONMENT THIS PRODUCT MAY CAUSE RADIO INTERFERENCE IN WHICH CASE THE USER MAY BE RE-QUIRED TO TAKE ADEQUATE MEASURES.

**GUIDELINES LAID DOWN BY FCC RULES FOR USE OF THE UNIT IN THE U.S.A. (Not applicable to other areas)** 

**WARNING:** This equipment has been tested and found to comply with the limits for a Class A digital device, pursuant to Part 15 of the FCC Rules. These limits are designed to provide reasonable protection against harmful interference when the equipment is operated in a commercial environment. This equipment generates, uses, and can radiate radio frequency energy and, if not installed and used in accordance with the instruction manual, may cause harmful interference to radio communications. Operation of this equipment in a residential area is likely to cause harmful interference in which case the user will be required to correct the interference at his own expense.

FCC WARNING: Changes or modifications not expressly approved by the party responsible for compliance could void the user's authority to operate the equipment.

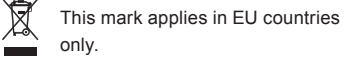

This product is also designed for IT power distribution system with phase-to-phase voltage 230 V.

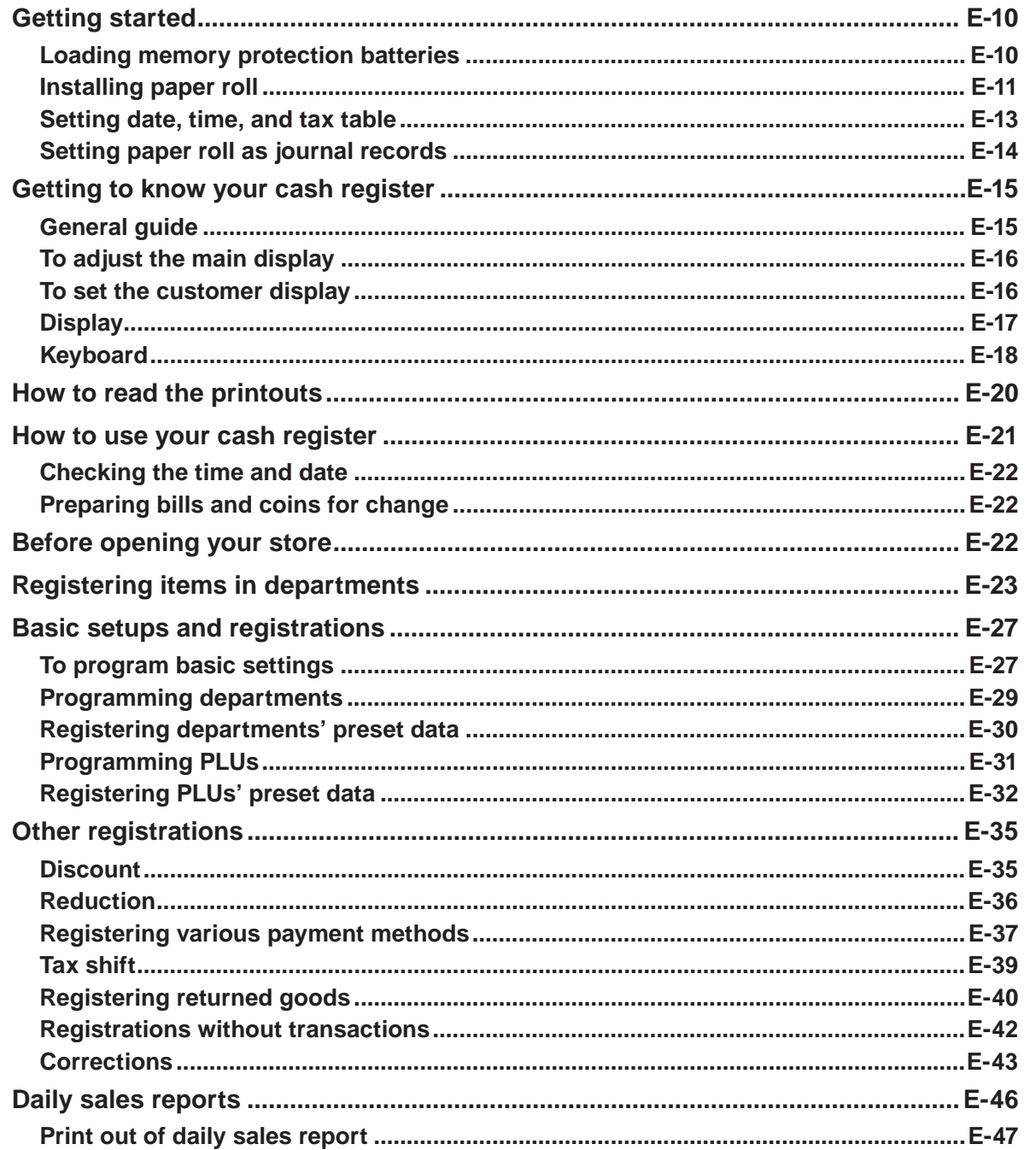

Basic function

 ${\tt SES800\_INC\text{-}e.indb} \quad {\tt E\text{-}9}$ 

#### **Getting started**

This chapter shows how to setup the cash register and get it ready to operate.

#### **Loading memory protection batteries**

**Important:** These batteries protect information stored in your cash register's memory when there is a power failure or when you unplug the cash register. Be sure to install these batteries first.

*1* Remove the printer cover.

- *2* Remove the battery compartment cover.
- **3** Note the (+) and (-) markings in the battery compartment. Load a set of two new "AA" type manganese batteries so that their plus (+) and minus (–) ends are facing as indicated by the markings.

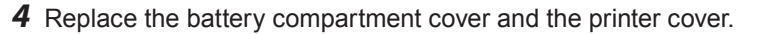

#### **Warning**

- No battery is included in the accessories.
- Never try to recharge the batteries.
- Do not expose batteries to direct heat, let them become shorted or try to take them apart.
- Keep batteries out of the reach of small children. If your child should swallow a battery, consult a physician immediately.
- There is a risk of explosion if the batteries are replaced with improper type.
- Dispose of used batteries according to the instructions.

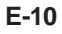

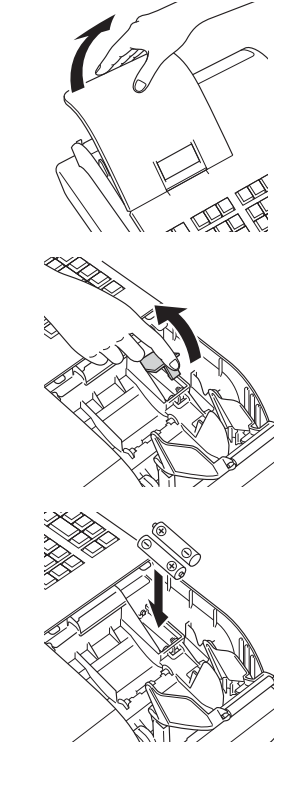

#### **Installing paper roll**

You can use the paper roll as receipts or journals (for business records). By default, your cash register is set as receipt printing. Please see page E-14 if you wish to use the paper roll for journals. The setting methods of the paper roll differ by the usage. Please follow the instructions below in accordance with your usage of the paper roll.

#### **Caution (in handling the thermal paper)**

- Never touch the printer head and the platen.
- Unpack the thermal paper just before your use.
- Avoid heat and direct sunlight.
- Avoid dusty and humid places for storage.
- Do not scratch the paper.
- Do not keep the printed paper under the following circumstances:
- High humidity and temperature/direct sunlight/contact with glue, thinner or a rubber eraser.

#### ■ **To install receipt paper**

- *1* Remove the printer cover.
- *2* Open the platen arm by lifting it up.
- *3* Ensuring the paper is being fed from the bottom of the roll, lower the roll into the space behind the printer.
- *4* Put the leading end of the paper over the printer.
- *5* Close the platen arm slowly until it locks securely.
- *6* Replace the printer cover, passing the leading end of the paper through the cutter slot. Tear off the excess paper.

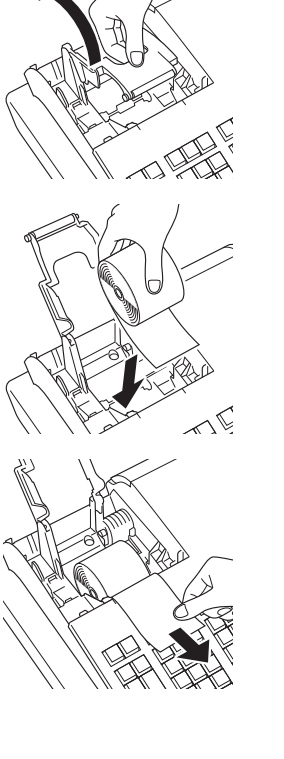

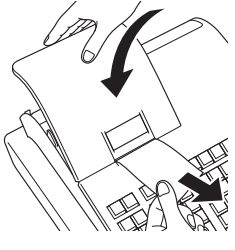

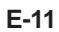

SES800\_INC-e.indb E-11 2013/10/01 13:04:5

#### **To install journal paper**

- *1* Repeat steps 1 through 5 of "To install receipt paper".
- 2 Using FEED key, feed the paper about 20 cm
- *3* Remove the paper guide of the take-up reel.
- *4* Slide the leading end of the paper into the groove on the spindle of the take-up reel and wind it onto the reel two or three turns.
- *5* Replace the paper guide of the take-up reel.
- *6* Place the take-up reel into place behind the printer, above the roll paper.
- **7** Press the FEED key to take up any slack in the paper.
- *8* Replace the printer cover.

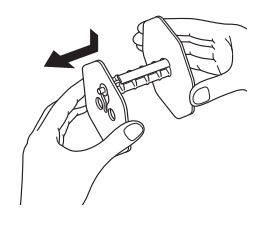

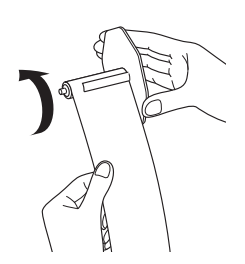

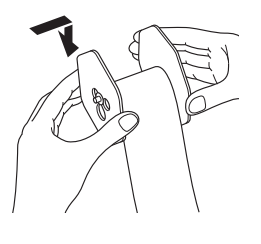

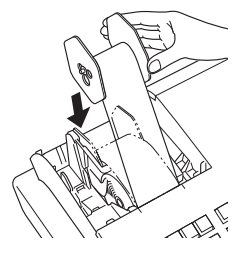

**E-12**

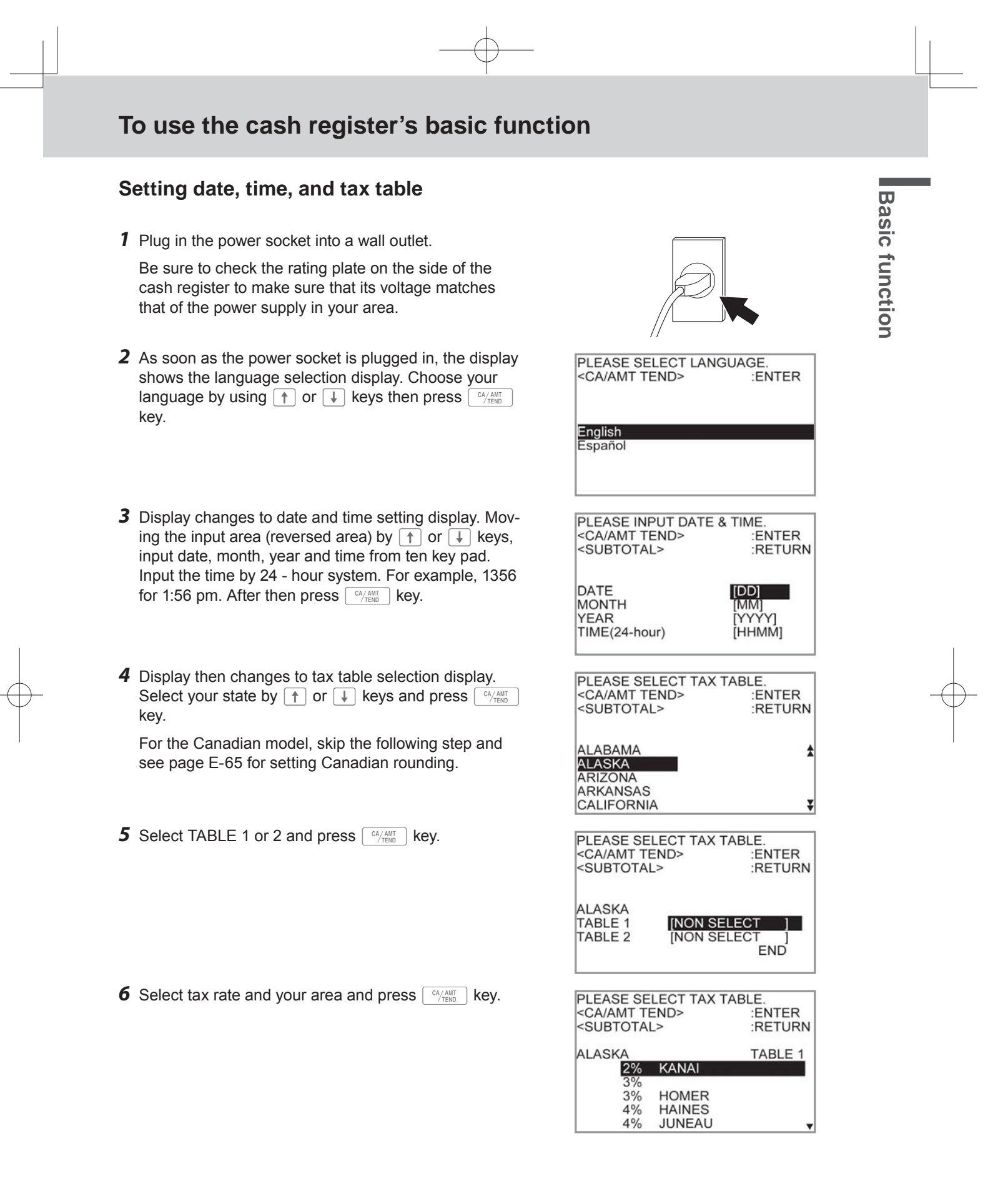

#### **Setting paper roll as journal records**

By default, the printer of your cash register issues receipts. If you wish to use the printouts for sales journals, please follow the procedures described below.

*1* Turn the Mode switch to PGM position and select [Paper Roll Setting] then press  $\boxed{\scriptscriptstyle{\text{CA/AMT}}\scriptscriptstyle{\text{CHID}}}$  key.

[Paper Roll Setting] is not shown on the first screen. Keep pressing  $\Box$  key until it appears on the screen.

*2* On the Paper Roll Setting screen, select "Journal" and  $pres \left[ \frac{CA/AM}{TEND} \right]$  key.

Now your cash register is set to print sales journals.

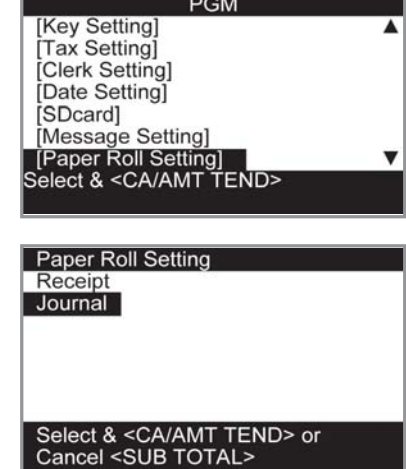

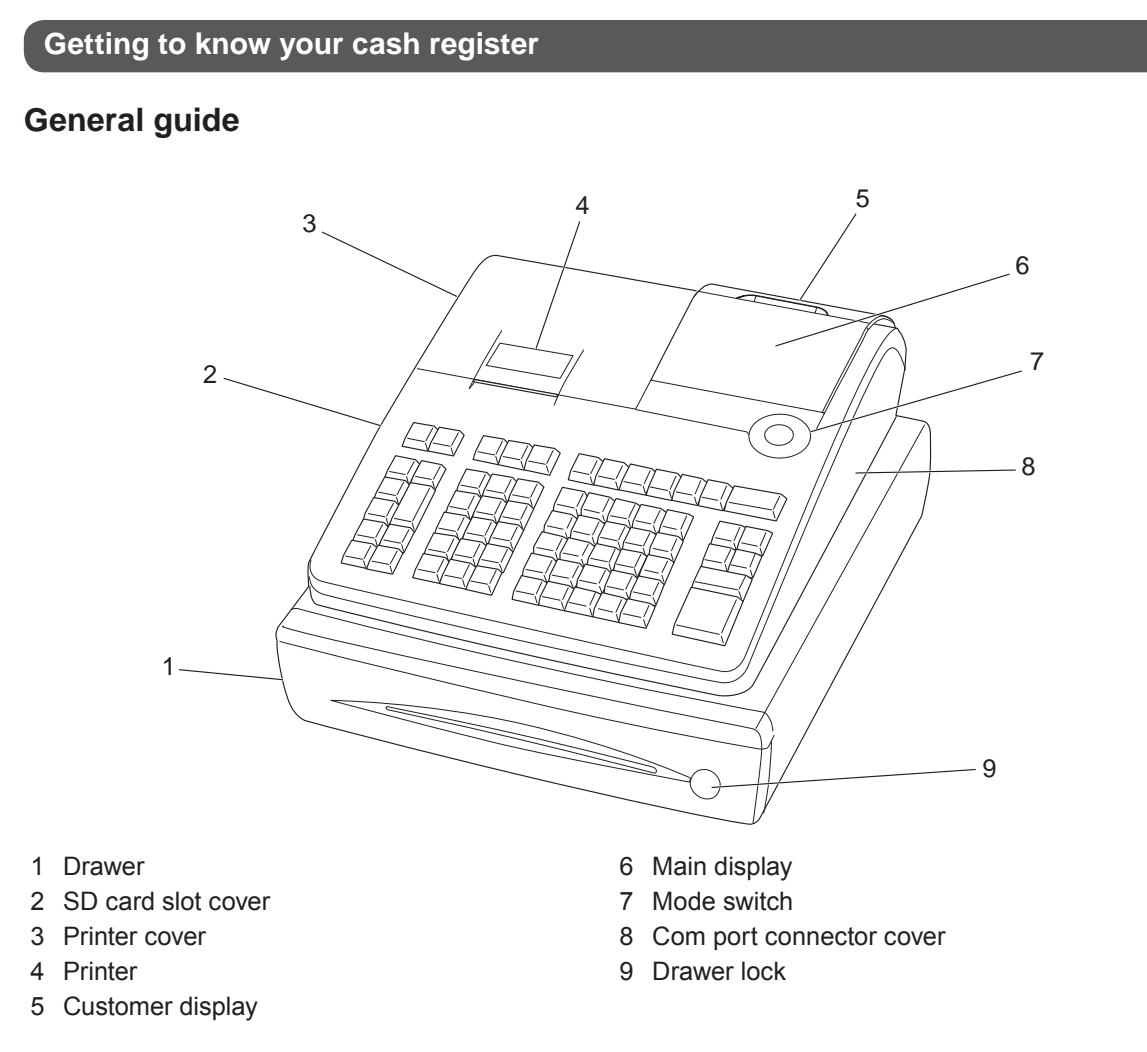

#### **Mode switch**

Use the mode keys to change the position of the mode switch and select the mode you want to use.

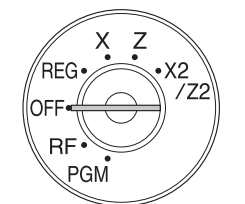

#### **PGM (Programming)**

This position is for setting your cash register to suit the needs of your store.

#### **RF (Refund)**

Use this position to correct registered items.

#### **OFF**

The cash register turns off in this position.

#### **REG (Register)**

This position is for normal transactions.

#### **X (Read)**

This is the position used for issuing daily sales totals report without clearing the data.

#### **Z (Reset)**

This position is for issuing reports of daily totals with clearing the accumulated totals.

#### **X2/Z2 (Periodic sale read/reset)**

Used to obtain periodic sales reports without resetting total data.

**E-15**

**Basic function**

**Basic function** 

#### **Mode keys**

There are two types of mode keys: the program key (marked "PGM") and the operator key (marked "OP"). The program key can be used to set the mode switch to any position, while the operator key can select the REG and OFF position.

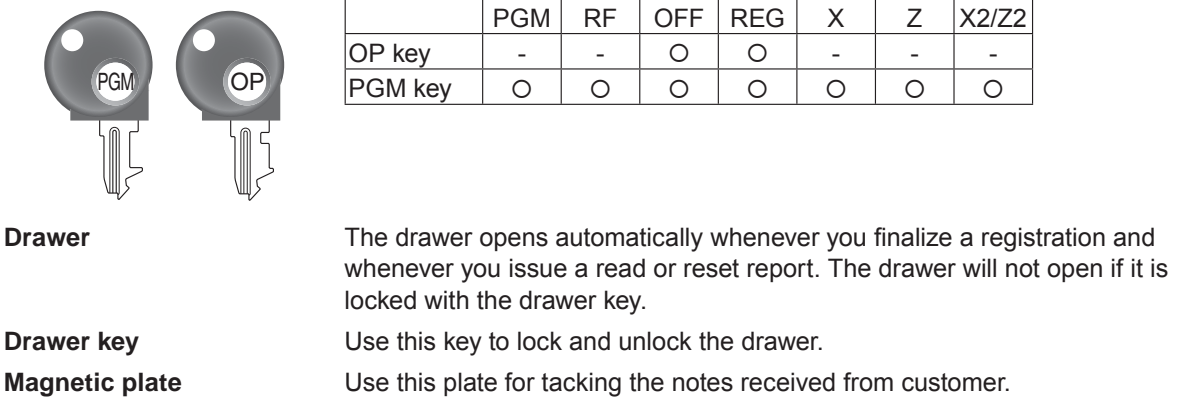

#### **To adjust the main display**

**1** Put in fingers in the ditch of the main display and tilt it to the angle you can see clearly.

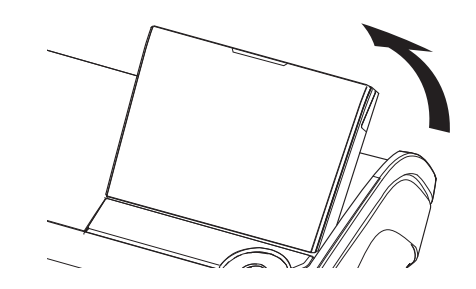

#### **To set the customer display**

*1* Lift the customer display until it stops.

*2* Rotate the display so that customers can see it.

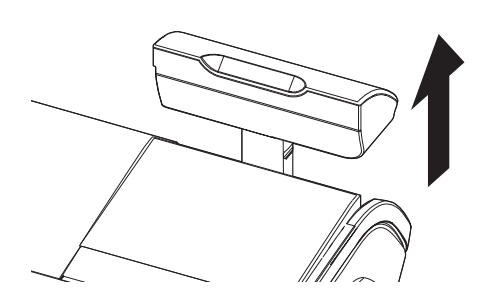

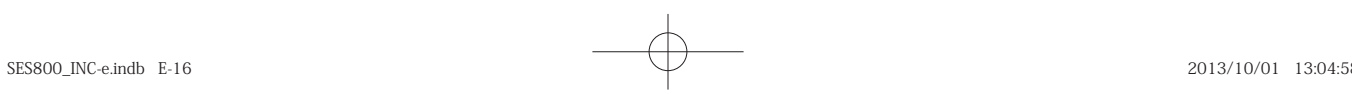

#### **Display**

**Main display**

**During a registration**

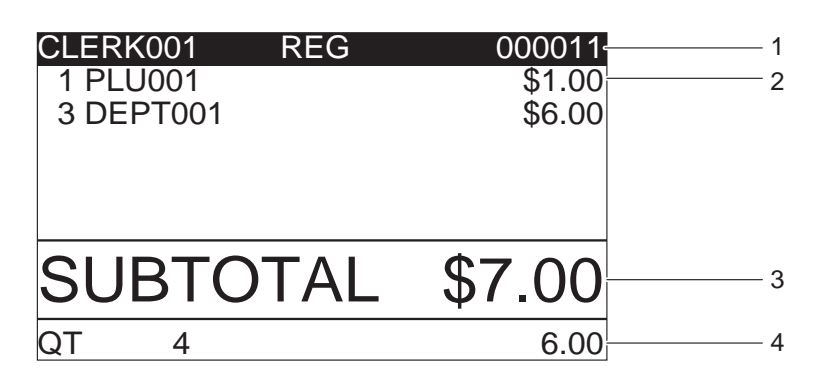

**After fi nalization**

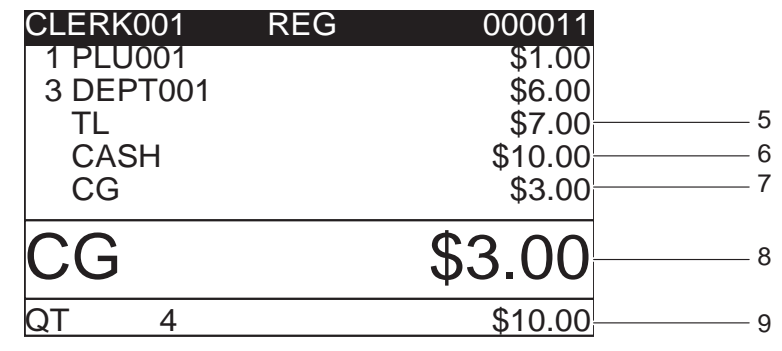

- 1 Mode/Clerk Number or name/Consecutive No. 5 Total amount
- 2 Registered item Quantity/Category/Price 6 Paid by/Tendered amount
- 3 Subtotal amount 7 Change
- 4 Total quantity/Price of the last item 8 Change
- 
- 
- -
	- 9 Total quantity/Tendered amount

**Customer display**

0123456'89 **DELICATESSEN** 

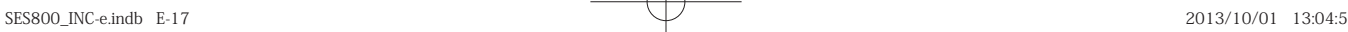

**Basic function**

**Basic function** 

# **Keyboard**

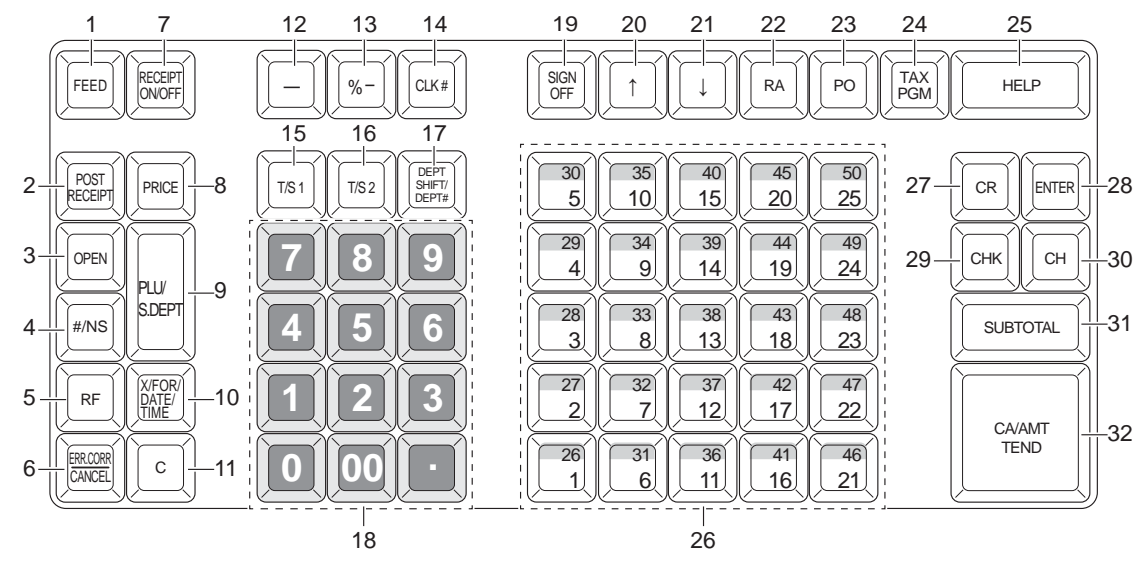

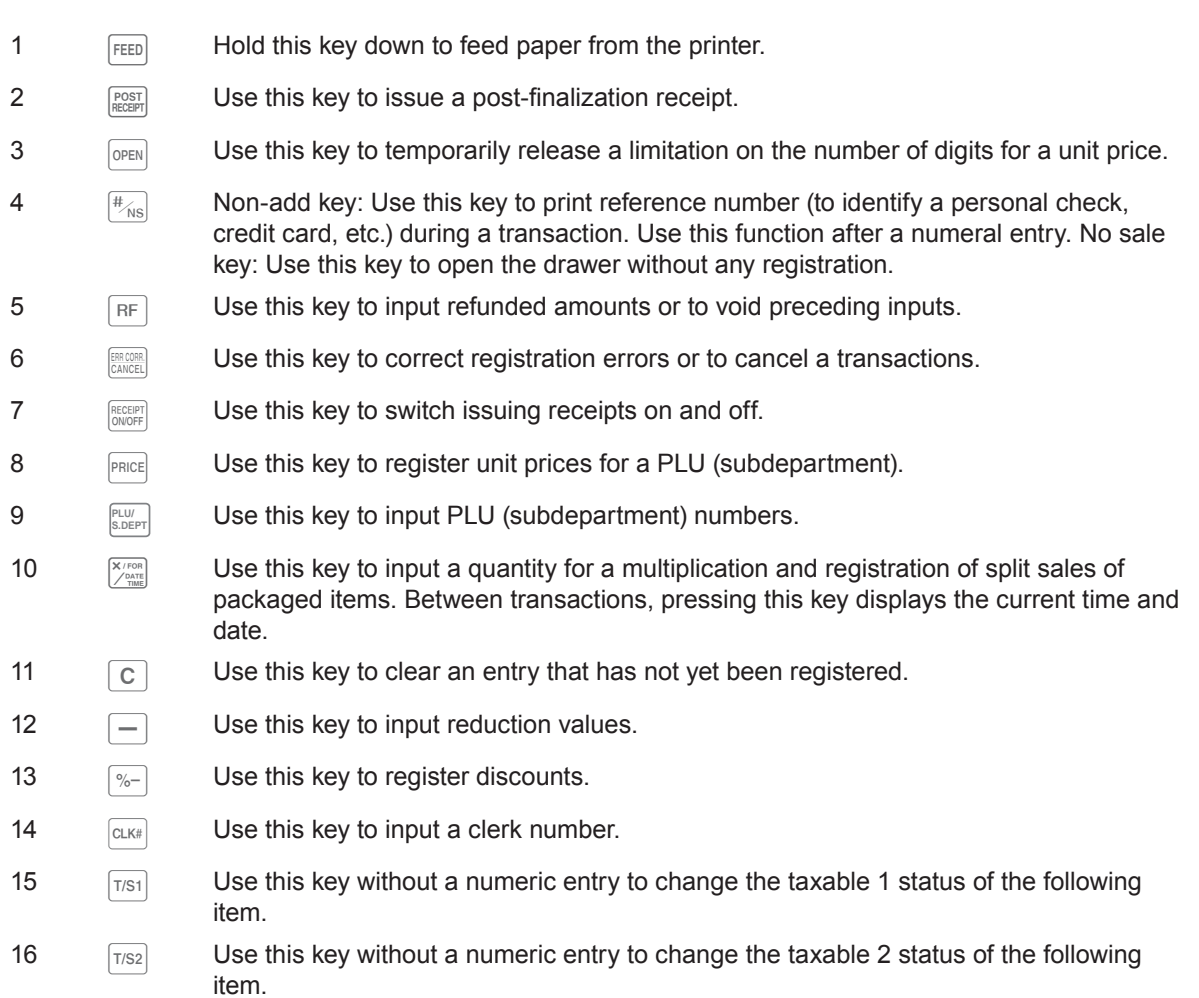

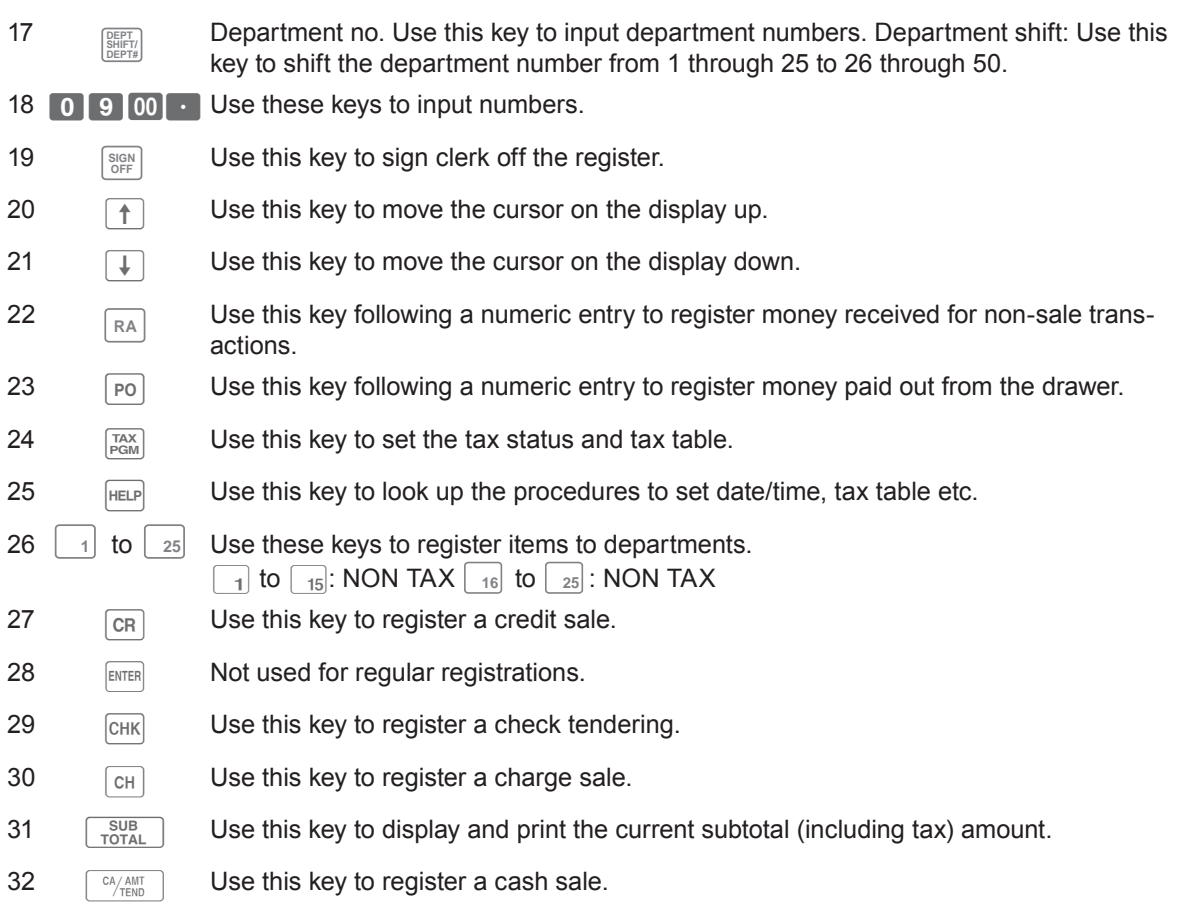

**E-19**

**Basic function**

Basic function

#### **How to read the printouts**

- The journal/receipts are records of all transactions and operations.
- The contents printed on receipts and journal are almost identical.
- You can choose the journal skip function.

If the journal skip function is selected, the cash register will print the total amount of each transaction, and the details of premium, discount and reduction operations only, without printing department and PLU item registrations on the journal.

- The following items can be skipped on receipts and journal.
- Taxable status
- Taxable amount
- Item counter

\*\*\*\*\*\*\*\*\*\*\*\*\*\*\*\*\*\*\*\* \* THANK YOU \* 1 \*\* CALL AGAIN \*\* \*\*\*\*\*\*\*\*\*\*\*\*\*\*\*\*\*\*\*\*\*\*\*\* 2 \* COMMERCIAL MESSAGE \* \* COMMERCIAL MESSAGE \* COMMERCIAL MESSAGE COMMERCIAL MESSAGE New Year Sale 3 1st Anniversary 10% OFF ex 4 5 REG 20-06-2013 11:58<br>C01 0001 000123 6 7 1 DEPT001 T1 \$1.00 1 DEPT002 T1 \$2.00 5 DEPT003 \$5.00 7 No 8 \$3.00 7; TL CASH \$10.00 CG \$1.85 \*\*\* BOTTOM MESSAGE \*\*\*<br>\*\*\* BOTTOM MESSAGE \*\*\*<br>\*\*\* BOTTOM MESSAGE \*\*\* 9 BOTTOM MESSAGE \*\*\* BOTTOM MESSAGE \*\*\*<br>\*\*\* BOTTOM MESSAGE \*\*\* BOTTOM MESSAGE

#### **Receipt Sample Journal Sample (with items)**

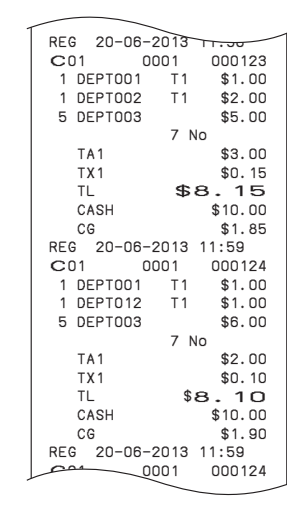

#### **Journal Sample (by half height character)**

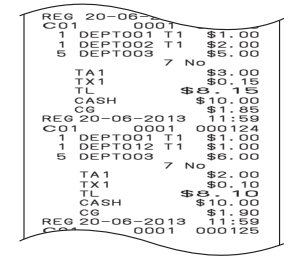

- 
- 2 Commercial message 7 Q'ty/Item
- 3 Preset message \* 8 Item counter
- 
- 5 Mode/Date/Time
- 1 Logo message **6 Clerk/Machine No./Consecutive No.** 
	-
	-
- 4 Preset graphic \* 3 9 Bottom message

\* You can choose to print preset message and graphic at the top or the bottom of the receipt. (See page E-28) In the operation examples in this manual, the printout samples are what would be printed if the roll paper is being used for receipts.

#### **How to use your cash register**

The following describes the general procedure you should use in order to get the most out of your cash register.

**Before opening your store**

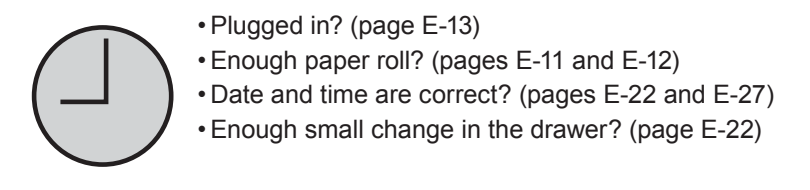

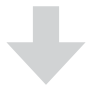

#### **While the store is open**

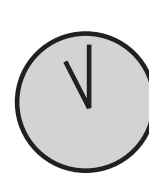

• Registrations (page E-23) • Issuing latest total sales report if needed. (page E-46)

#### **After closing the store**

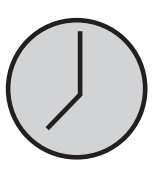

- Issuing day's total sales report. (page E-46) • Withdraw the money from the drawer.
- After you withdraw all the money from the drawer, we recommend that you leave the drawer open when you leave your store. (page E-22)
- Turn the Mode switch to OFF. (page E-15)

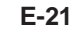

**Basic function**

**Basic function** 

### **Before opening your store**

#### **Checking the time and date**

You can check the time or date on the display whenever there is no registration being made.

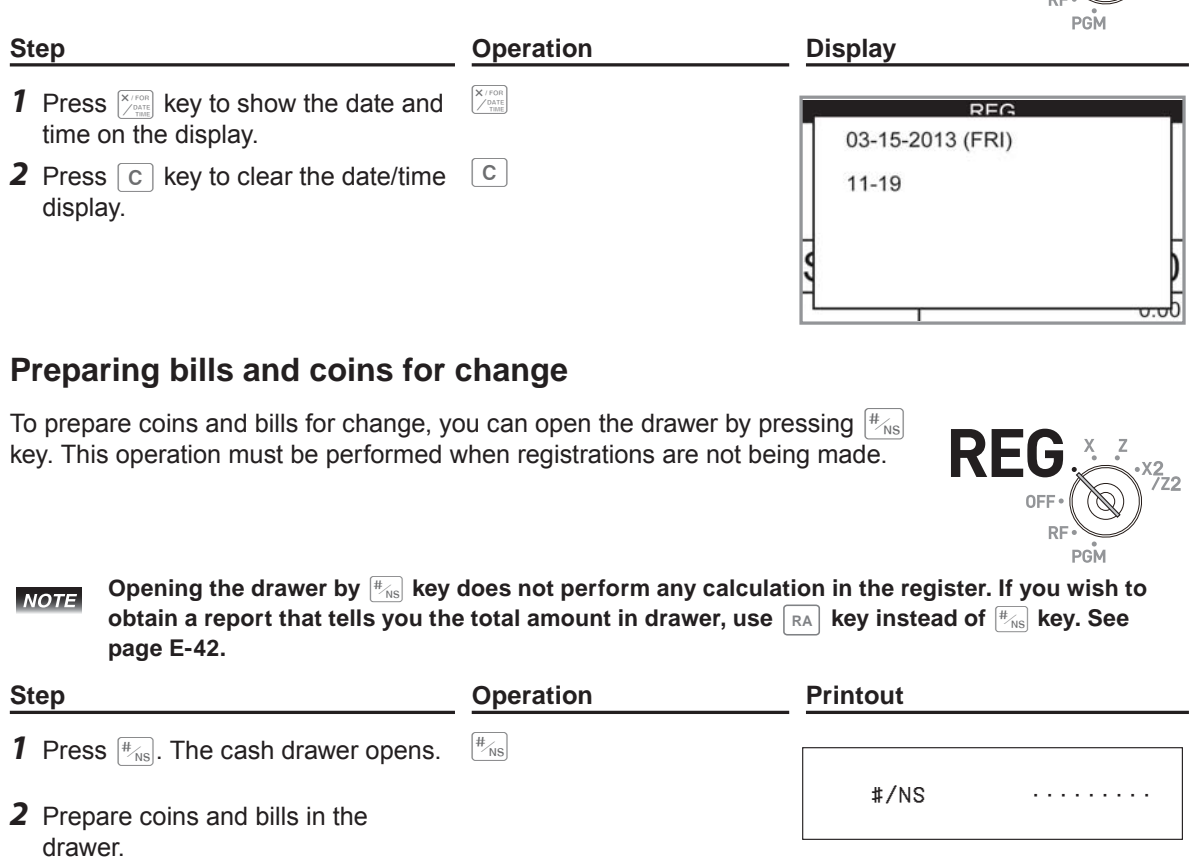

 $\overline{\text{REG}}$ 

 $\frac{2}{7}$ 

 $(\bigotimes)$ 

**E-22**

#### **Registering items in departments**

The following examples show how you can use the department keys in various types of registrations.

Departments are used for categorizing items for example, department 01 for vegetables, department 02 for fruits, and department 03 for canned foods etc.

#### **Single item sale**

#### **Sample Operation**

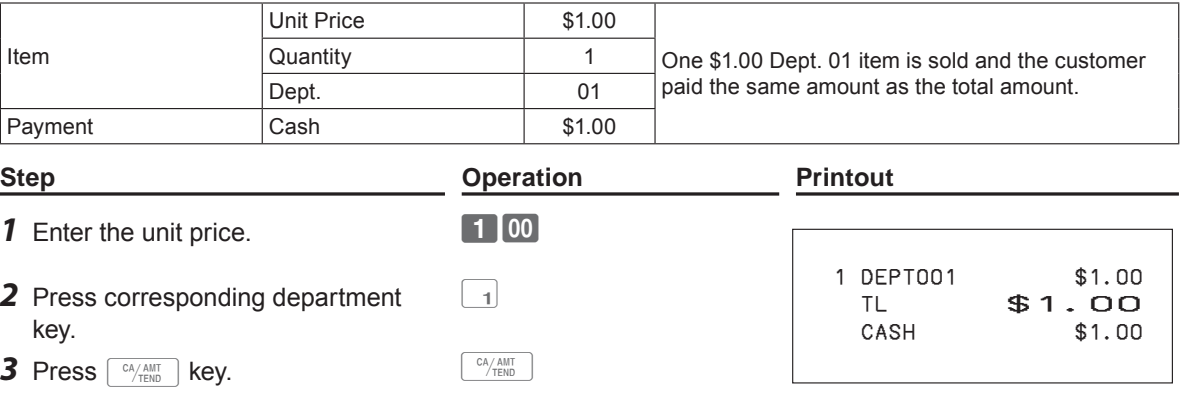

#### **Further operations:**

• For simpler operation of single item sales, see page E-52

#### **Single item sales with change calculation**

#### **Sample Operation**

 $pres \left[ \sqrt{c_A / \Delta M T} \right]$  key. The display shows the change to be paid.

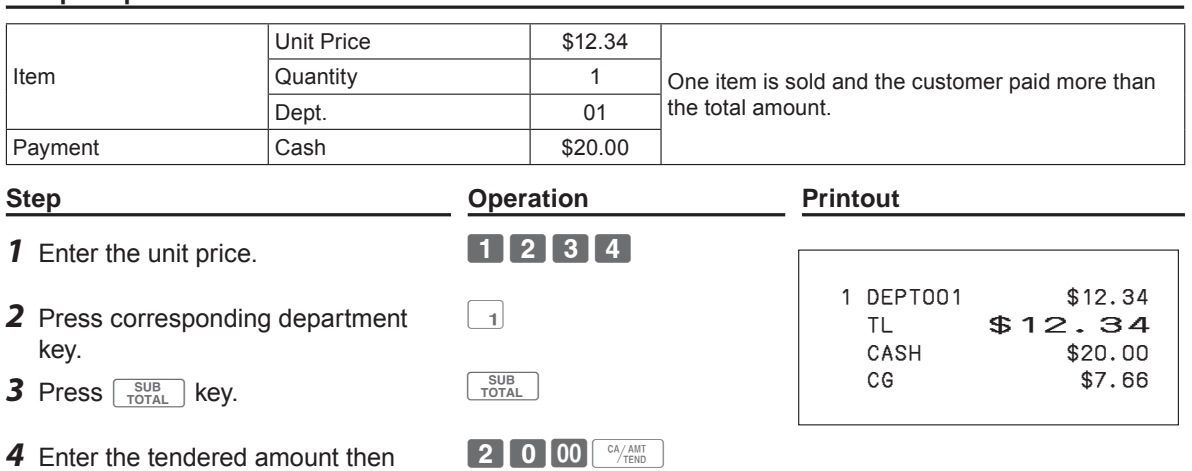

**E-23**

**Basic function**

**Basic function** 

**REG** 

Download from Www.Somanuals.com. All Manuals Search And Download.

### **Repeat registration**

#### **Sample Operation**

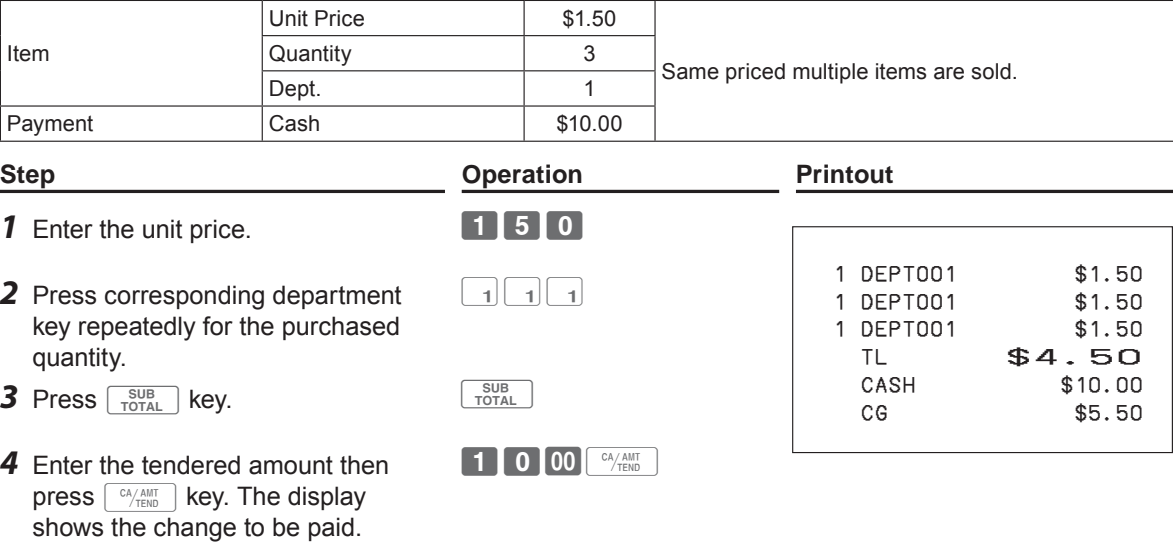

### **Multiple items registration using multiplication key**

#### **Sample Operation**

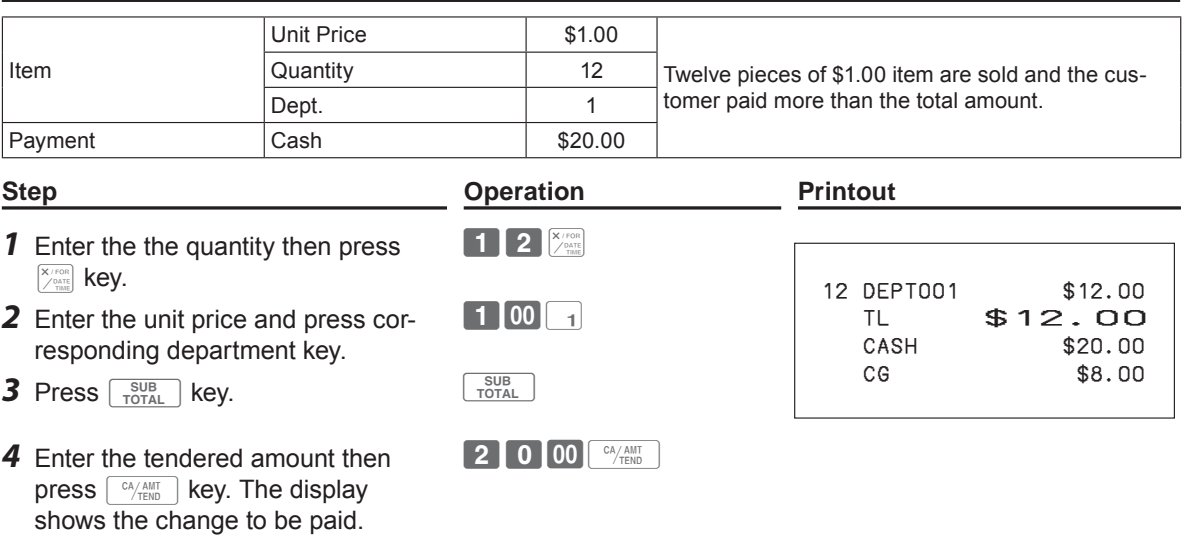

### **Split sales of packaged items**

### **Sample Operation**

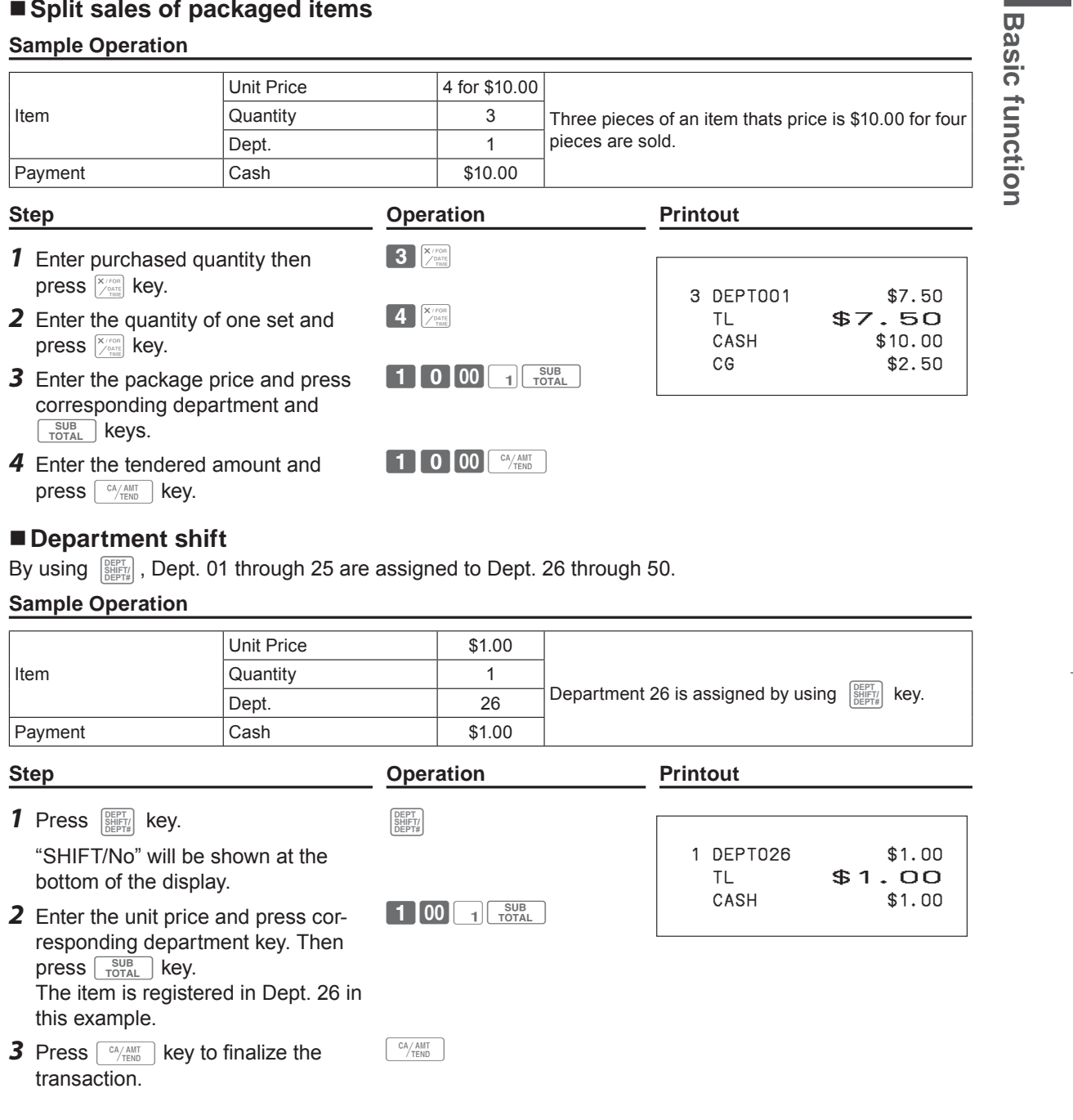

#### **Department number entry**

Without using Department key, you can register departments manually.

#### **Sample Operation**

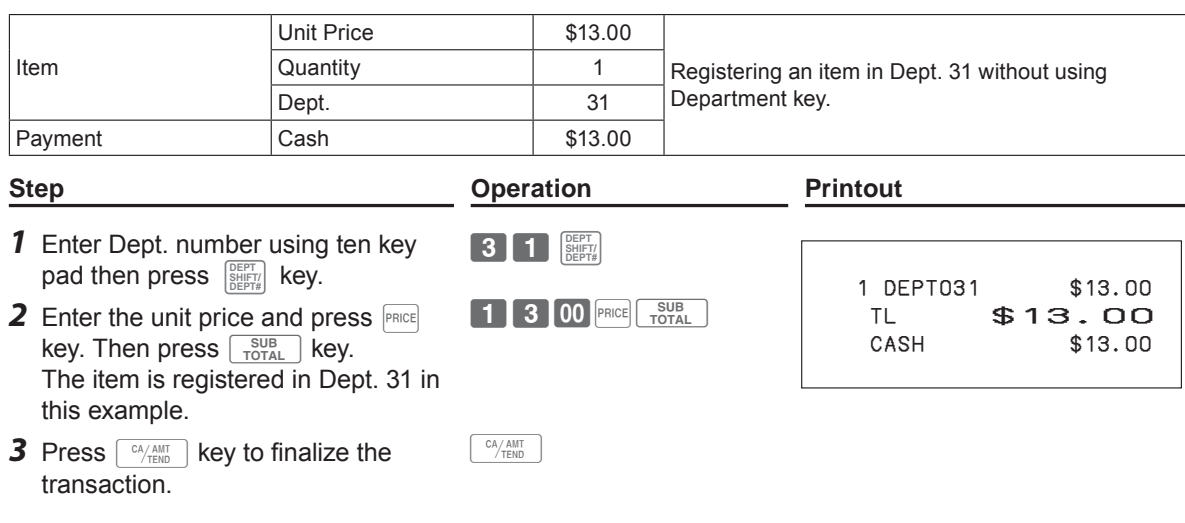

#### **Basic setups and registrations**

#### **To program basic settings**

You can program basic settings in the PGM mode of the Mode switch.

- **Step Display**
- *1* By turning the Mode switch to PGM position, the display indicates the programming top menu.
- **2** Use  $\boxed{+}$  or  $\boxed{+}$  keys to choose the item you wish to set then press  $\boxed{\scriptscriptstyle\stackrel{\text{CA/AMIT}}{\text{TEND}}}$  key. Repeat the above step until the display shows an entry

**3** Input values you wish to set and press  $\sqrt{c_{\text{R/MIT}}/c_{\text{R}}/c_{\text{R}}}$  key.

The following table shows the setting items of the basic programming.

#### **Program menus**

display.

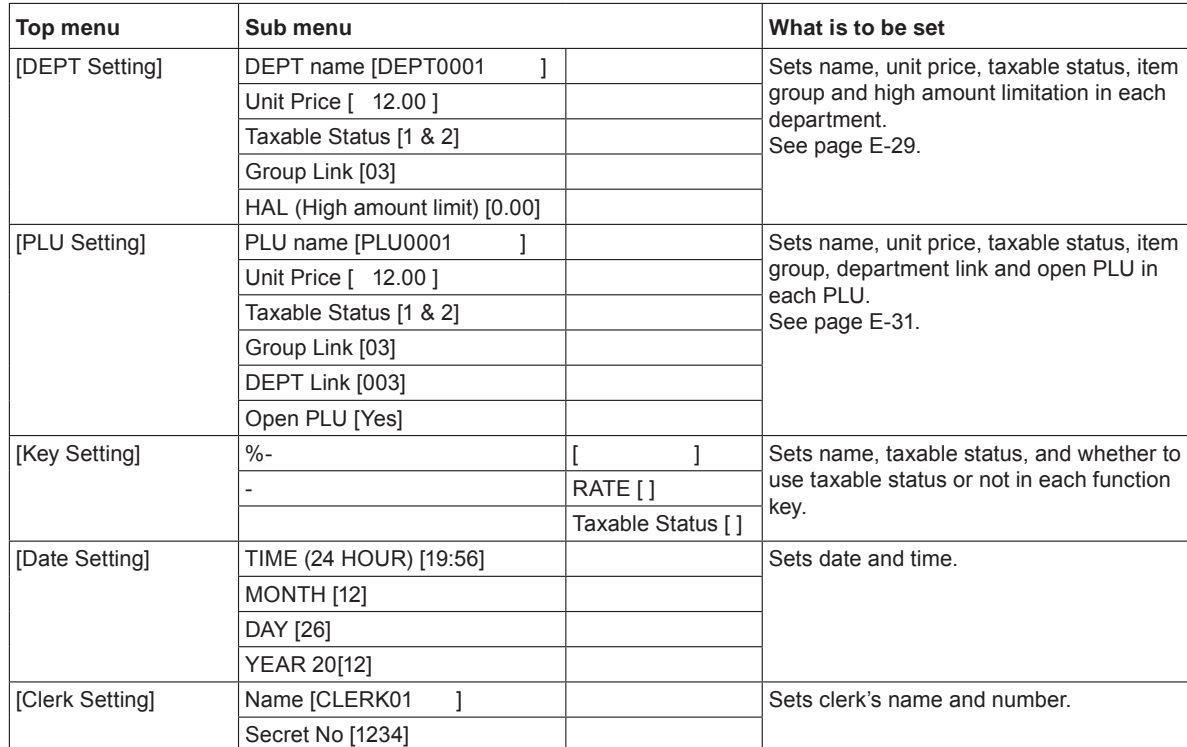

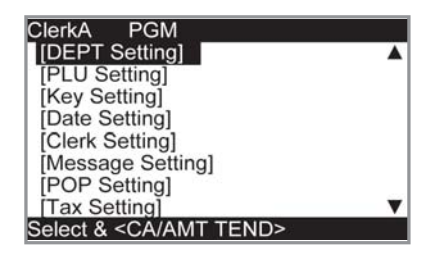

REG

**Basic function**

**Basic function** 

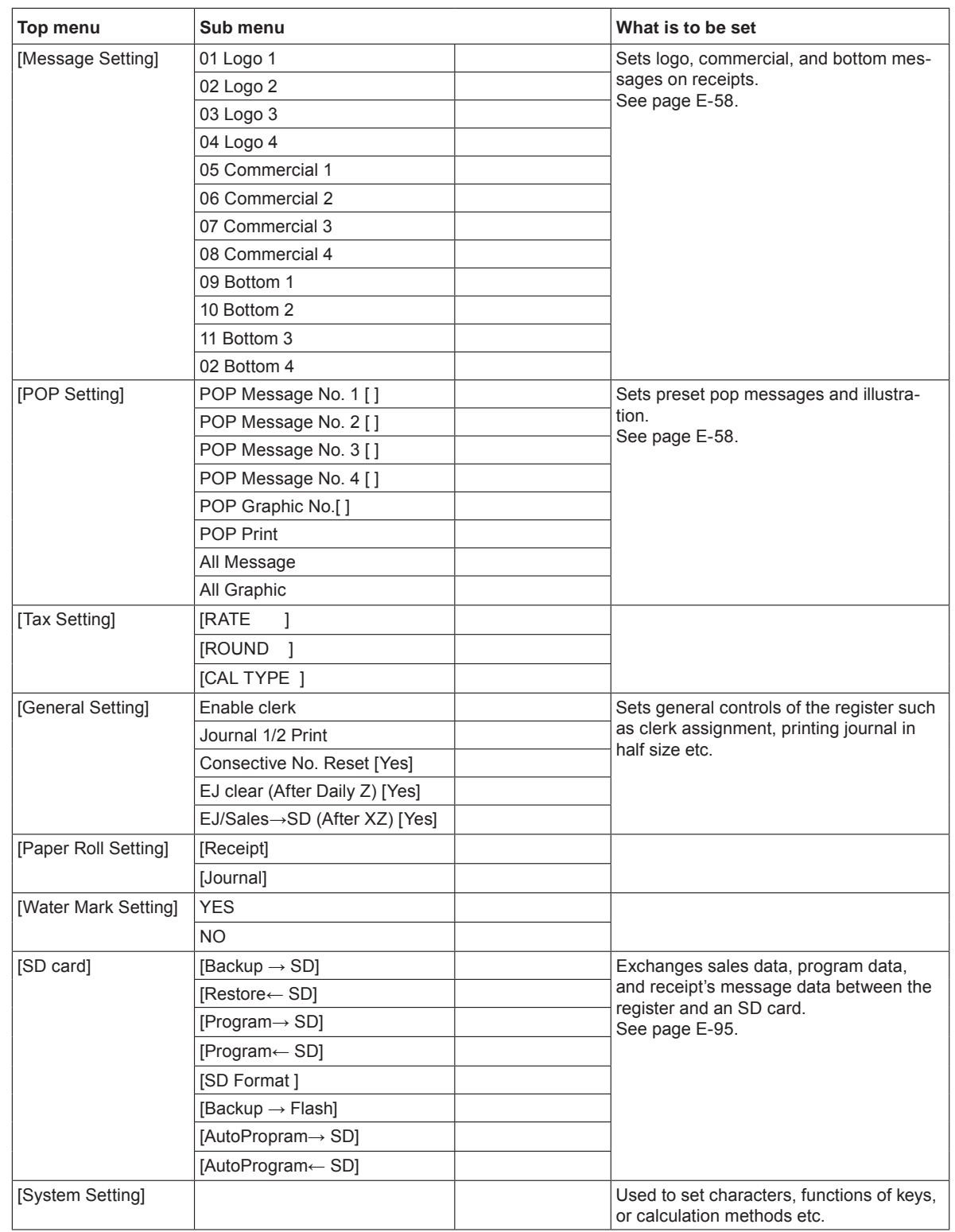

#### **Programming departments**

This section explains how you can set unit prices, taxable statuses, and item groups. You can program each department linking to a certain group. For example, department 01 is for packed milk, department 02 is for cheese and both belong to group 03 (dairy goods).

#### **Sample Operation**

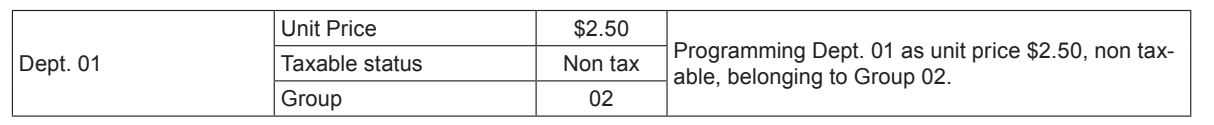

#### **Step Display**

*1* Turn the Mode switch to PGM position. The display shows the top screen of programming.

- 2 Using  $\boxed{\uparrow}$  or  $\boxed{\downarrow}$  keys, select [DEPT Setting] then press  $\left[\begin{array}{c} \text{CA/AtMIT} \\ \text{TEADI} \end{array}\right]$  key. The display shows [DEPT Setting] screen.
- *3* Enter the department number (01 in this example) then press  $\lceil \frac{CA/AMT}{TEND} \rceil$  key. The display shows department selection screen. You can change the department by using  $\uparrow$  or  $[\downarrow]$  keys.
- **4** Press  $\sqrt{c_{\text{HEM}}/c_{\text{HEM}}/c_{\text{HEM}}}$  key. The display shows program input screen. Input unit price and group link you wish to program. The top column is for setting characters to the dept. You can leave the column empty. If you wish to set characters now, please see page E-54.
- **5** Select [Taxable Status] and press  $\sqrt{c_{\text{HMD}}}$  key. The display shows taxable status selection screen. Choose the taxable status and press  $\begin{bmatrix} cA/AMT \end{bmatrix}$  key.

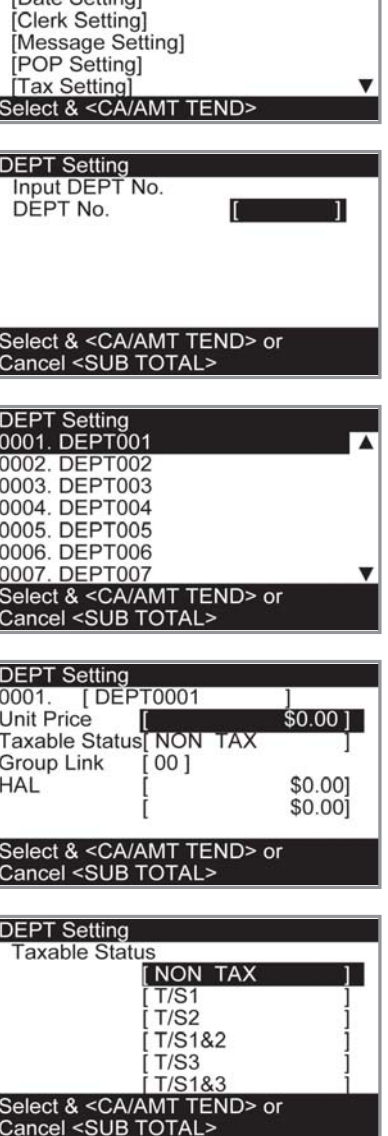

**E-29**

**Basic function**

**Basic function** 

REG 0FI

PG

[**IDEPT** Setting] **PLU Setting** Key Setting]

#### **NOTE** The display returns to the previous screen by pressing  $\sqrt{\frac{SUB}{TOTAL}}$  key.

#### **Registering departments' preset data**

The following examples explain the operations using preset department data programmed in the previous section.

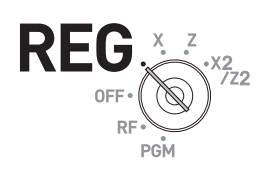

### **Using preset prices**

### **Sample Operation**

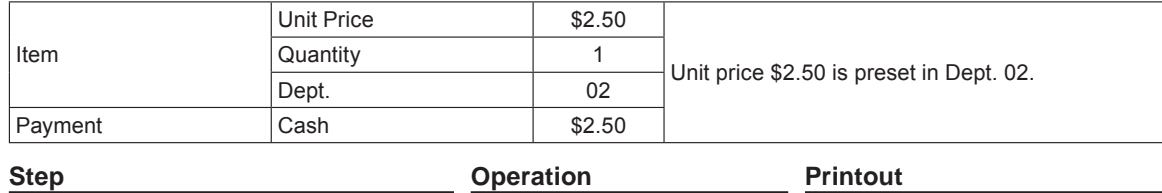

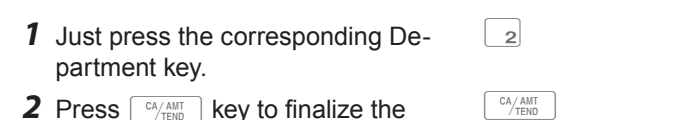

2 Press  $\lfloor \frac{c_A \wedge \text{AMT}}{T \in \text{ND}} \rfloor$  key to finalize the transaction.

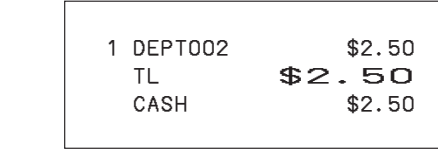

#### **Using preset tax statuses**

#### **Sample Operation**

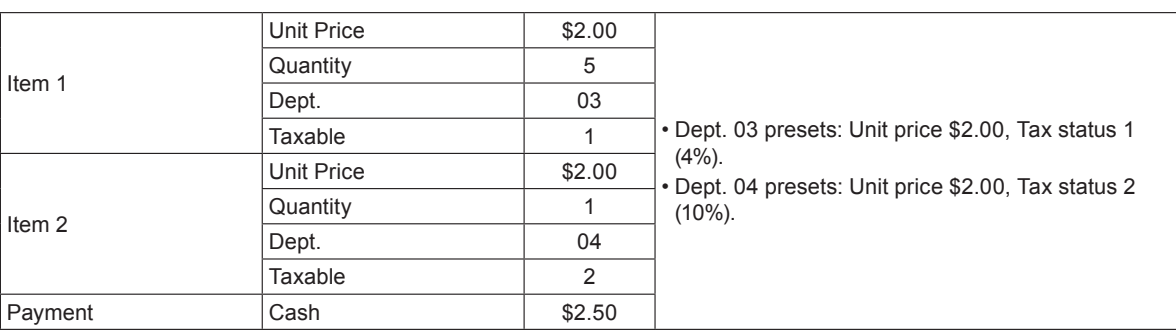

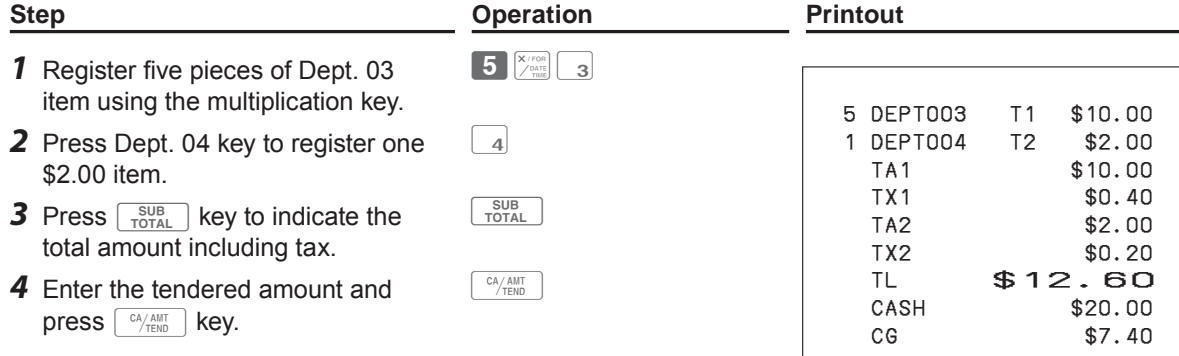

### **Programming PLUs**

Like departments, you can program unit price, taxable status, and linking item group in a PLU (Price Look Up). Using PLUs allow you to register items quickly and accurately. You can use up to 3,000 PLUs.

#### **Sample Operation**

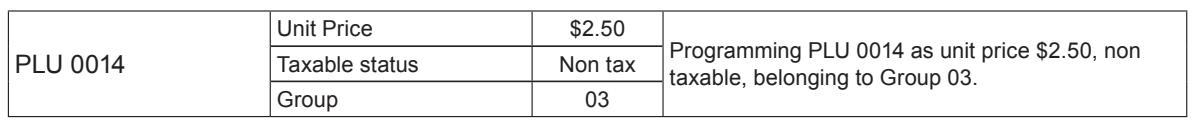

**Step Display**

*1* Turn the Mode switch to PGM position. The display shows PGM the top screen of programming. [DEPT Setting] **PLU Setting** [Key Setting] [Date Setting] Clerk Setting] The Sange Setting]<br>
[POP Setting]<br>
[Tax Setting]<br>
Select & <CA/AMT TEND> 2 Using  $\boxed{\uparrow}$  or  $\boxed{\downarrow}$  keys, select [PLU Setting] then press **PLU Setting** Input PLU No  $\left[\begin{array}{c} c_{A/AMT}\\ c_{TENO} \end{array}\right]$  key. The display shows [PLU Setting] screen. PLU No. TEND> or <SUB TOTAL> Cancel *3* Enter the PLU number (0014 in this example) then press **PLU Settir** 0014. PLU0014  $\lceil \frac{CA/AMT}{TERD} \rceil$  key. The display shows [PLU Setting] screen. You can change the PLU number by using  $\dagger$  or  $\downarrow$  keys. 0016. PLU0016<br>0017. PLU0017 0018. PLU0018 0019. PLU0019 0020. PLU0020 TEND> or elect & <CA/AMT SUB TOTAL 4 Press  $\boxed{\text{CALAMT}}$  key. The display shows program input screen. **PLU Setting** [ PLU0014 Input unit price and group link you wish to program. The 0014. Unit Price top column is for setting characters to the PLU. You can Taxable Status **NON** leave the column empty. If you wish to set characters now, **Group Link**  $001$ **DEPT Link**  $0001$ please see page E-54. Open PLU I NO 1 END> Cancel <SUB TOTAL **5** Select [Taxable Status] and press  $\sqrt{P_{\text{TENO}}^{A\text{AIT}}}$  key. The display **PLU Setting** shows taxable status selection screen. Choose the taxable **Taxable Status** [NON TAX status and press  $\sqrt{CA/AMT}$  key.  $T/S1$ <br> $T/S2$ T/S1&2  $T/S3$  $T/S183$ MT TEND> or **<SUB TOTAL** 

**Basic function**

**Basic function** 

**REG** OFF

PG

SES800\_INC-e.indb E-31 2013/10/01 13:05:08

#### *NOTE* The display returns to the previous screen by pressing  $\sqrt{\frac{SUB}{TOTAL}}$  key.

#### **Registering PLUs' preset data**

**Single item sales using PLU**

The following examples explain the operations using preset PLU data programmed in the previous section.

#### **Sample Operation**

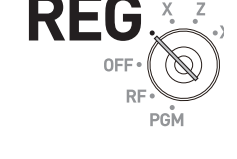

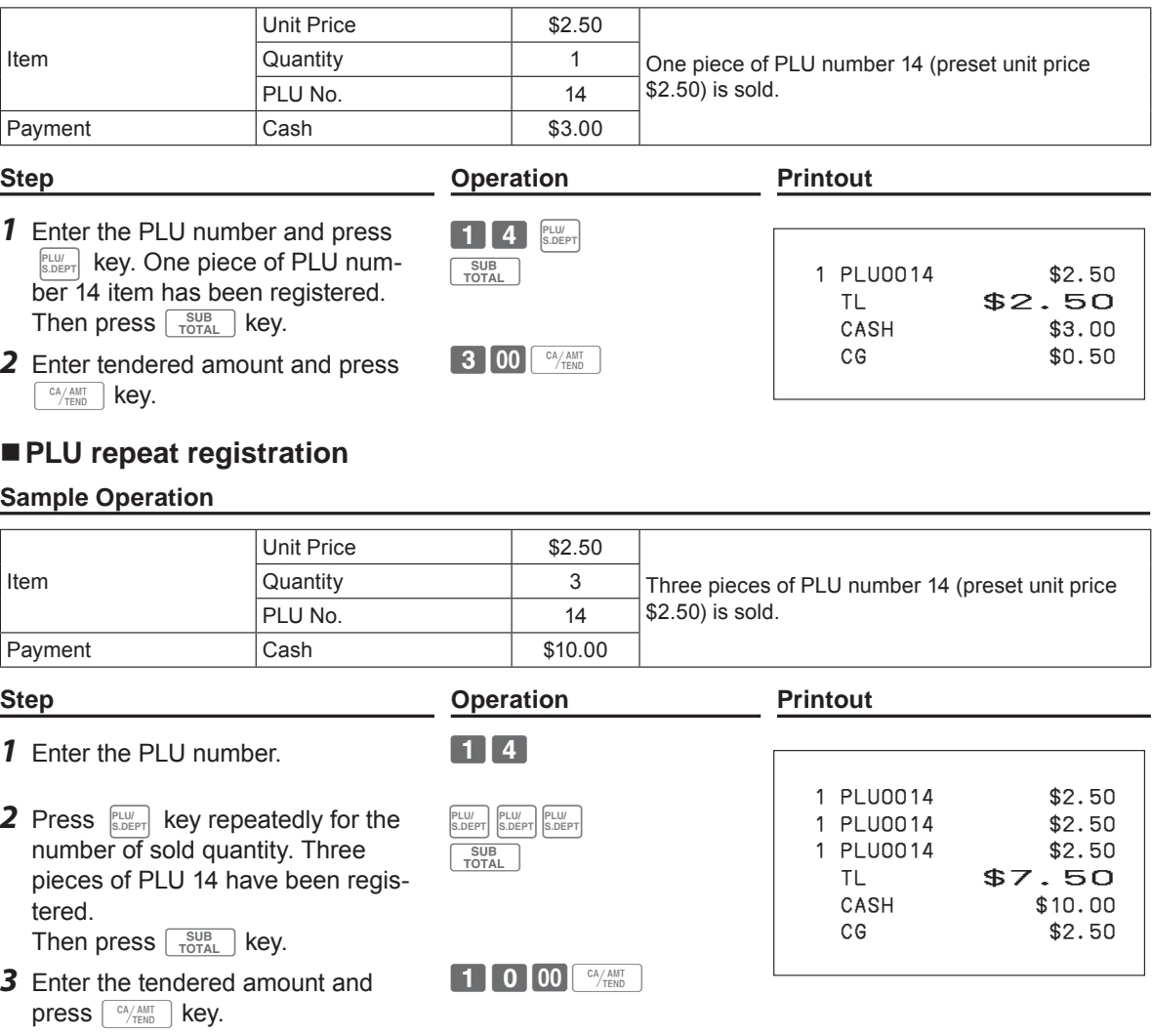

### **PLU registration with multiplication key**

### **Sample Operation**

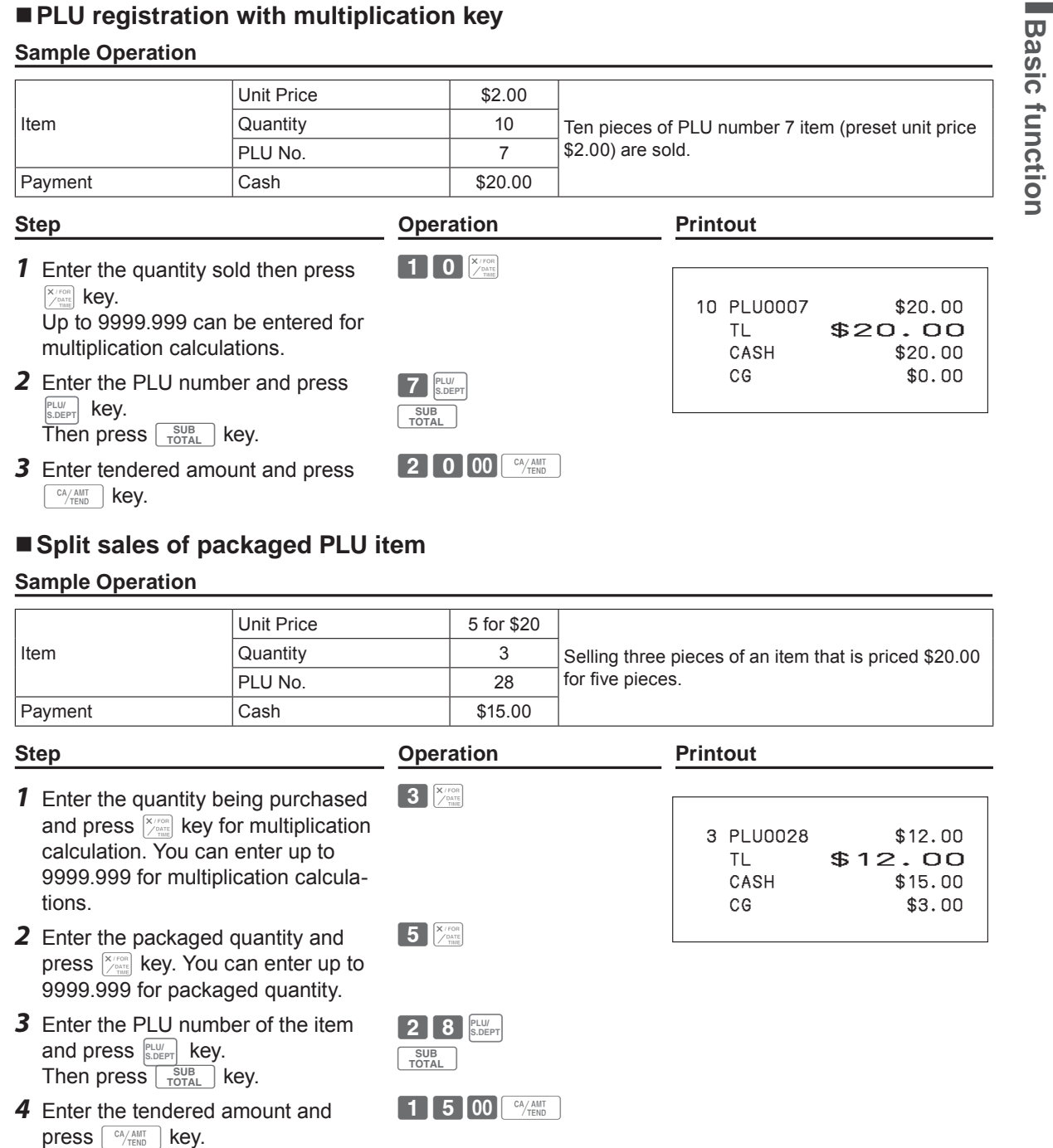

**E-33**

**Basic function**

 $\mathsf{press}$   $\left[\begin{smallmatrix} \text{CA/AMIT} \ \text{TEND} \end{smallmatrix}\right]$  key.

#### ■ Open PLU

Although unit price is preset in a PLU, you can enter price manually if the PLU is programmed as "Open PLU". To program open PLU, see page E-27.

#### **Sample Operation**

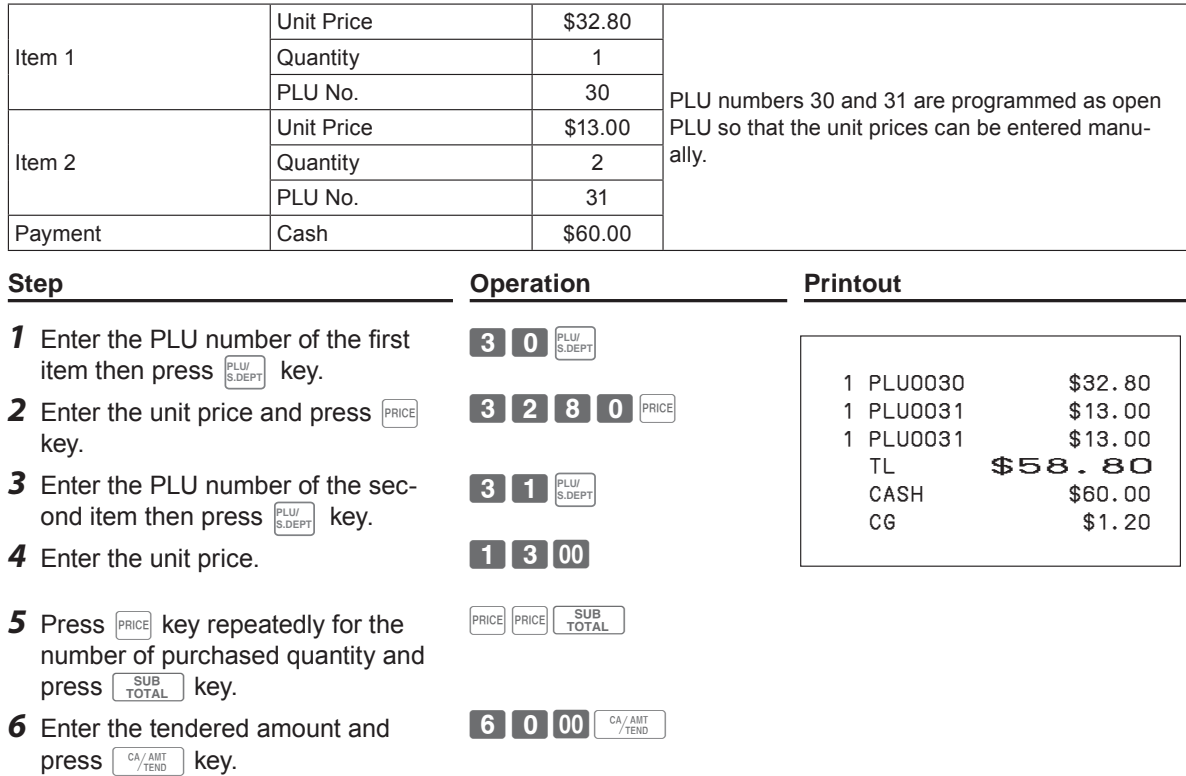

#### **Other registrations**

#### **Discount**

The following example shows how you can use the  $\mathbb{R}$  key for discount registrations.

**Step <b>Constraints Constraints Operation Printout** 

16**PLU/ S.DEPT**

 $\boxed{\% -}$ 

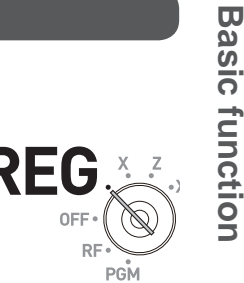

 1 DEPT001 T1 \$5.00 1 PLU0016 T2 \$10.00

%- T2 -0.50

 $\%$ -  $-0.51$ TA1 \$5.00 TX1 \$0.20 TA2 \$9.50 TX2 \$0.48 TL \$14.67<br>CASH \$15.00

CG \$0.33

Printout differs depending on preset tax

\$14.50

 $$15.00$ 

5%

3.5%

statuses.

#### **Discounts on items and subtotals**

#### **Sample Operation**

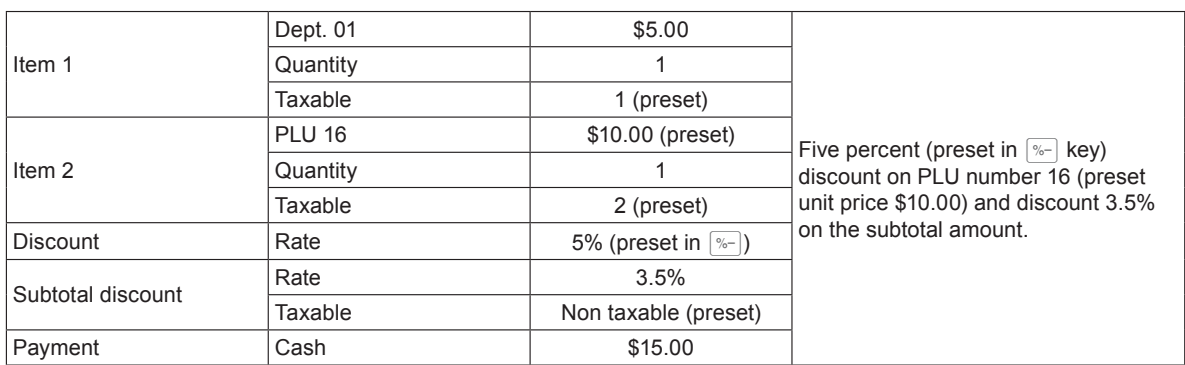

#### *1* Enter the unit price and corresponding department key.  $\begin{bmatrix} 5 & 00 & 1 \end{bmatrix}$

- *2* Enter the PLU number then press **ELU/ key.** The preset unit price  $($  $\sqrt{$10.00}$ ) is registered.
- **3** Press  $\sqrt{ }$  key. The discount amount with the preset rate (5%) is subtracted from the last item registered (PLU 16).
- **4** Press  $\begin{bmatrix} \frac{SUB}{TOTAL} \end{bmatrix}$  key for giving discount  $\begin{bmatrix} \frac{SUB}{TOTAL} \end{bmatrix}$ on the subtotal amount.
- *5* Enter the discount rate manually and press  $\left[\infty\right]$  key. Discount amount with inputted rate is subtracted from the subtotal amount.
- **6** Press  $\sqrt{\frac{SUB}{TOTA}}$  key to show the total amount including tax and discounts.
- *7* Enter the tendered amount and press  $\left[ \begin{array}{c} C A / A M T \\ C F E N D \end{array} \right]$  key.

 $\begin{bmatrix} 1 \end{bmatrix}$  5  $\begin{bmatrix} 00 \end{bmatrix}$   $\begin{bmatrix}$  CA/AMT $\end{bmatrix}$ 

 $3 \cdot 5$  | % - |

SUB<br>TOTAL

- **When you perform a discount operation on the last item registered, the tax of discount amount NOTE is calculated in accordance with the tax status programmed to the item.**
	- **When you perform a discount operation on a subtotal amount, the tax of discount amount from**  subtotal is calculated in accordance with the tax status programmed in the  $\sqrt[n]{\ }$  key.
	- To program discount rate in <sup>[%-]</sup> key, please see page E-27.

#### **Reduction**

Using the reduction feature, you can subtract a certain amount from an item's unit price or from a subtotal amount.

**Step <b>Constraints Constraints Operation Printout** 

 $25$ 

45**PLU/ S.DEPT**

 $\Box$ 

 $\begin{array}{|c|} \hline \texttt{SUB} \\ \hline \texttt{TOTAL} \end{array}$ 

 $75$ 

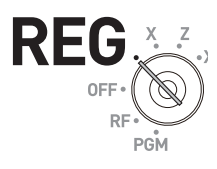

1 DEPT001 T1 \$5.00

 $\overline{11}$   $-0.50$ 

TA1 \$10.25 TX1 \$0.41 TL \$9.91<br>CASH \$10.00

CG \$0.09

Printout differs depending on preset tax

statuses.

1 PLU0045 T1 \$6.00

T1 -0.25<br>T1 \$6.00

 $-0.75$ 

\$10.00

#### **Sample Operation**

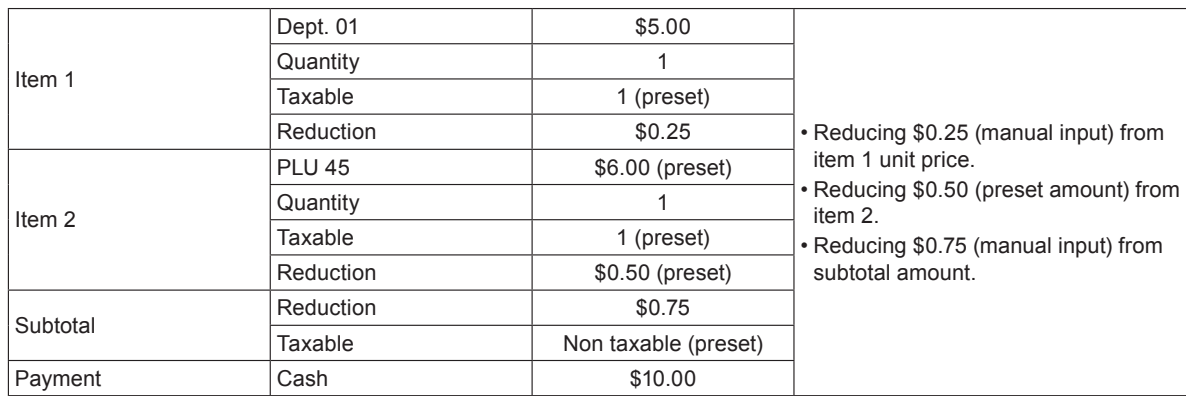

- *1* Register item 1 by inputting the unit price and department key. 5001
- *2* Enter reduction amount manually and press  $\boxed{-}$  key. \$0.25 is subtracted from the unit price.
- *3* Register item 2 by inputting the PLU number and **PLU/ S.DEPT** key.
- **4** Press  $\boxed{-}$  key. Pressing  $\boxed{-}$  key without numeral entry subtracts the preset reduction amount (\$0.50 in this example) from the PLU's unit price.
- **5** Press  $\sqrt{\frac{SUB}{TOTAL}}$  key for reducing amount from the subtotal.
- **6** Enter reduction amount manually then press  $\boxed{-}$  key. The inputted amount is subtracted from the subtotal amount.

*7* Enter the tendered amount then

press  $\sqrt{c_A/mT}$  key.

10 00 <sup>CA</sup>/HMT

**• You can input up to seven digits reduction amount manually. NOTE • To program preset reduction amount, please see page E-27.**
## **Registering various payment methods**

Other than cash payments, you can register transactions made by checks, charges, credits, or even mixed tendering.

## **Check sale**

#### **Sample Operation**

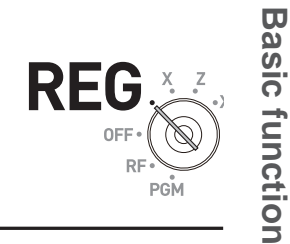

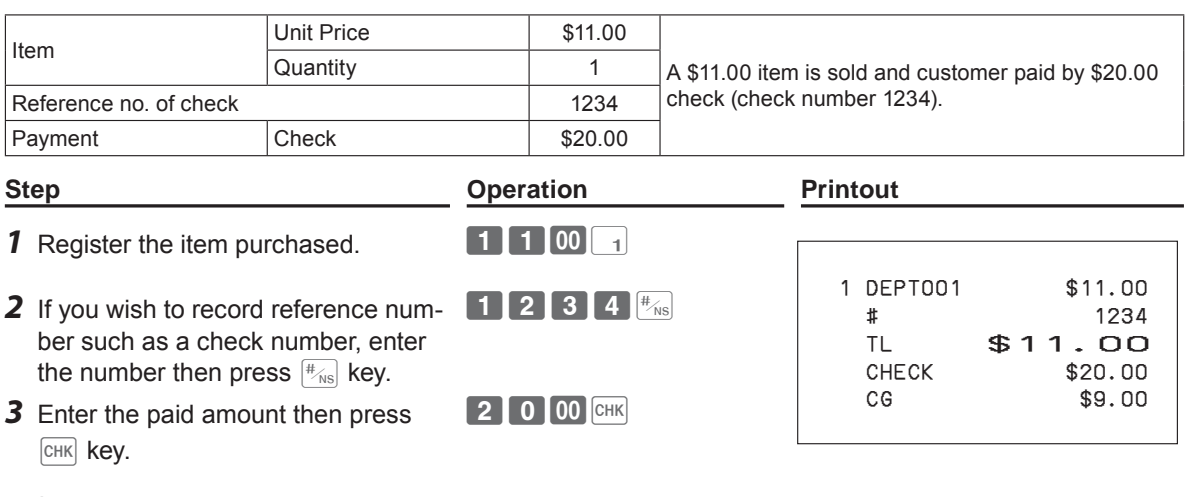

## **Charge sale**

#### **Sample Operation**

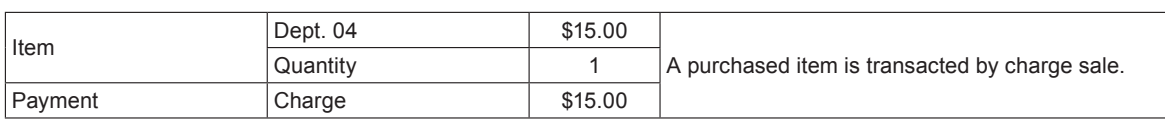

#### **Step <b>Constraints Constraints Operation Printout**

- *1* Register the item purchased and  $pres \sqrt{\frac{SUB}{TOTAL}}$  key.
- $1500$   $450B$
- **2** Press  $\boxed{CH}$  key to finalize the charge transaction.  $\boxed{\mathsf{CH}}$

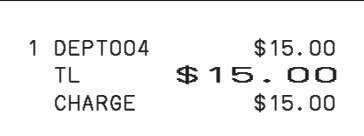

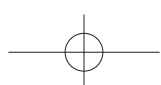

## **Credit sale**

## **Sample Operation**

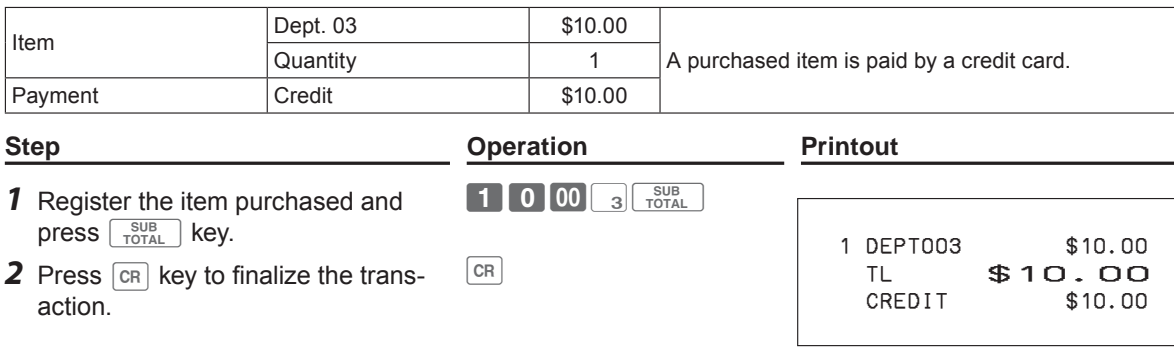

## **Mixed payments (cash and check)**

## **Sample Operation**

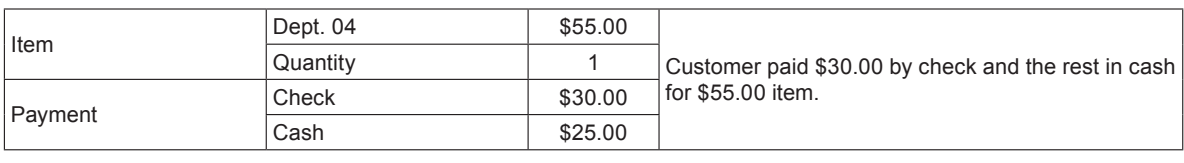

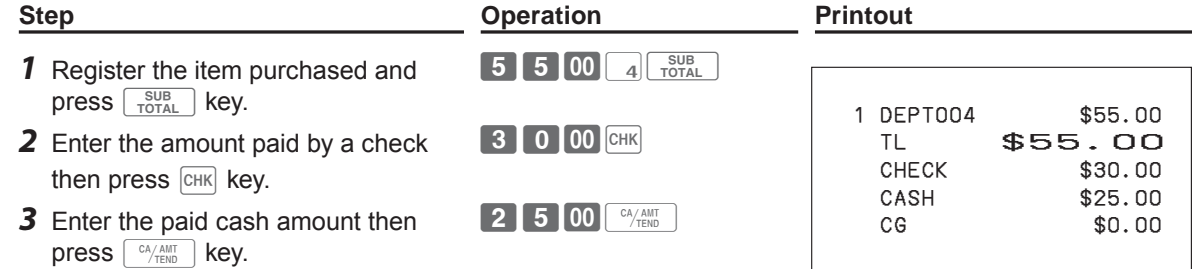

## **Tax shift**

By using  $\boxed{\tau s_1}$  or  $\boxed{\tau s_2}$  keys, you can change the taxable status. The  $\lceil \text{TSI} \rceil$  key switches on and off of programmed taxable status 1 and  $\lceil \text{TS2} \rceil$  key changes the taxable status 2. The following table explains how tax statuses change by  $TST$  or  $TST$  key.

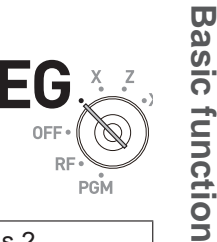

 1 DEPT001 T1 \$2.00 1 DEPT002 T12 \$6.00 1 DEPT003 \$7.00 TA1 \$8.00 TX1 \$0.32 TA2 \$6.00 TX2 \$0.30 TL \$15.62<br>CASH \$20.00

CG \$4.38

 $$20.00$ 

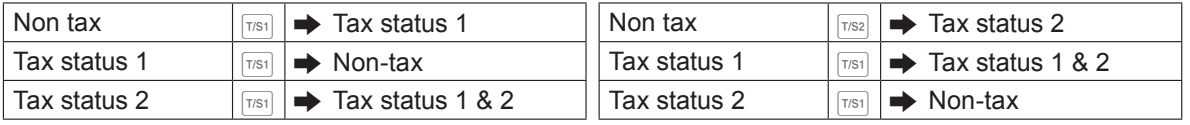

#### **Sample Operation**

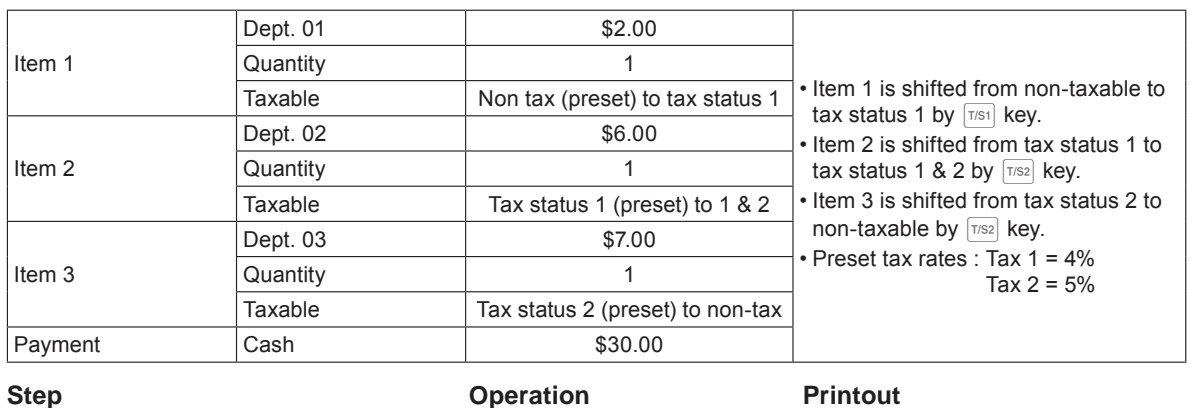

 $T/S2$  6 00 2

 $T/S2$  7 00 3

 $2000$   $\frac{cA/AMT}{TEND}$ 

SUB<br>TOTAL

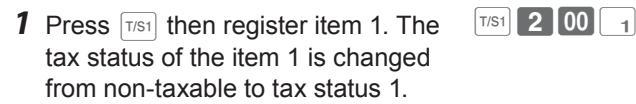

- **2** Press  $T^{s2}$  then register item 2. The tax status of the item 2 is changed from tax status 1 to tax status 1 & 2.
- **3** Press  $T^{1/32}$  then register item 3. The tax status of the item 3 is changed from tax status 2 to non-taxable.
- **4** Press  $\sqrt{\frac{SUB}{TOTAL}}$  key to indicate the total amount including tax.
- *5* Enter tendered amount and press  $\lceil \frac{CA/AMT}{TEND} \rceil$  to finalize the transaction.

• To change the tax status of the next item to be registered, be sure to press  $\boxed{\text{TSI}}$ ,  $\boxed{\text{TSI}}$ , **NOTE** • If the last item registered is programmed as non-taxable, a discount (<sup>18</sup><sub>1</sub> key) operation on this **item is always non-taxable. In this case, you cannot manually change the tax status to taxable 1 or 2 by pressing**  $\boxed{T/S1}$ **,**  $\boxed{T/S2}$  **keys.** 

## **Registering returned goods**

## **Registering returned goods in the REG mode**

The following example shows how to operate for registering goods returned by customer in the REG mode.

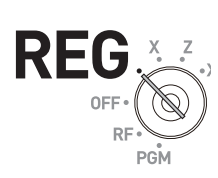

## **Sample Operation**

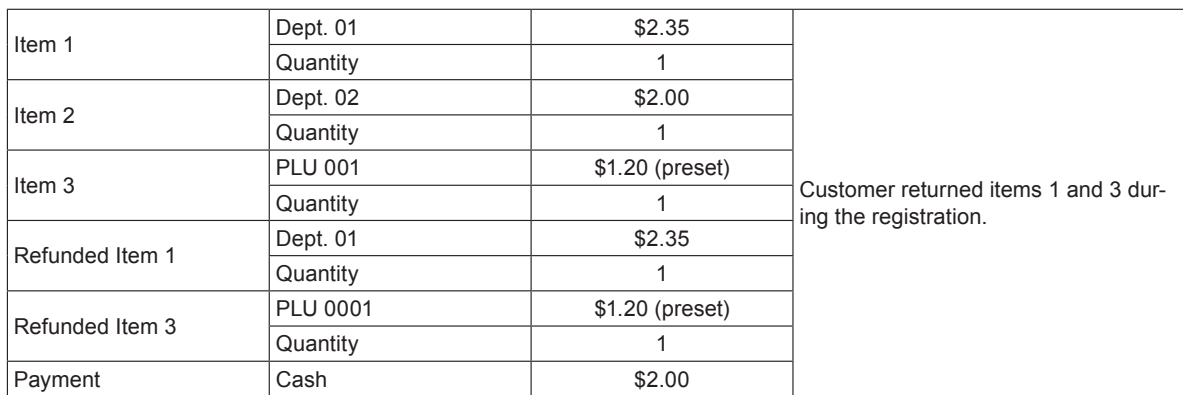

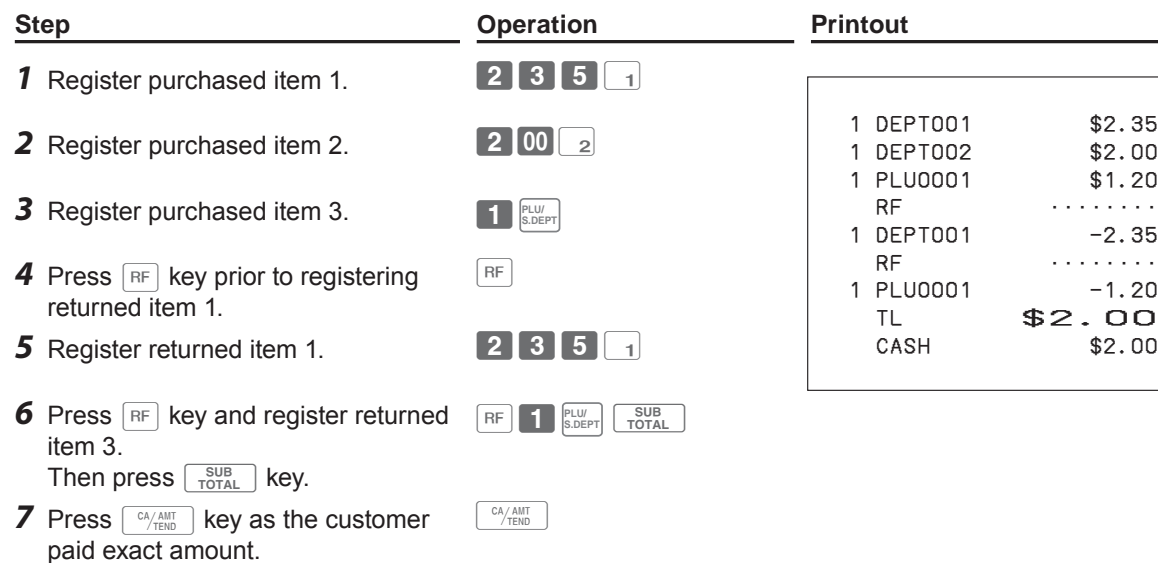

#### **Registering returned goods in the RF mode**

When a customer returns goods after the transaction has been completed, use RF mode for the refund operation.

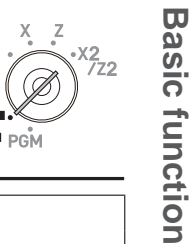

**Basic function**

## **Sample Operation**

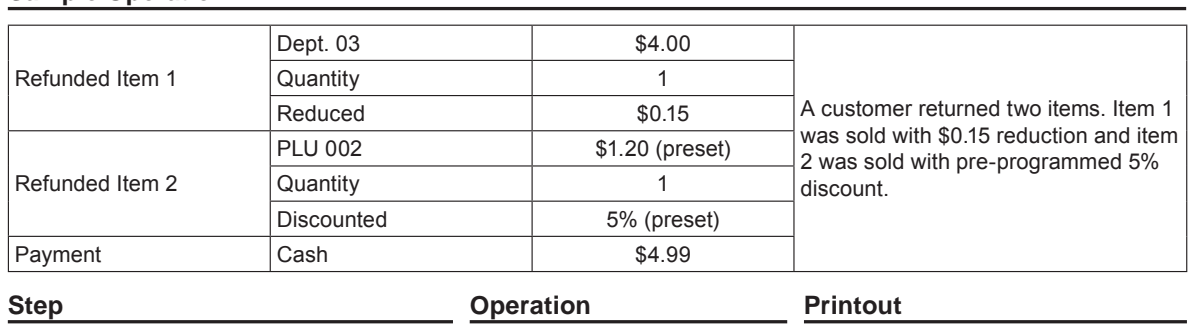

*1* Turn the Mode switch to RF posi-

*2* Register the returned items by the same operations as normal registration and press  $\sqrt{\frac{SUB}{TOTAL}}$  key.

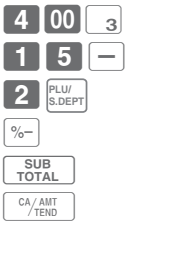

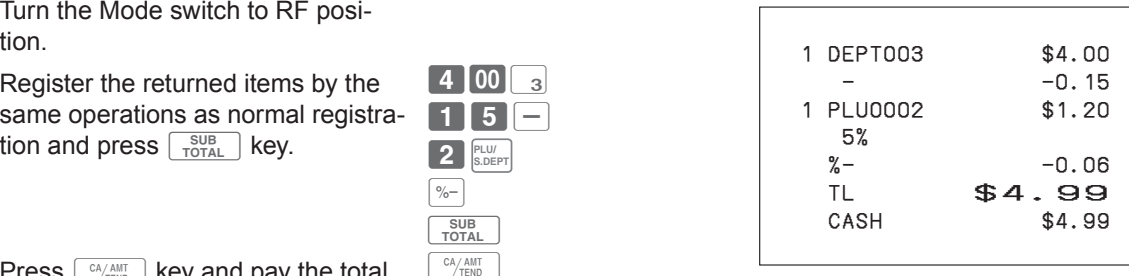

3 Press  $\boxed{\text{CALA, AML} \atop \text{NEDB}}$  key and pay the total amount back to the customer.

## **Important**

• After the refund operation, please do not forget to return the Mode switch to REG position otherwise the following registrations are stored as minus transactions.

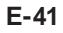

## **Registrations without transactions**

The followings are the operations other than normal sales transactions. Please do not perform these operations during a sales transaction.

#### **Registering money received on account**

Use this operation when you put money in the drawer without any sales transactions such case as preparing change.

#### **Sample Operation**

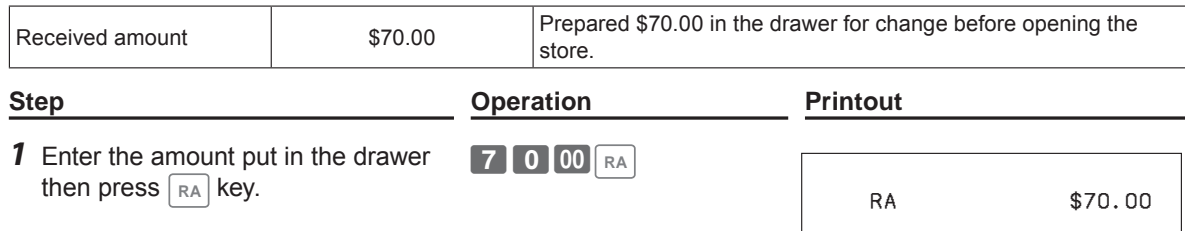

#### **Registering money paid out from the drawer.**

Use this operation when you withdraw money from the drawer without any sales transactions such case as paying for a cash-on-delivery item.

#### **Sample Operation**

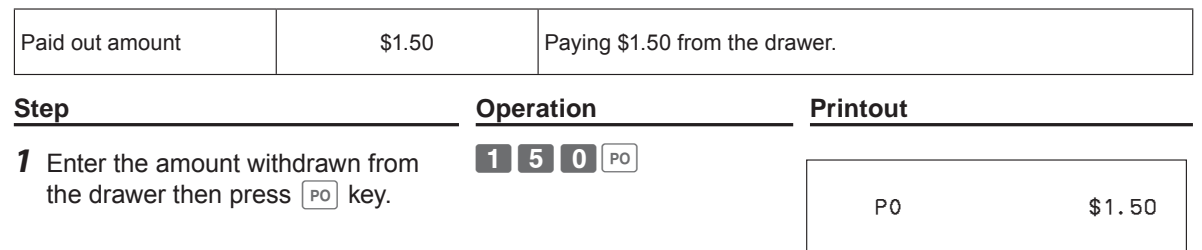

#### **Opening the drawer without putting money in or out**

Use this operation to open the drawer without putting money in or out. The number of  $H_{\text{NS}}$  key operations will be printed on X or Z reports.

If you enter numbers prior to  $H_{\text{NS}}$  key, the number will be printed on the receipt or journal.

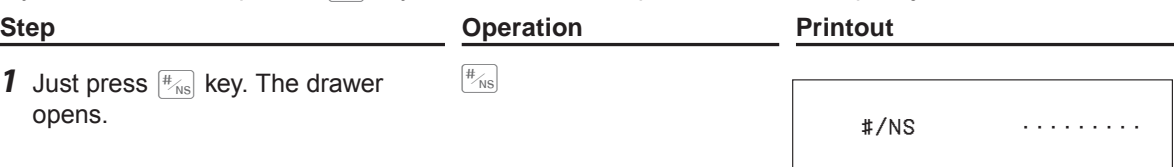

## **Corrections**

There are three ways to correct erroneous operations that are;

- Correcting erroneous item not registered
- Correcting erroneous item already registered
- Cancelling all the items registered in a transaction

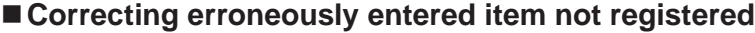

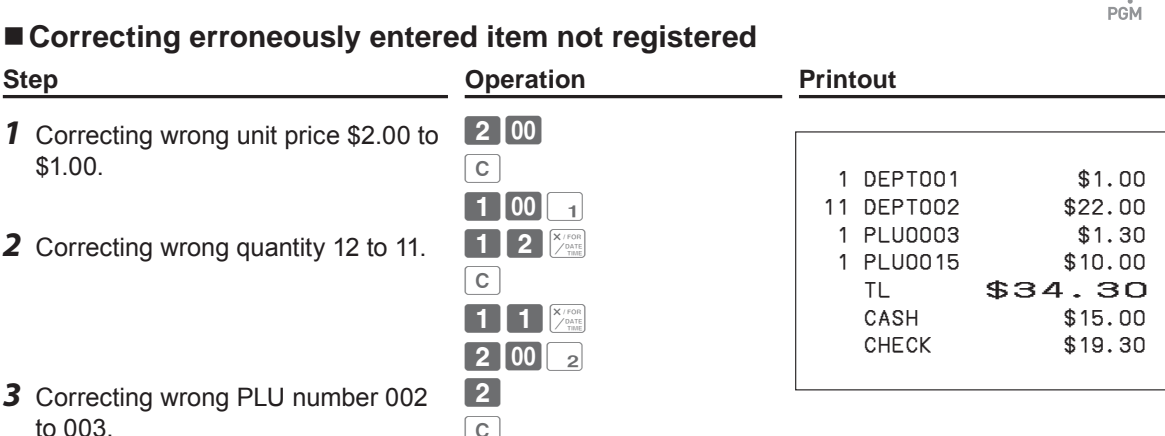

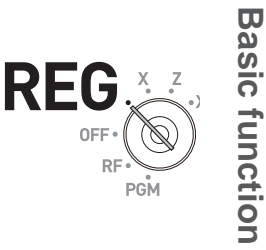

**Basic function**

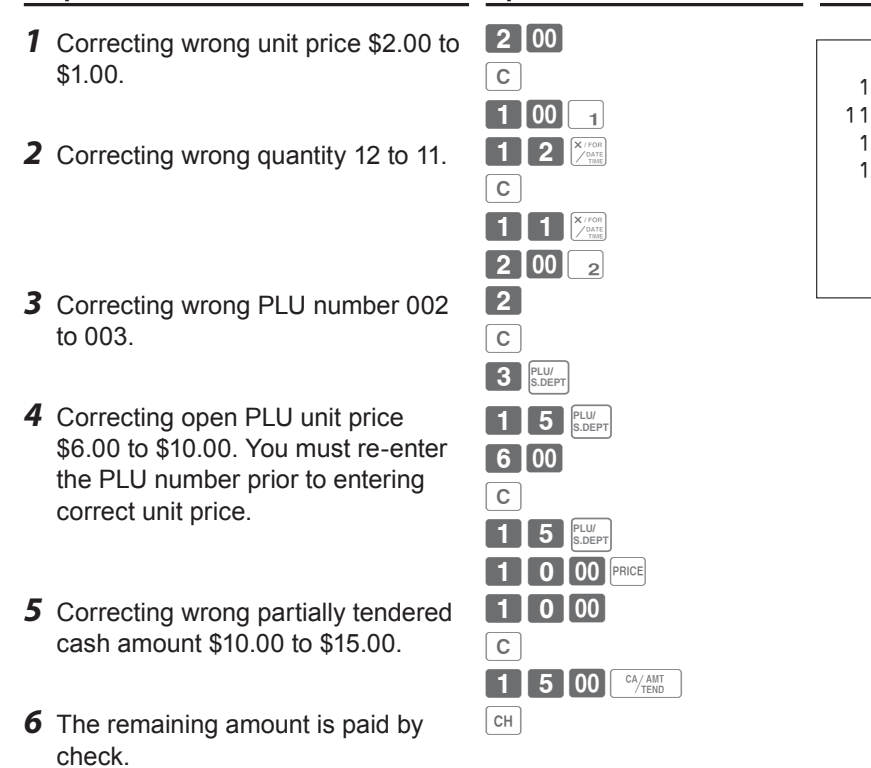

## **Correcting items immediately after the registration**

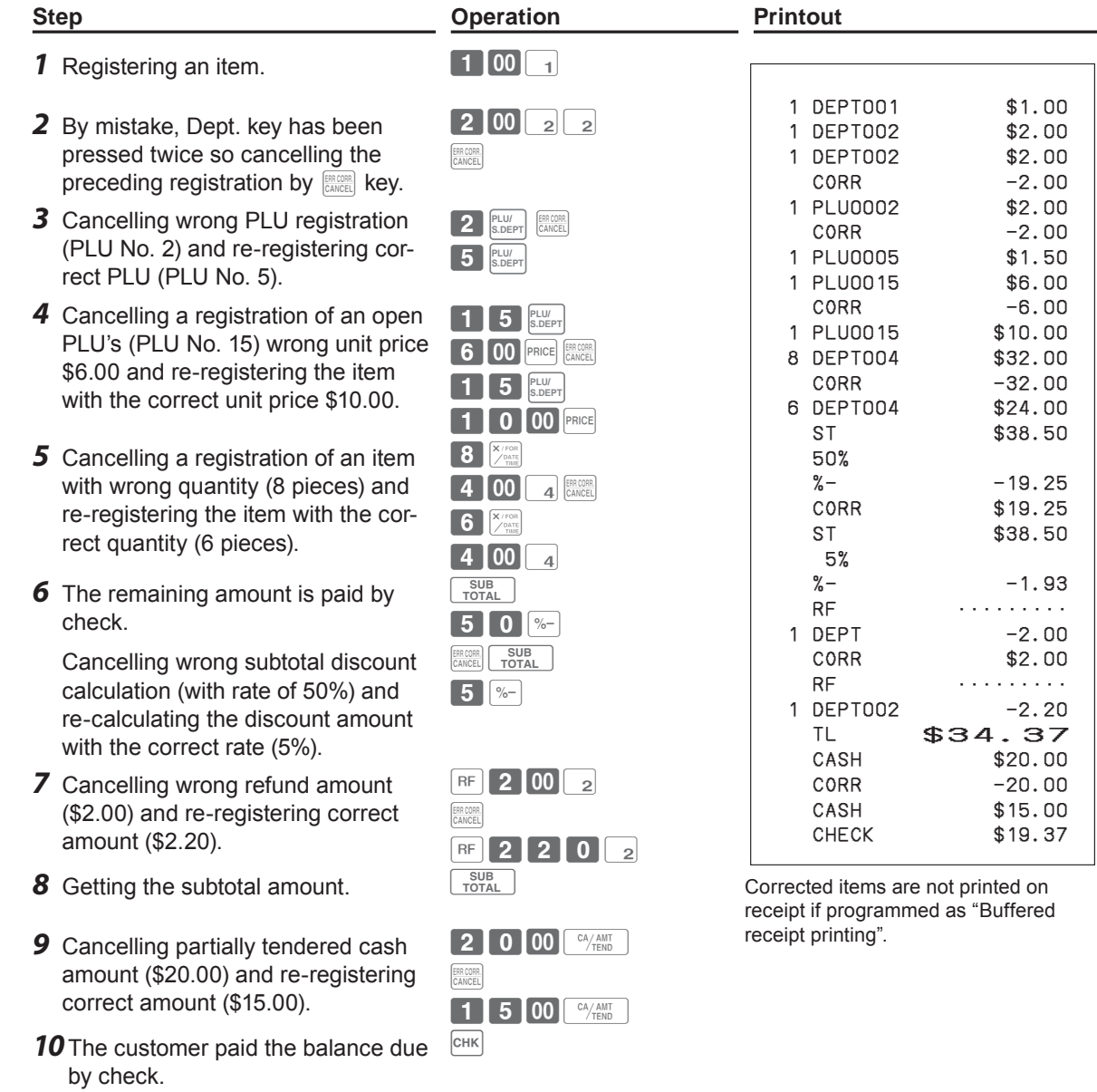

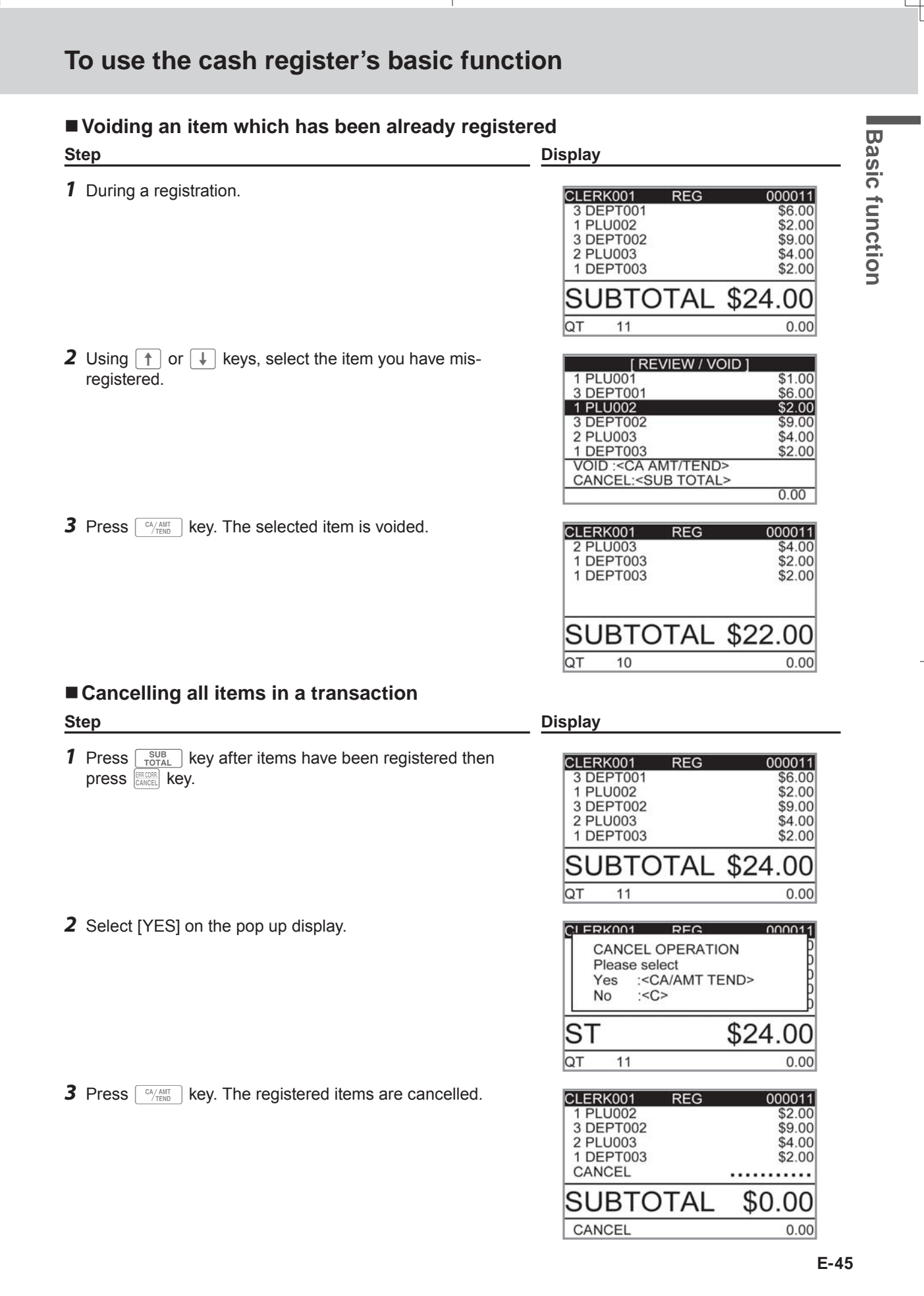

## **Daily sales reports**

At the end of the business day, you can print categorized and summarized results of the day. Reset report (Z) clears all the sales data whereas the data remains in memory by Read report (X).

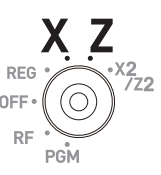

**Please do not perform the Reset report (Z) printing while your store is open. It clears all the NOTE sales data.**

**Step Display**

*1* Turn the Mode switch to X or Z position. The display shows top display of sales reports.

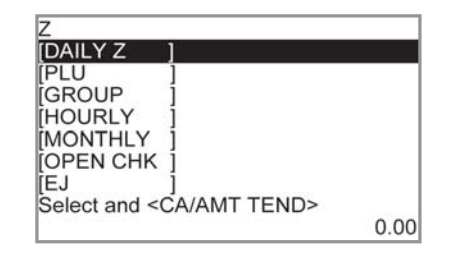

- *2* Select [DAILY Z] (DAILY X when you set the Mode switch to X) and press  $\sqrt{\frac{CA/AMT}{TENO}}$  key. The display indicates the display shown on the right.
- 3 Press  $\sqrt{a_{\text{REN}}^{A/\text{AINT}}}$  key again. The printer prints a sales report.

#### **Further operations:**

• For individual reports, please see page E-88.

## **Print out of daily sales report**

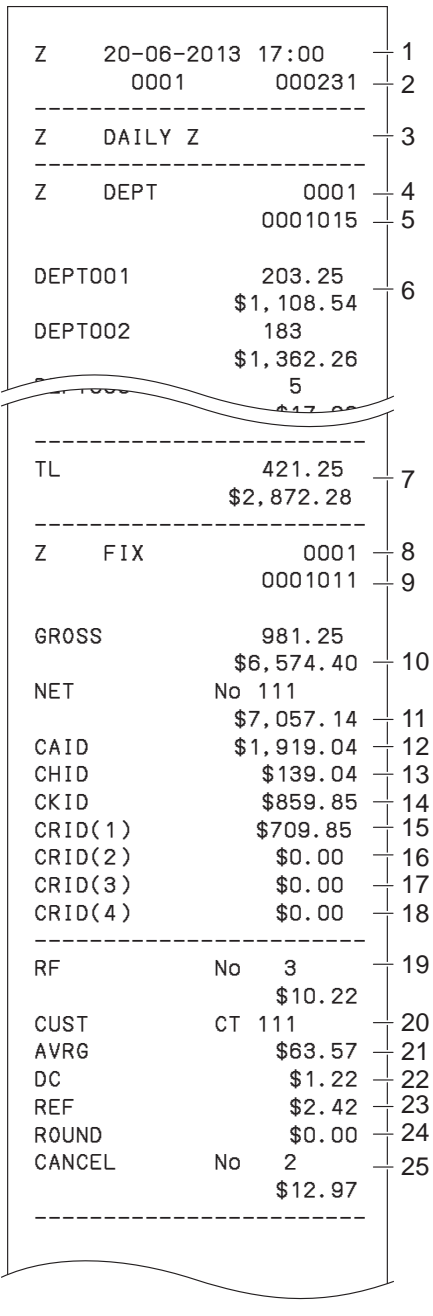

\* 1 If total amount is zero, these items will not be printed. \* 2 These items can be skipped by programming.

- 1 Date/time
- 2 Machine No./consecutive No.
- 3 Report title
- 4 Department report title/reset counter
- 5 Report code
- 6 Department count/amount \*1
- 7 Department total count/total amount
- 8 Fixed total report title/reset counter
- 9 Report code
- 10 Gross total \*2
- 11 Net total \*2
- 12 Cash in drawer \*2
- 13 Charge in drawer<sup>\*2</sup>
- 14 Check in drawer \*2
- 15 Credit in drawer 1 \*2
- 16 Credit in drawer 2 \*2
- 17 Credit in drawer 3<sup>\*2</sup> 18 Credit in drawer 4 \*2
- 19 Refund mode \*2
- 20 Number of customer<sup>2</sup>
- 21 Average sales per customer \*2
- 22 Discount total <sup>\*2</sup>
- 23 Refund key \*2
- 24 Rounding total \*2
- 25 Cancellation

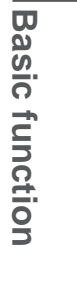

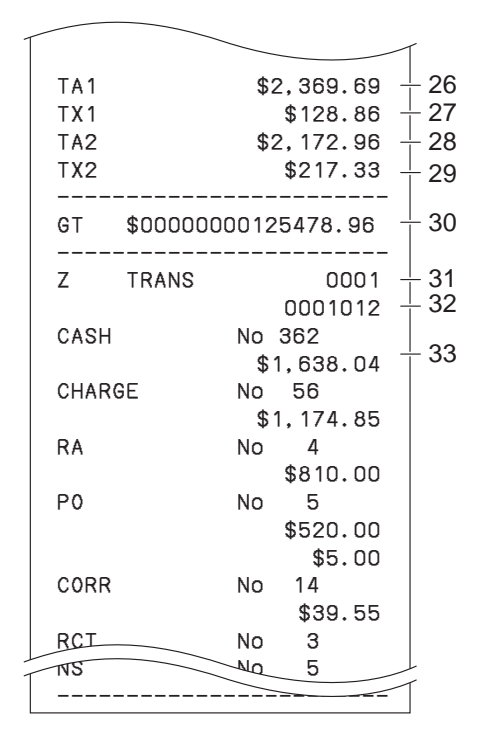

\* 1 If total amount is zero, these items will not be printed. \* 2 These items can be skipped by programming.

- 26 Taxable 1 amount \*2
- 27 Tax 1 amount \*2
- 28 Taxable 2 amount \*2
- 29 Tax 2 amount \*2
- 30 Grand total \*2
- 31 Function key report title/reset counter
- 32 Report code
- 33 Function key count/amount \*1

SES800\_INC-e.indb E-49

# Advanced programmings and registrations

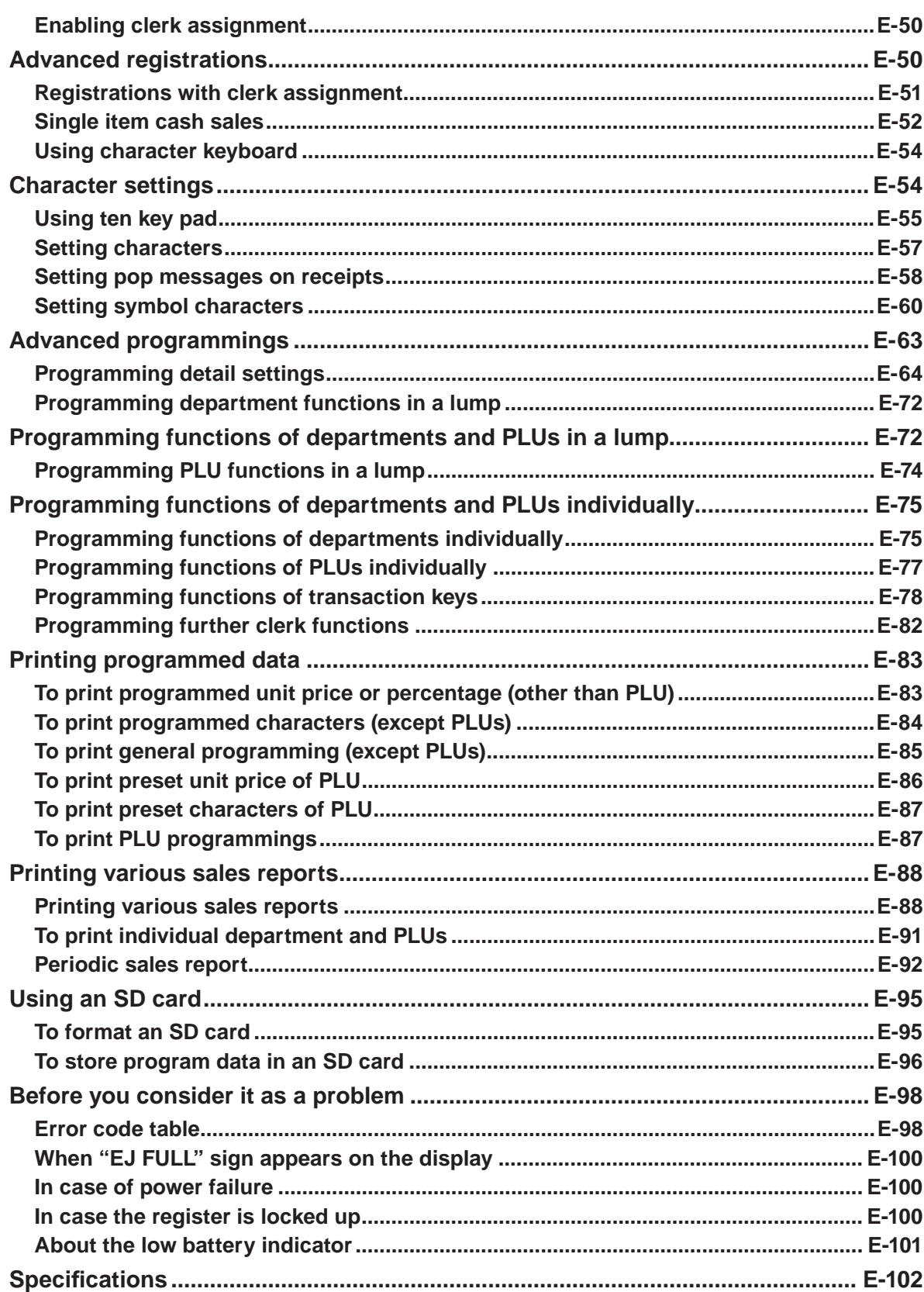

Useful features

 $E-49$ 

## Download from Www.Somanuals.com. All Manuals Search And Download.

## **Advanced registrations**

## **Enabling clerk assignment**

By assigning a clerk, clerk number or name will be printed on receipts. The following operation enables the register to use the clerk assignment.

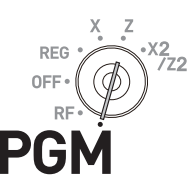

#### **Step Contracts Contract Contracts Contracts Contracts Contracts Contracts Contracts Contracts Contracts Contracts Contracts Contracts Contracts Contracts Contracts Contracts Contracts Contracts Contracts Contracts Contrac** *1* Turn the Mode switch to PGM position. The display shows programming top menu. 2 Using  $\Box$  and  $\Box$  keys, select [System Setting] and press **E CA/AMT**  $\left[\begin{array}{c} C^A/AB\Pi^T \\ C^B \end{array}\right]$  key. [System Setting] is the last column on the programming top menu and is not shown on the first screen. Keep pressing  $\Box$  key until it appears on the screen. **3** Enter 3 from ten key pad then press  $\sqrt{\frac{SUB}{TOTAL}}$  key. This operation sets the register in program mode.  $3 \frac{\text{SUB}}{\text{TOTAL}}$ **4** Enter **2722** from ten key pad and press  $\frac{SUB}{TOTAL}$ key. Number 2722 is the program code for clerk assignment setting.  $2722$   $30B$ **5** Enter **4** and eight zeros from the ten key pad then press  $\left[\begin{array}{c} \text{CA/AMIT} \\ \text{TEND} \end{array}\right]$  key. Number 400000000 is the set code to enable clerk assignment. If you wish to disable the clerk assignment feature later on, perform these steps and enter nine zeros in this step.  $[4]0]0]0]0000000000$ **6** Press  $\begin{bmatrix} \frac{SUB}{TOTAL} \end{bmatrix}$  key to complete the setting.

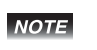

**You can also program for enabling clerk operations by detail setting program. Please see page E-71 "Set code 27".**

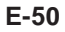

SES800\_INC-e.indb E-50 2013/10/01 13:05:2

## **Registrations with clerk assignment**

By signing a clerk on, the clerk name will be printed on receipts and sales reports.

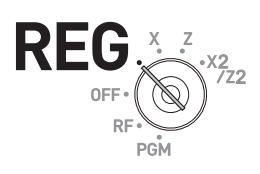

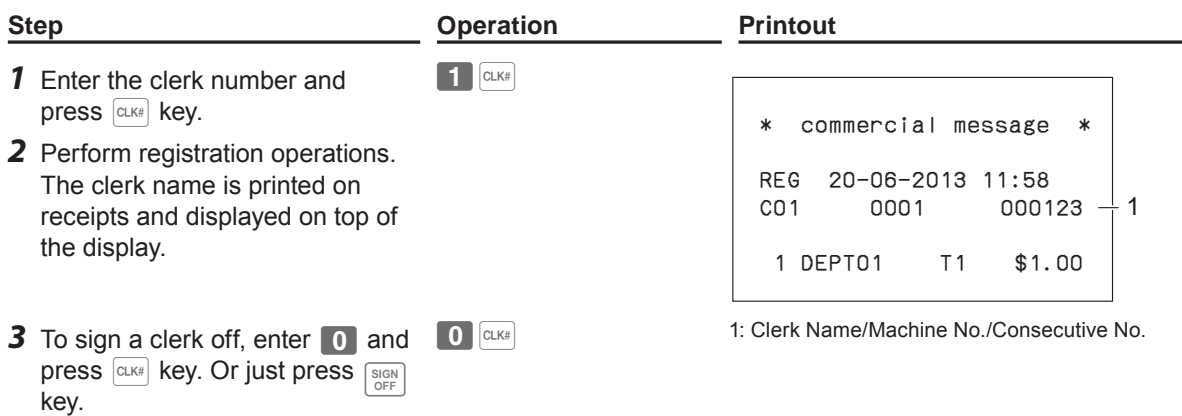

**The clerk number is cleared when the Mode switch is turned to OFF position.**

#### **Further operation:**

You can sign on the register by clerk's secret number instead of clerk number. Also you can set characters for clerks' names. To set clerks' secret numbers and names, see page E-82.

**Useful features Useful features**

## **Single item cash sales**

A department key or a PLU programmed as single item sale status finalizes the transaction as soon as it is registered. This feature can be used only in cash sales. To program single item sales status see pages E-75 and E-76.

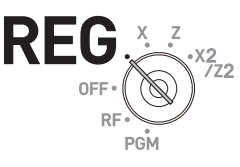

#### **Sample operation 1: Simple single item sale**

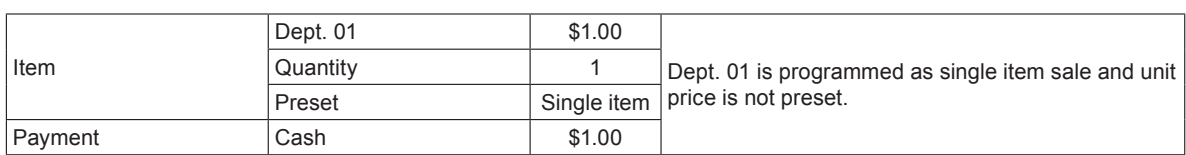

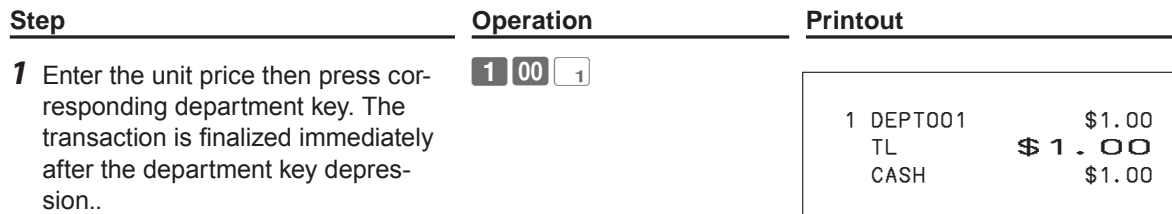

#### **Sample operation 2: Single item sale with multiplication**

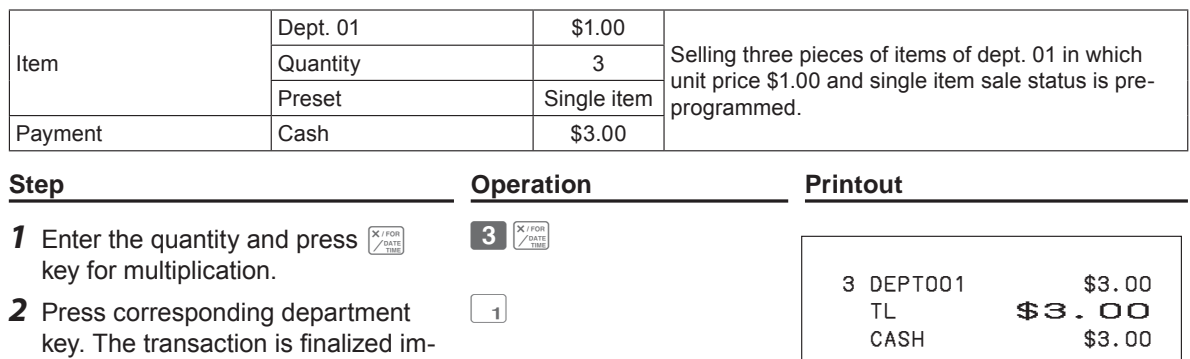

**E-52**

mediately.

## **Sample operation 3: Single item sale with another item**

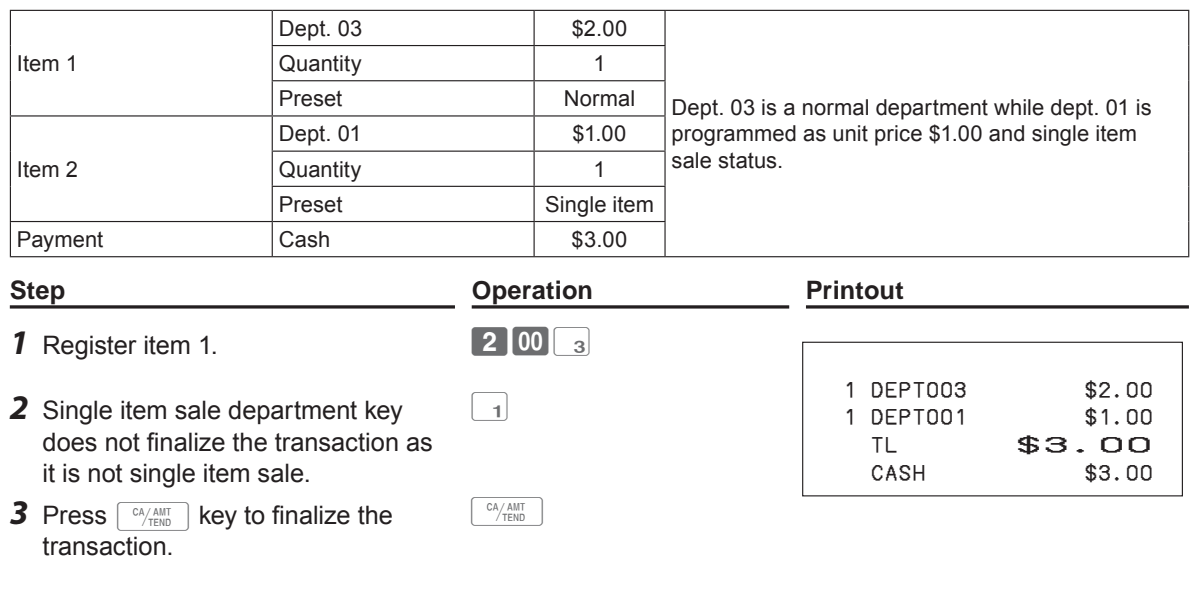

Useful features **Useful features**

## **Character settings**

This chapter explains how you can program department or PLU descriptions, store messages, key descriptions, report title, total descriptions (such as gross total, net total etc.) and clerk names. There are two ways to program characters which are using character keyboard and using multi typing of ten key.

## **Using character keyboard**

## **Character keyboard**

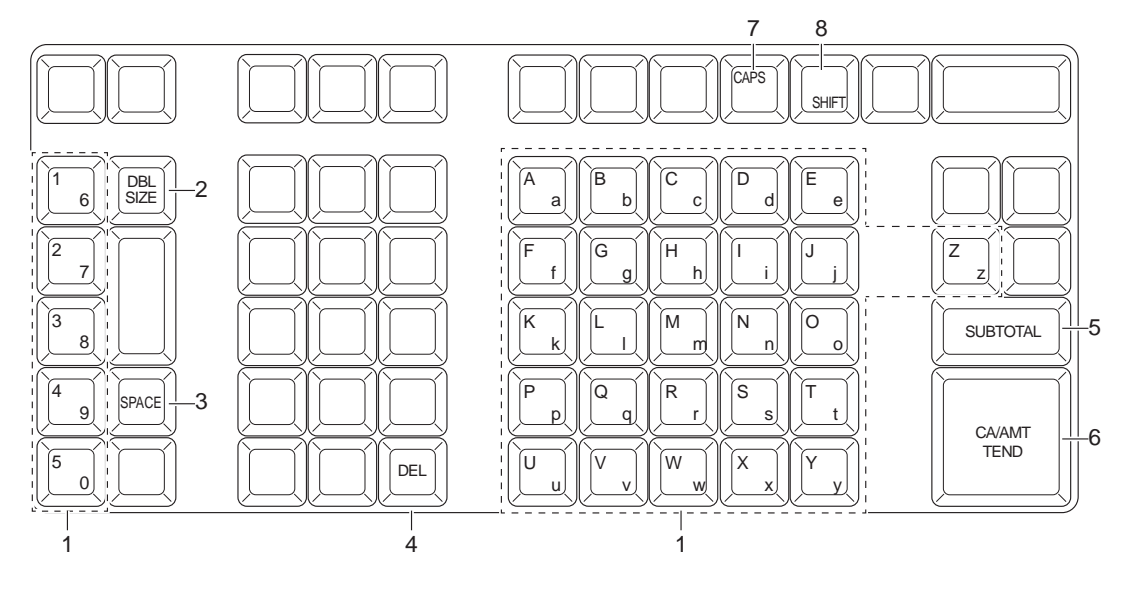

1 **Alphabet keys** Used to input characters.

2 **Double size letter key** Assigns the next input character to be double sized. After setting a

- 3 **Space key** Sets a space.
- 4 **Delete key** Clears the last input character.
- 5 **Program end key** Terminates the character programming.
- 6 **Character enter key** Registers the programmed characters.
- 7 **CAPS key** Pressing this key shifts a character from the lowercase letter to upper case letter.

double sized character, press this key again to back to normal size.

8 **Shift key** Pressing this key shifts the character from the uppercase letter to lower case letter.

Example: To set "Apple Juice"

```
 A p p l e J u i c e
<DBL><A><DBL><Shift><p><p><<>>><<>><<>><<<>
<<<<<<>
Space><CAPS><<<br/>>><Shift><u><<><<<
```
**E-54**

SES800\_INC-e.indb E-54 2013/10/01 13:05:23

## **Using ten key pad**

To set characters by using ten key, you need to press one of the ten key repeatedly until desired character appears on the display.

#### **Multi typing keyboard**

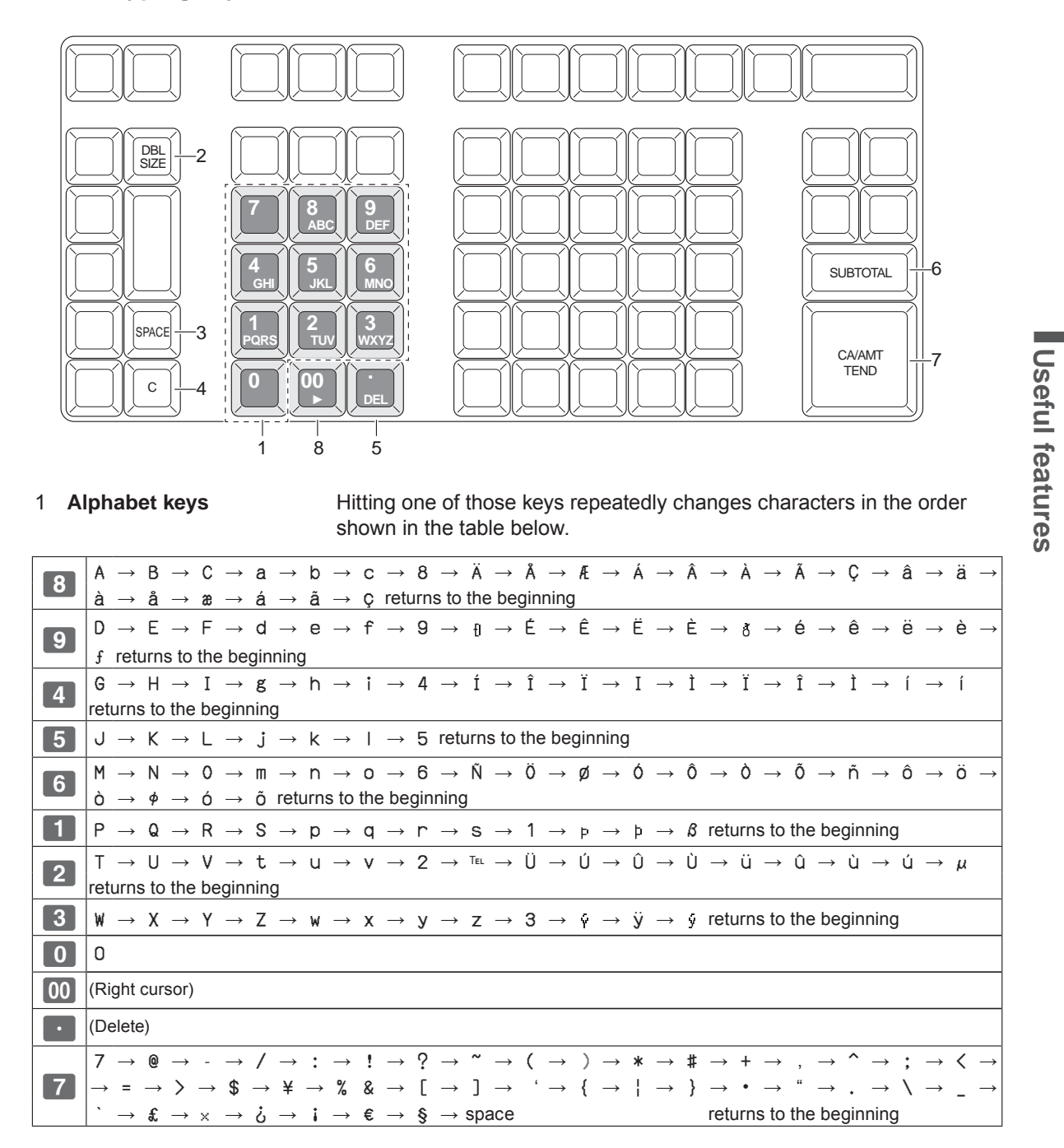

- 2 **Double size letter key** Assigns the next input character to be double sized. After setting a double sized character, press this key again for normal size.
- 3 **Space key** Sets a space.
- 4 **Clear key** Clears all the characters.
- 5 **Delete key** Clears the last input character.
- 6 **Program end key** Terminates the character programming.
- 7 **Character enter key** Registers the programmed characters.
- 8 **Right cursor key** Moves the cursor to the right.

**Example:** To set **CLASS** a

## **C L A S S B a** <DBL>888 555 <DBL> 8 1111 '1111 <Space> 8888

## **Setting characters**

The following explanation shows how you can set a name in a PLU. You can also set names to departments, function keys ( $\sqrt{m}$ ,  $\boxed{-}$ ), and clerks by the same method.

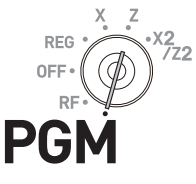

## **Sample Operation**

To set "MILK" to PLU0001 by using ten key pad.

- *1* Turn the Mode switch to PGM position. The display shows the program top menu.
- 2 Using  $\overline{I}$  or  $\overline{I}$  keys, select [PLU Setting] and press  $\left[\begin{array}{c} C A/AMT \ \hline T END \end{array}\right]$  key.

Enter the PLU number in which you wish to set characters and press  $\sqrt{c_A}$ AMT key.

*3* On the next screen, make sure that the PLU number you wish to set is selected. If you wish to change it, use  $\boxed{\downarrow}$  or  $\lceil \uparrow \rceil$  keys.

 $Press \sqrt{c_A_{\text{temp}}}$  key.

*4* Select the top column of the [PLU Setting screen] and input the character you wish to set. In this example, 64445550055 (for MILK). Then press  $\lceil \frac{CA/AMT}{TEND} \rceil$  key to complete the setting.

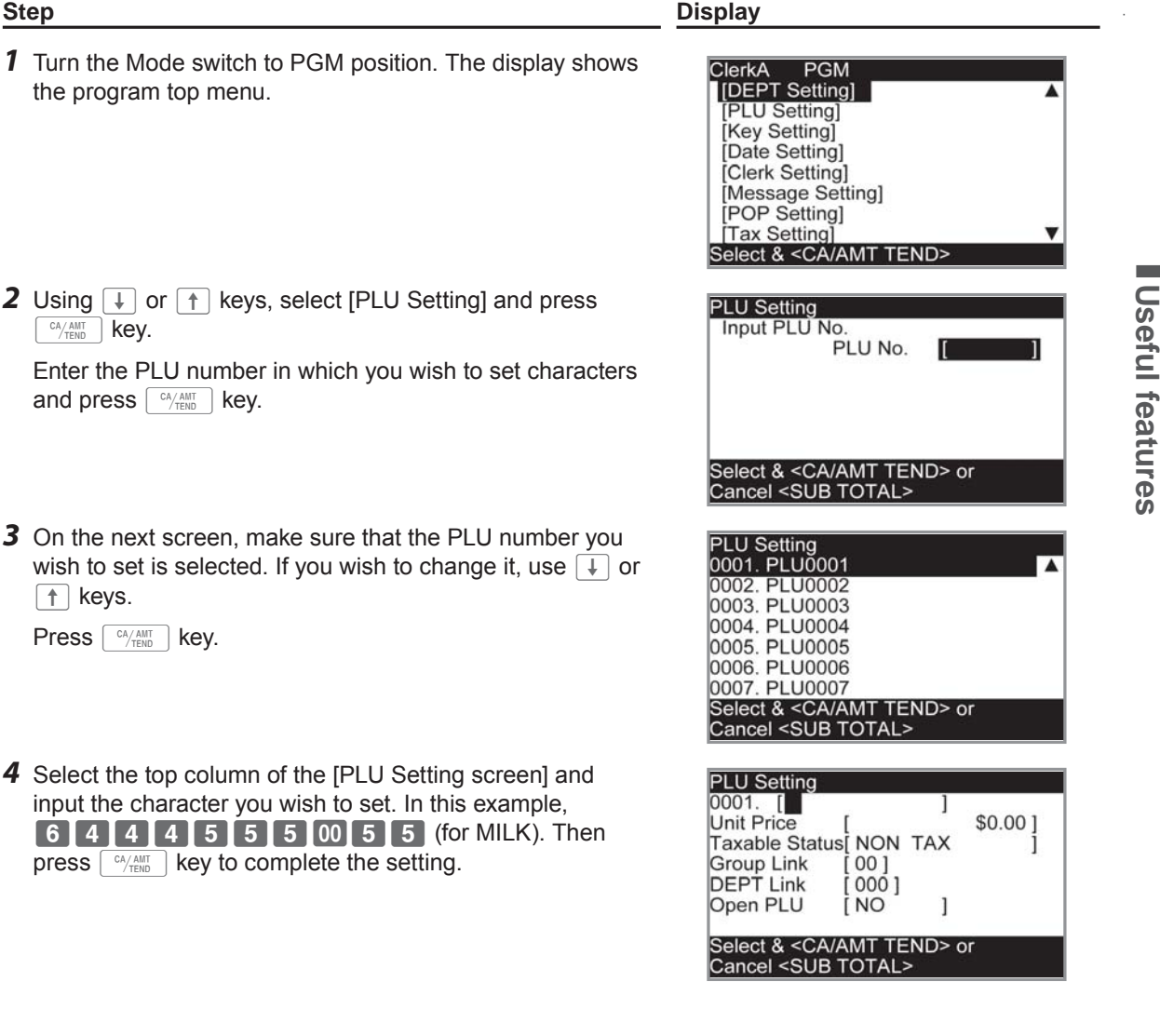

## **Setting pop messages on receipts**

You can set pop messages printed on receipts.

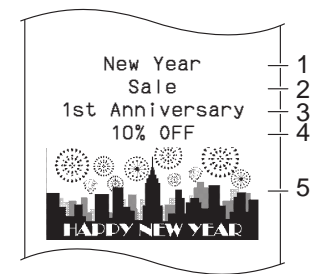

- 1 Pop message 1st. line
- 2 Pop message 2nd. line
- 3 Pop message 3rd. line
- 4 Pop message 4th. line 5 Pop illustration

## **To set pop message**

 $\overline{\phantom{a}}^{\text{CA/AMT}}$  key.

*1* Turn the Mode switch to PGM position and select [POP Setting] then press  $\left[\begin{array}{c} C A/A M T \\ C P T E N D \end{array}\right]$  key.

## **Step Display**

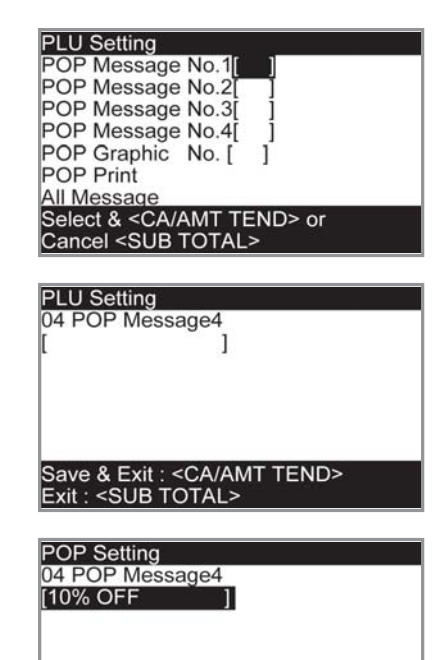

& Exit : <CA/AMT TEND><br><SUB TOTAL>

*3* Referring pages E-54 and E-55, enter the characters you wish to set. After then, press  $\lceil \frac{CA/AMT}{CEND} \rceil$  key.

*2* Select the line number of the pop message and press

*4* Repeat the steps 2 and 3 for other message lines.

#### ■ To set other messages

To set logo message, commercial message, and bottom message (refer to page E-20 "Receipt sample"), perform the same procedure as the above operations except selecting [Message Setting] in step 1.

## ■ **To set pop illustration**

## **Step Display** PLU Setting<br>POP Message No.1<br>POP Message No.2<br>POP Message No.3 *1* Turn the Mode switch to PGM position and select [POP Setting] then press  $\sqrt{c_A/\text{AMT}}$  key. POP Message No.4<br>POP Graphic No. [<br>POP Print All Message<br>Select & <CA/AMT TEND> or<br>Cancel <SUB TOTAL>

POP Setting<br>POP Message No.2<br>POP Message No.4<br>POP Graphic No. [<br>POP Graphic No. [

POP Setting<br>POP Message No.1[<br>POP Message No.2[

POP Message No.3<br>POP Message No.4 POP Graphic No.[]<br>POP Graphic No.[] All Message

Select & <CA/AMT TE<br>Cancel <SUB TOTAL>

POP Setting<br>POP Message No.1<br>POP Message No.2 POP Message No.3 POP Message No.4<br>POP Message No.4

Sul Message<br>Select & <CA/AMT TEND> or<br>Cancel <SUB TOTAL>

POP Print<br>All Message

POP Brint<br>All Message<br>All Graphic<br>Select & <CA/AMT TEND> or<br>Cancel <SUB TOTAL>

- 2 Select [All Graphic] and press  $\lceil \frac{CA/AMT}{TEND} \rceil$  key. The printer prints preset pop illustrations.
- *3* From the printout, select an illustration you wish to print on receipts.
- 4 Select [POP Graphic No. [ ]] and input the illustration number from ten key pad. Then press  $\lceil \frac{CA/AMT}{TEND} \rceil$  key.
- **5** Select [POP Print] and press  $\boxed{\text{CALA, AMI}}$  key. Make sure that the illustration you select comes out from the printer.

# Useful features **Useful features**

## **Setting symbol characters**

You can change the symbols or titles of sales reports for example, printing "CASH IN DRW" on the sales reports instead of "CAID" for cash amount in drawer.

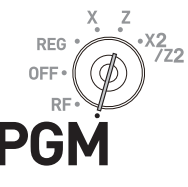

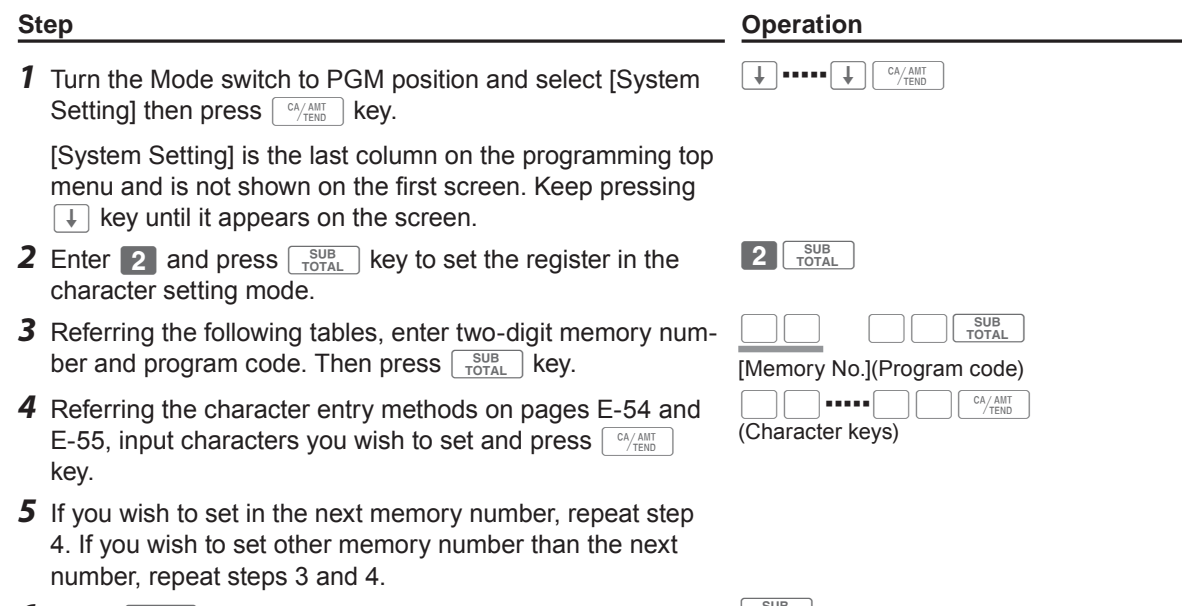

**6** Press  $\sqrt{\frac{SUB}{TOTAL}}$  key to complete the setting.

**Example:** To set "CASH IN DRW" in memory number 3 Press 2  $\frac{SUB}{Total}$  0 3 0 1 [C][A][S][H][SPACE][I][N][SPACE][D][R][W]  $\frac{C^{A/ATT}}{C^{A/ATT}}$ 

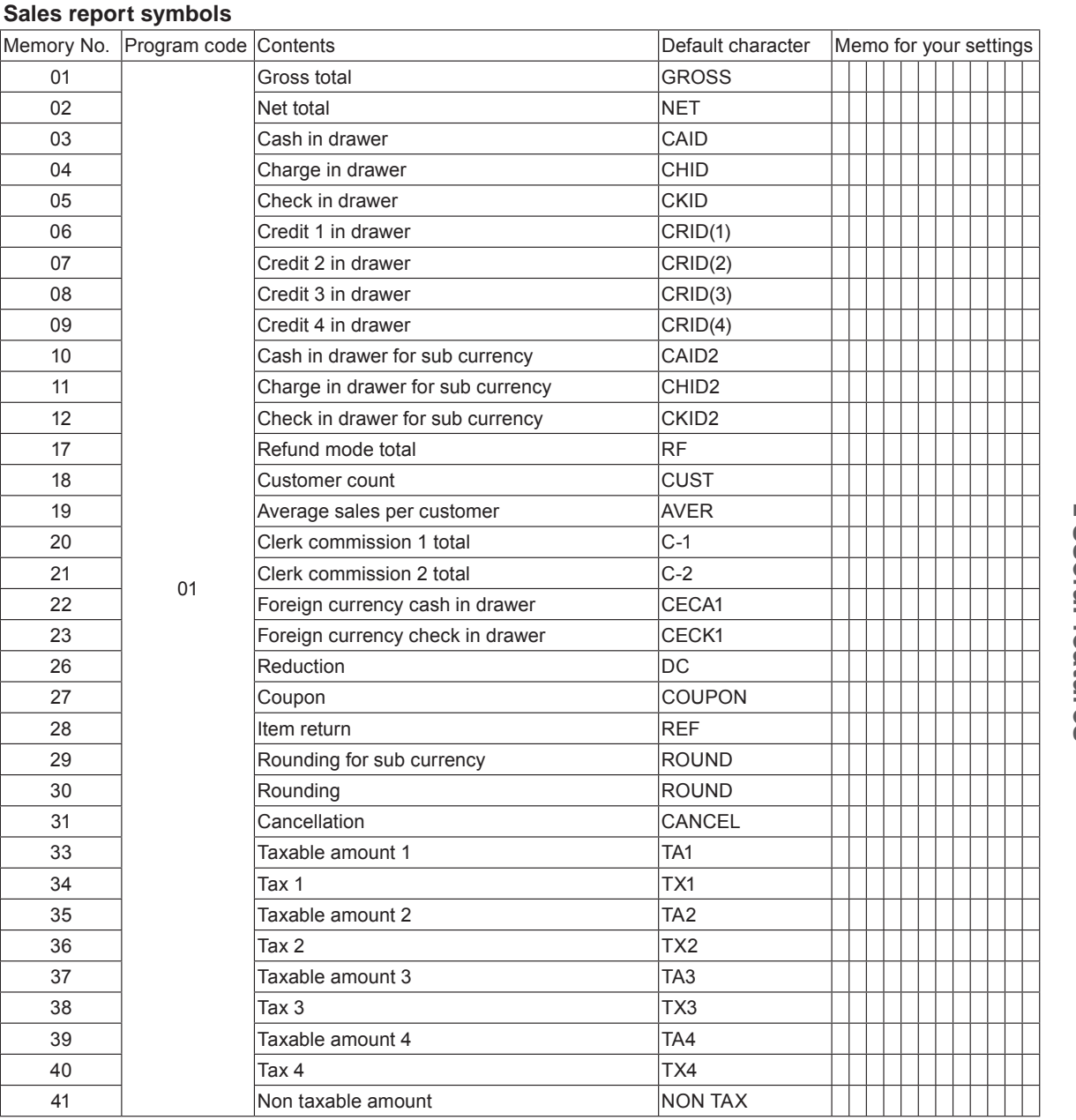

Useful features **Useful features**

## **Other symbols**

Numbers in ( ) are digits to be used.

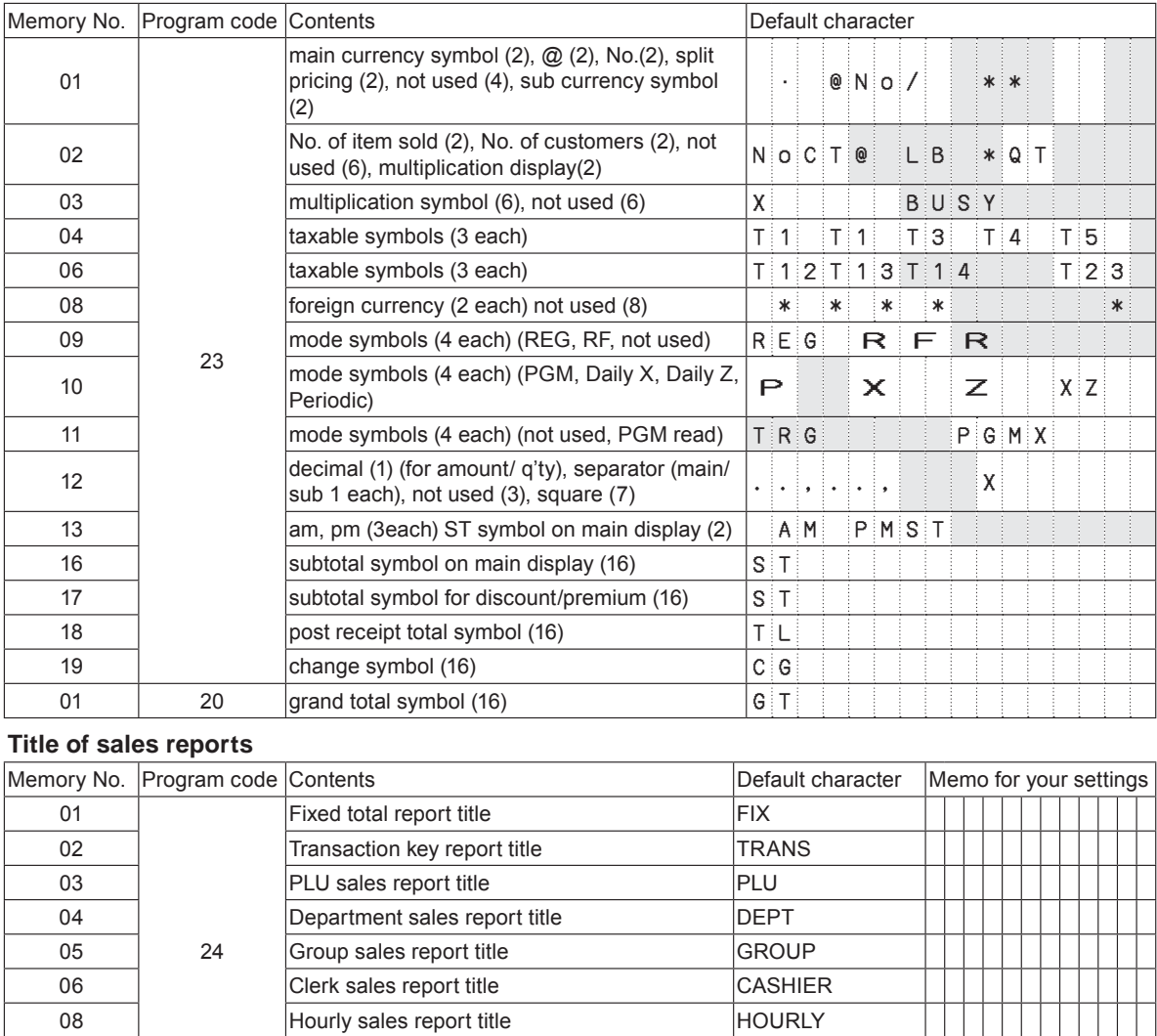

09 | Monthly sales report title MONTHLY 16 Flash report title FLASH

## **Advanced programmings**

This section explains how you can program detail settings of the register such as setting register's specific number, whether to reset consecutive number on the receipt after a Reset (Z) report or not, whether to print taxable amounts on receipts or not, etc.

The following table lists what can be programmed in this settings.

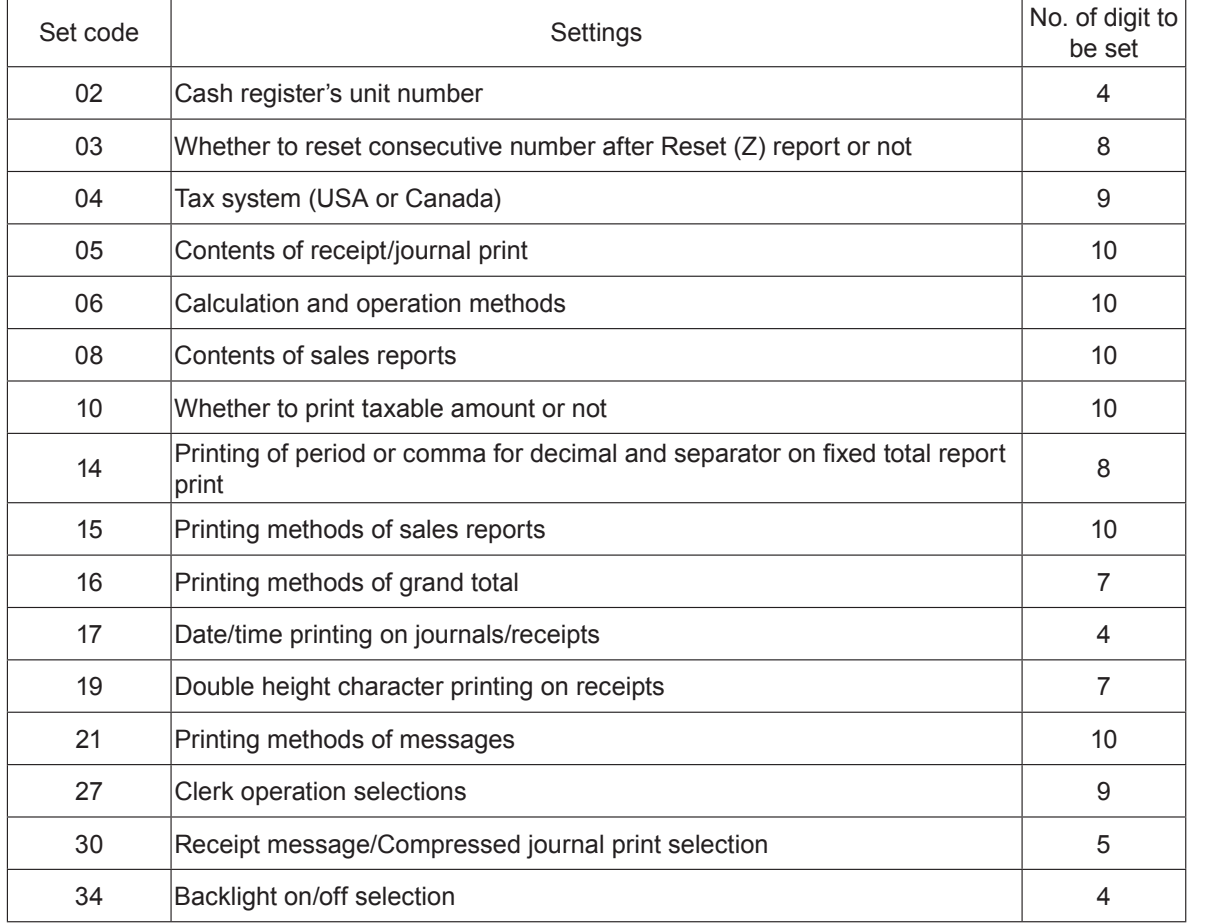

**Useful features Useful features**

## **Programming detail settings**

To program the detail settings of the register, please follow the operations shown below.

**Step Contracts Contract Contracts Contracts Contracts Contracts Contracts Contracts Contracts Contracts Contracts Contracts Contracts Contracts Contracts Contracts Contracts Contracts Contracts Contracts Contracts Contrac** 

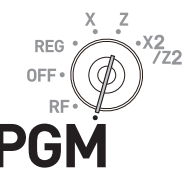

#### *1* Turn the Mode switch to PGM position and select [System Setting] then press  $\lfloor \frac{CA/AMT}{TEND} \rfloor$  key. [System Setting] is the last column on the programming top menu and is not shown on the first screen. Keep pressing  $\boxed{\downarrow}$  key until it appears on the screen. >▪▪▪▪▪>F **2** Enter 3 and press  $\sqrt{\frac{SUB}{TOTAL}}$  key to set the register in the programming mode.  $3 \sqrt{\frac{SUB}{TOTAL}}$ *3* Referring the following tables, enter two-digit set code you wish to program followed by two 2s. "22" is the identifica-**B22** [set code]

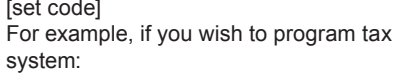

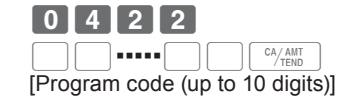

*4* Referring the tables below, enter program code of up to 10 digits and press  $\boxed{\text{cA}_{\text{VEND}}^{C} }$  key.

**5** Press  $\sqrt{\frac{SUB}{TOTAL}}$  key to complete the program.

tion code for programming detail settings.

#### **Set code 02 (Machine number)**

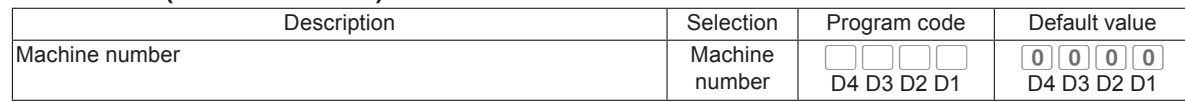

**Example:** To set the register's specific unit number 1234. Press 3  $\frac{SUB}{TOTAL}$  0 2 2 2  $\frac{SUB}{TOTAL}$  1 2 3 4  $\frac{C_A AINT}{TETAL}$ 

#### **Set code 03 (Whether to reset consecutive number after Reset (Z) report or not)**

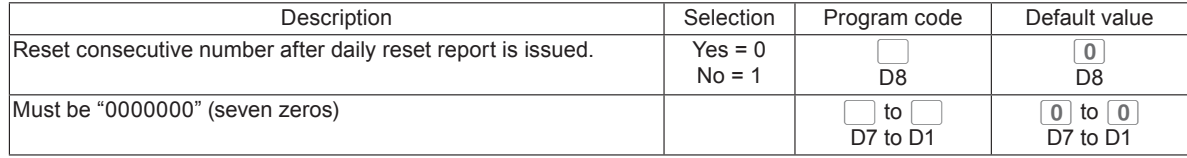

**Example:** Not resetting the consecutive number after Z report printing. Press 3 **FOTAL** 0 3 2 2 **7 OTAL** 1 0 0 0 0 0 0 0 0 <del>0  $\frac{c_A/AMT}{T0TAL}$  FOTAL</del>

#### **Set code 04 (Tax system)**

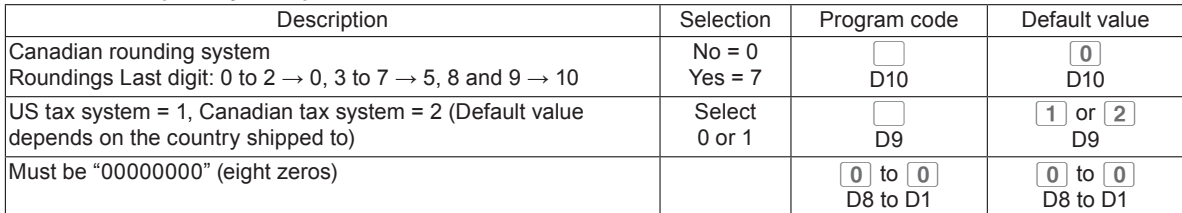

**Example:** To set Canadian tax system with canadian rounding system.

Press 3 **FOTAL** 0 4 2 2 **70TAL** 7 2 0 0 0 0 0 0 0 0 0 0 <del>0 12 10 10 10 10</del>

## **Set code 05 (Receipt printing selections)**

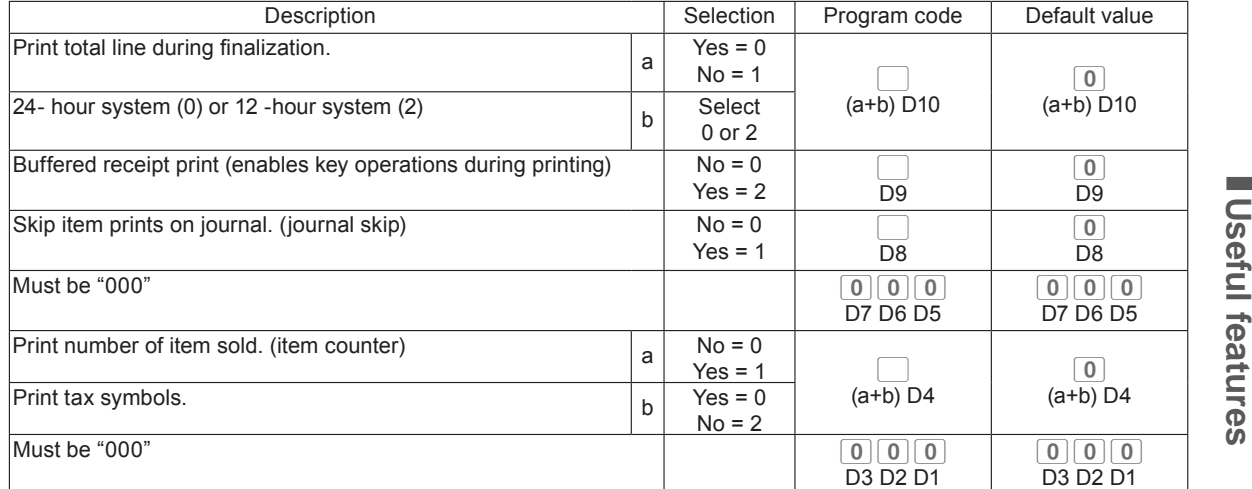

#### **Example:**

• On a receipt, not printing total amount ( $a = 1$ ), printing 12 -hour system ( $b = 2$ ): D10 = 3 (1 + 2).

• Buffered receipt printing: D9 = 2.

• Not printing items on journal (journal skip): D8 = 1.

 $\cdot$  D7 - D5 must be 000.

• Printing number of items ( $a = 1$ ), not printing tax symbols ( $b = 2$ ): D4 = 3 (1 + 2).

• D3 – D1 must be 000.

Press 3o0522o3210003000Fo

**Useful features**

#### **Set code 06 (Calculation and operation methods)**

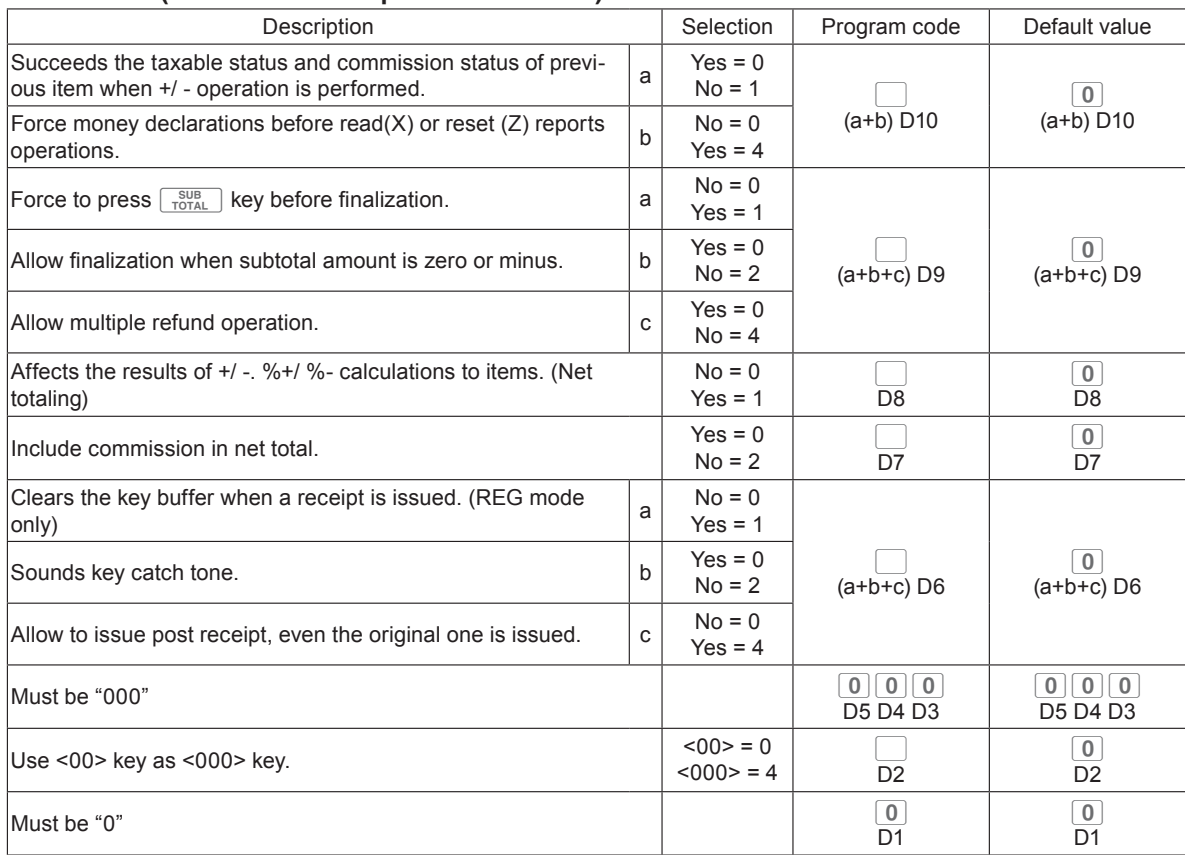

#### **Example:**

- A +/- operation not succeeds taxable status and commission status (a = 1), amount in drawer should be declared before Z reporting ( $b = 4$ ): D10 = 5 (1 + 4).
- $\cdot$   $\lceil \frac{\text{SUB}}{\text{TOTAL}} \rceil$  key must always be pressed for a finalization (a = 1), not allowing zero or minus subtotal in a transaction (b = 2), not allowing multiple refund operations (c = 4):  $D9 = 7 (1 + 2 + 3)$ .
- Affecting the result of  $+/-$ , % $+$ /% $-$  to an item: D8 = 1.
- Not including commission in net total: D7 = 2.
- Clearing key buffer when a receipt is issued ( $a = 1$ ), not sounding key catch tone ( $b = 2$ ), issues post receipts even the original receipt is issued (c = 4):  $D6 = 7 (1 + 2 + 3)$ .
- $\cdot$  D5 D3 must be 000.
- $\cdot$  Using 00 key as 000 key D2 = 4.

• D1 must be 0.

**Press** 3  $\frac{\text{SUB}}{\text{total}}$  0 6 2 2  $\frac{\text{SUB}}{\text{total}}$  5 7 1 2 7 0 0 0 4 0  $\frac{\text{Cayal}}{\text{total}}$ 

## **Set code 08 (Fixed total print control)**

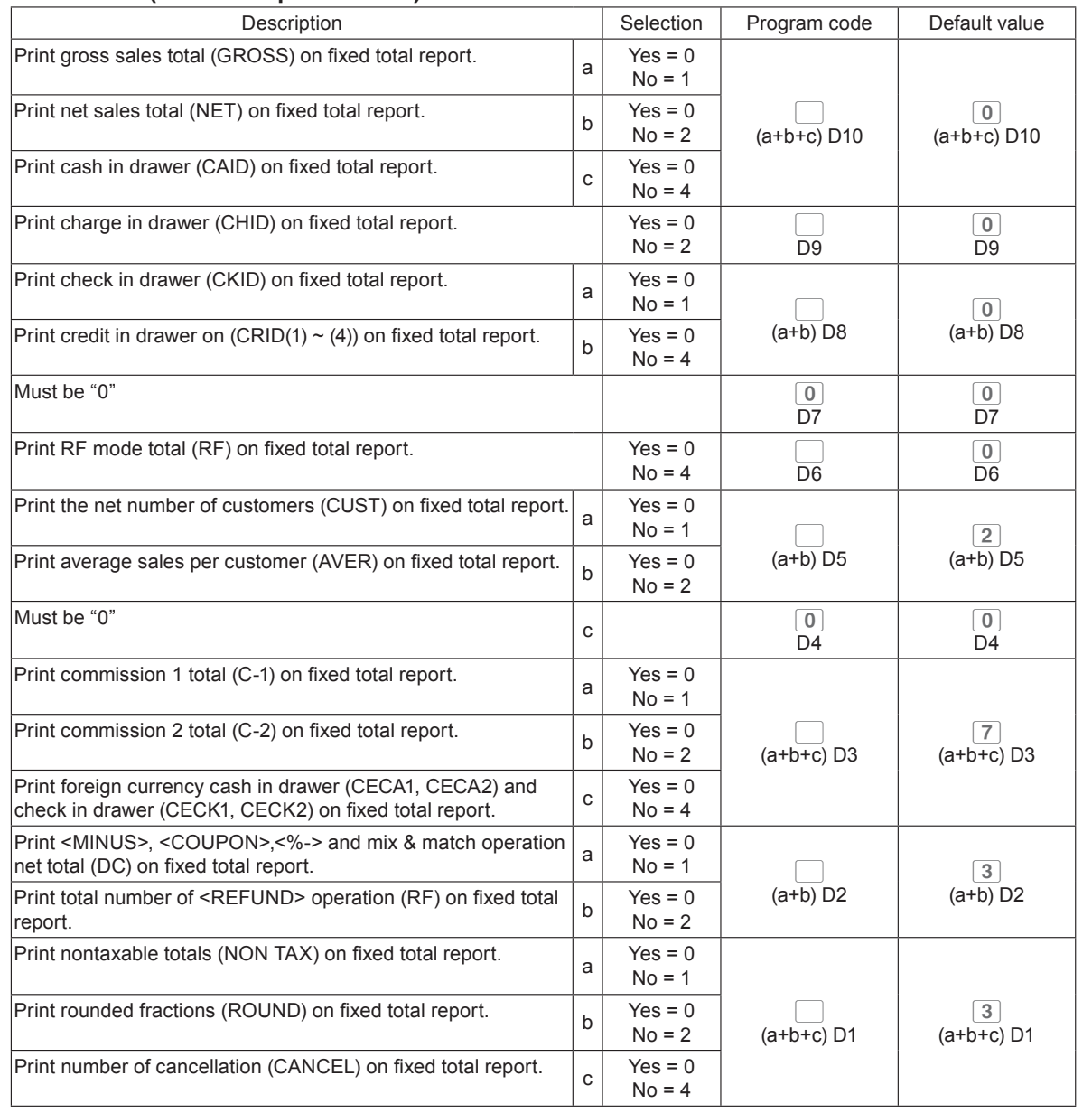

Useful features **Useful features**

#### **Example:**

- On the fixed total report, not printing gross sales total ( $a = 1$ ), not printing net sales total ( $b = 2$ ), not printing cash in drawer.  $(c = 4)$ : D10 = 7 (1 + 2 +4).
- Not printing amount in drawer on fixed total report: D9 = 1.
- On fixed total report, not printing check amount in drawer (a = 1), not printing credit amount in drawer (b  $= 4$ ): D8 = 5 (1 + 4).
- D7 must be always 0.
- Not printing refunded amount in RF mode on fixed total report:  $D6 = 4$ .
- Not printing total number of customers on fixed total report  $(a = 1)$ , not printing average sales amount per customer ( $b = 2$ ):  $D5 = 5 (1 + 4)$ .
- D4 must be always 0.
- On fixed total report, not printing commission 1 amount ( $a = 1$ ), not printing commission 2 amount ( $b =$ 2), not printing amount of foreign currency cash and check (c = 4):  $D3 = 7 (1 + 2 + 3)$ .
- On fixed total report, not printing net total of <MINUS>, <COUPON>, <%-> etc. (a = 1), not printing  $\leq$ REFUND> and  $\leq$ VOID> amounts (b = 2): D2 = 3 (1 + 2).
- On fixed total report, not printing non-taxable amounts ( $a = 1$ ), not printing rounded down amount ( $b =$ 2), not printing cancelled amount  $(c = 4)$ : D1 = 7  $(1 + 2 + 3)$ .

Press 3 **FOTAL** 0 8 2 2 TOTAL 7 1 5 0 4 5 0 7 3 7 **FOR TOTAL** 

#### **Set code 10 (Print control of taxable amount)**

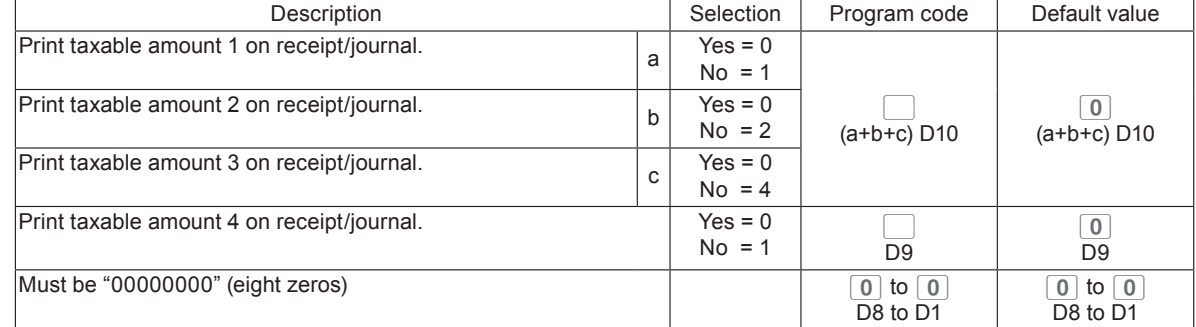

## **Set code 15 (Printing methods of sales reports)**

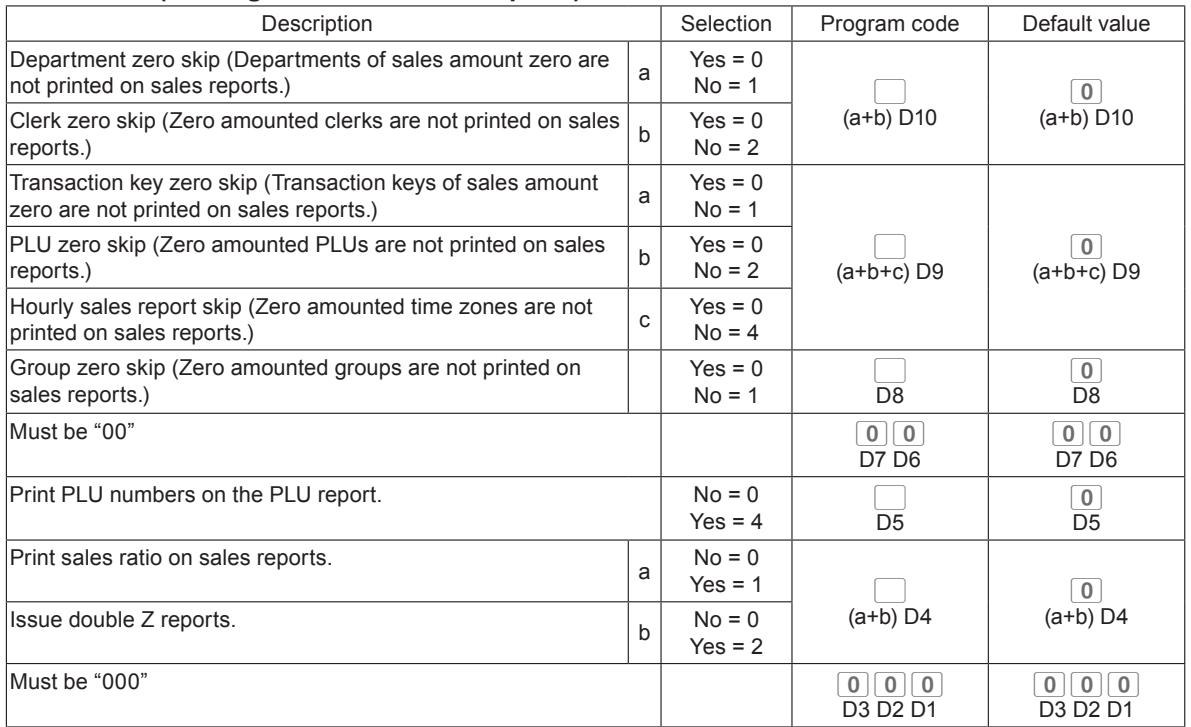

## **Set code 16 (Printing methods of grand total)**

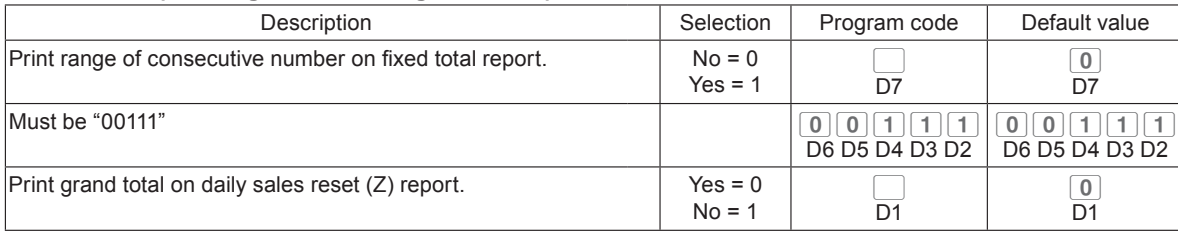

Useful features **Useful features**

## **Set code 17 (Date/time printing on journals/receipts)**

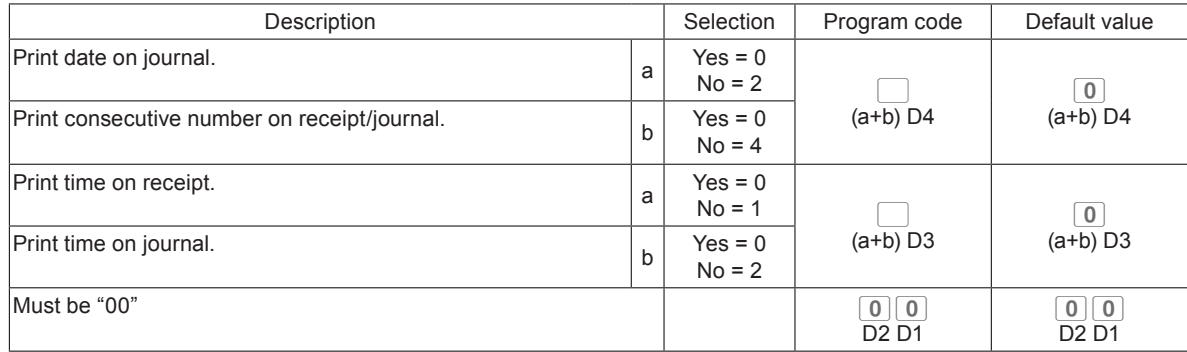

#### **Set code 19 (Double height character printing on receipts)**

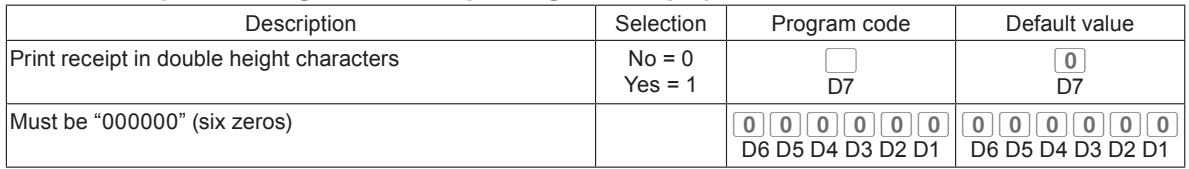

## **Set code 21 (Printing methods of messages)**

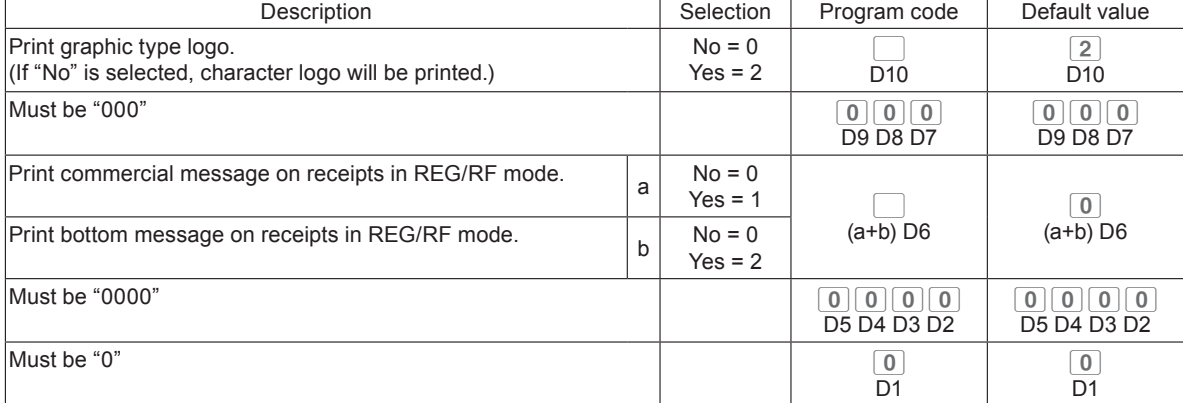

## **Set code 27 (Clerk operation selections)**

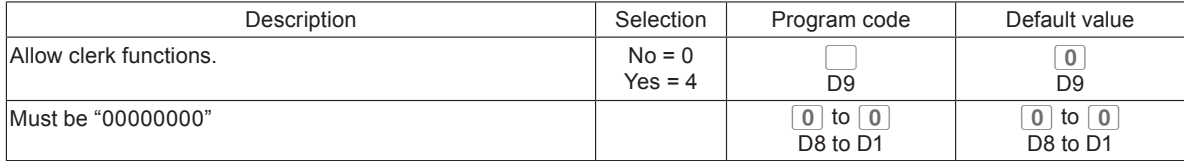

## **Set code 30 (Thermal printer control)**

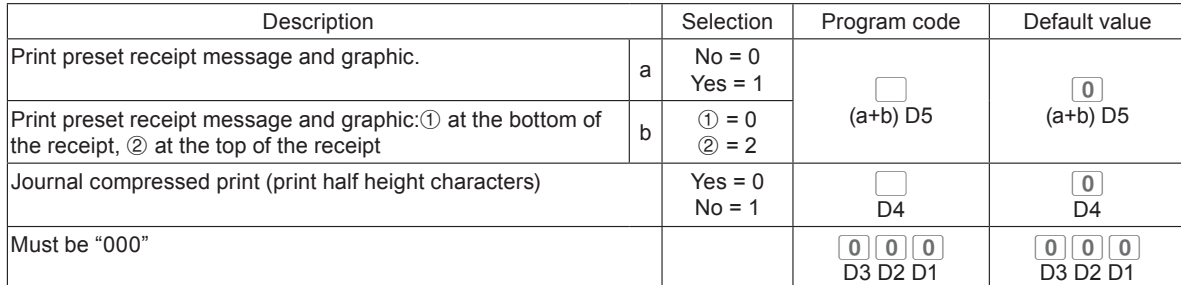

### **Set code 34 (Backlight control)**

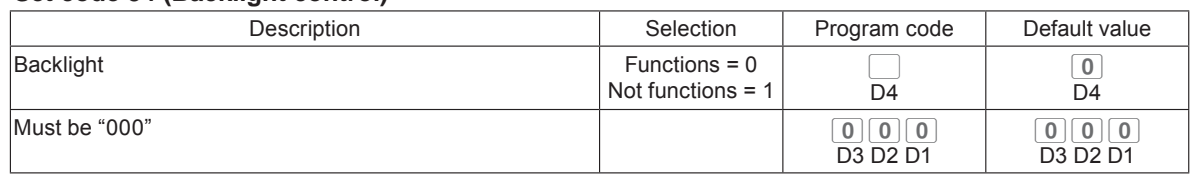

Useful features **Useful features**

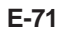

## **Programming functions of departments and PLUs in a lump**

There are two methods to set functions of departments or PLUs which are programming at once and programming individual functions.

## **Programming department functions in a lump**

This method programs function of a department at one time.

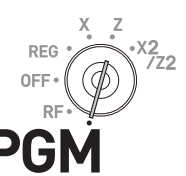

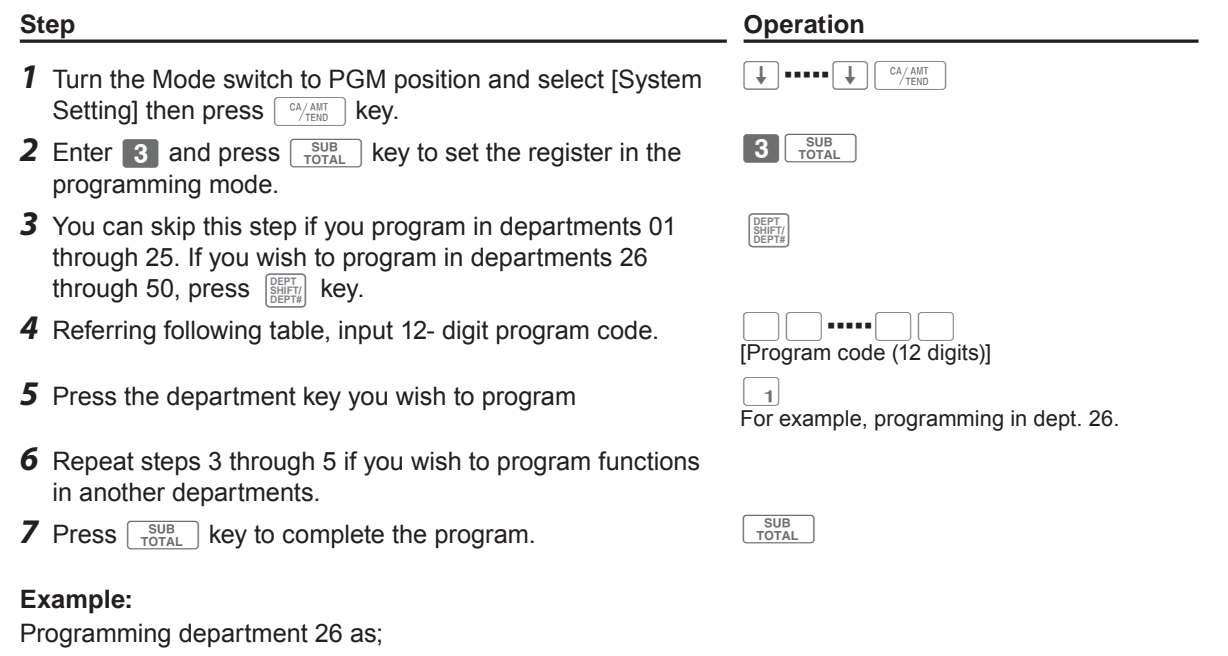

• Normal item: D12 = 0.

- D11 through D8 must be 0000.
- US taxable status 1 (a = 1) and 2 (b = 2): D7 = 3 (1 + 2)
- Allowing zero unit price (a = 1), not allowing negative unit price (b = 0), hash item (c = 4): D6 = 5 (1 + 0 + 4).
- D5 must always be 0.
- Limiting minimum entry digit: 3 digits: D4 = 3.
- As this example is for setting functions in a department, D3 should be 0.
- Applying commission 1 (a = 1), not applying commission 2 (b = 0): D2 = 1 (1 + 0).

• D1 must always be 0.

**Press** 3  $\frac{\text{SUB}}{\text{TOTAL}}$   $\frac{1}{2}$  0 0 0 0 0 0 0 3 5 0 3 0 1  $\frac{1}{2}$ 

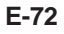
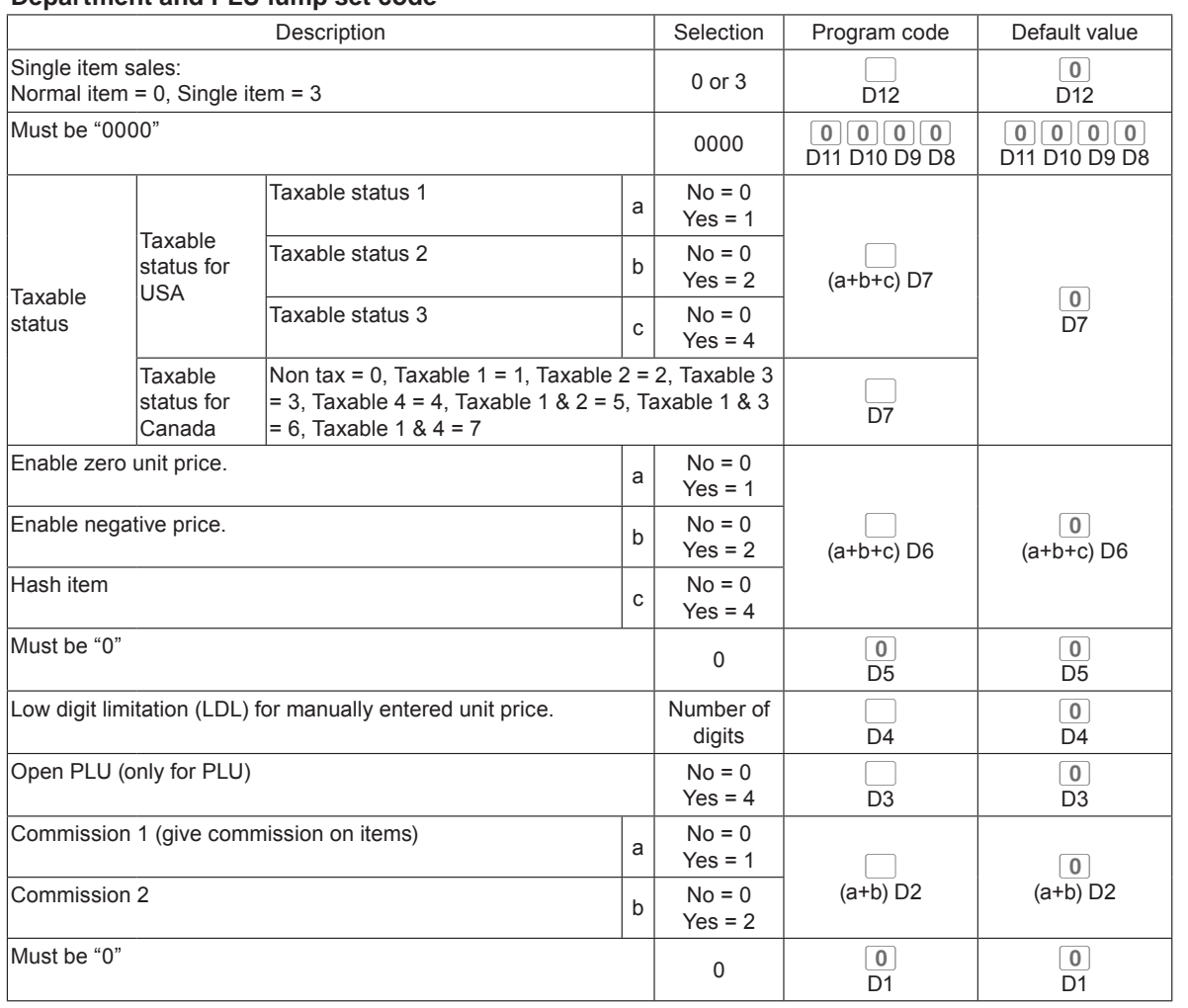

# **Department and PLU lump set code**

**Useful features**

Useful features

# **Programming PLU functions in a lump**

This method programs functions of a PLU at one time.

Setting] then press  $\begin{bmatrix} C A / A M T \end{bmatrix}$  key.

**3** Enter four-digit PLU number then

programming mode.

program code.

5 Press  $\boxed{\text{c}_{\text{A/AMT}}$  key.

in another PLU.

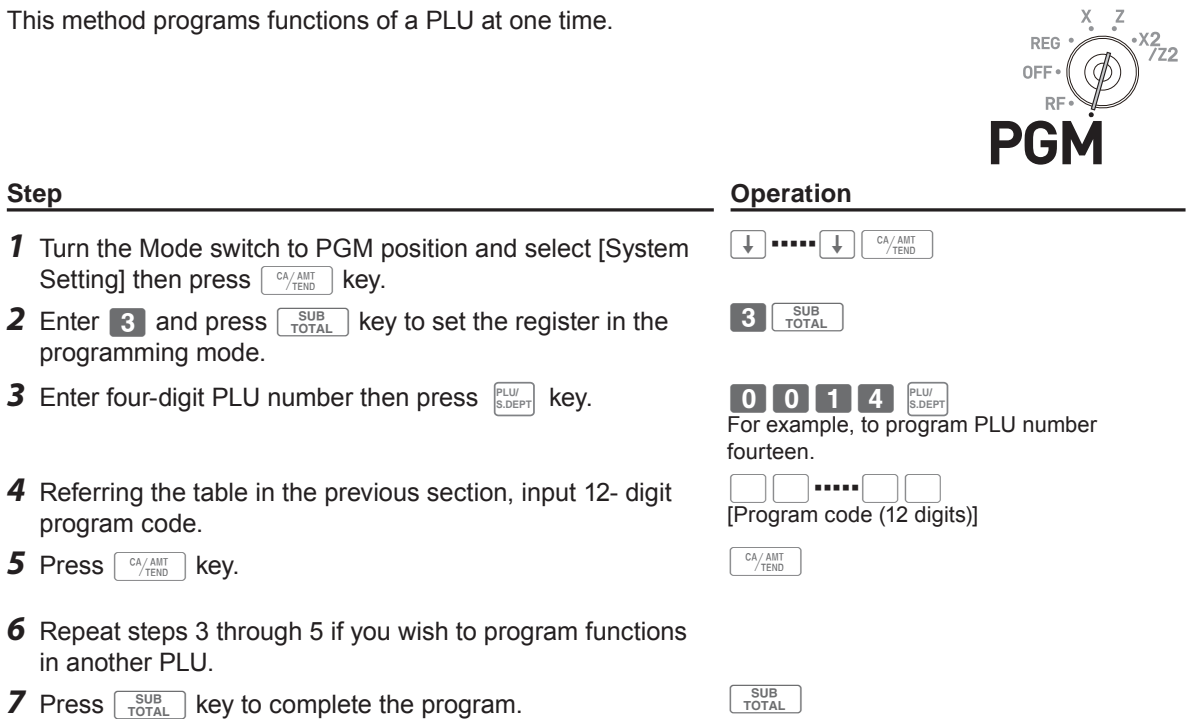

### **Programming functions of departments and PLUs individually**

### **Programming functions of departments individually**

This part explains programming methods of each function of departments individually.

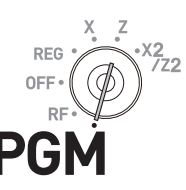

- *1* Turn the Mode switch to PGM position and select [System Setting] then press  $\begin{bmatrix} C A/AMT \end{bmatrix}$  key.
- **2** Enter **3** and press  $\sqrt{\frac{SUB}{TORAL}}$  key to set the register in the programming mode.
- *3* Referring the following table, enter two-digit set code you wish to program followed by two 6s. The "66" is the identification code for individual programming of departments and PLUs. Then press  $\begin{bmatrix} \text{SUB} \\ \text{TOTAL} \end{bmatrix}$  key.
- *4* You can skip this step if you program in departments 01 through 25. If you wish to program in departments 26 through 50, press **DEPT SHIFT/ DEPT#** key.
- *5* Referring the following table, enter program code and press the department key in which you wish to set.
- **6** If you wish to set the same function in another department, press the corresponding dept. key.
- *7* Repeat steps 4 and 5 to set another function in another department.
- **8** Press  $\begin{bmatrix} \frac{SUB}{TOTAL} \end{bmatrix}$  key to complete the program.

**Step Contracts Contract Contracts Contracts Contracts Contracts Contracts Contracts Contracts Contracts Contracts Contracts Contracts Contracts Contracts Contracts Contracts Contracts Contracts Contracts Contracts Contrac** >▪▪▪▪▪>F  $3\sqrt{\frac{SUB}{TOTAL}}$  $\begin{bmatrix} 6 & 6 \end{bmatrix}$   $\begin{bmatrix} 6 & 6 \end{bmatrix}$   $\begin{bmatrix} \frac{SUB}{TOTAL} \end{bmatrix}$ (set code) **Useful features Useful features DEPT SHIFT/ DEPT#** 123# This example is for linking dept. 03 to item group 123 assuming set code 11 has been entered in step 3 and **DEPT SHIFT/ DEPT#** key is not pressed in step 4.  $\begin{bmatrix} 4 \end{bmatrix}$ This example is for setting the same linking group in dept. 04.

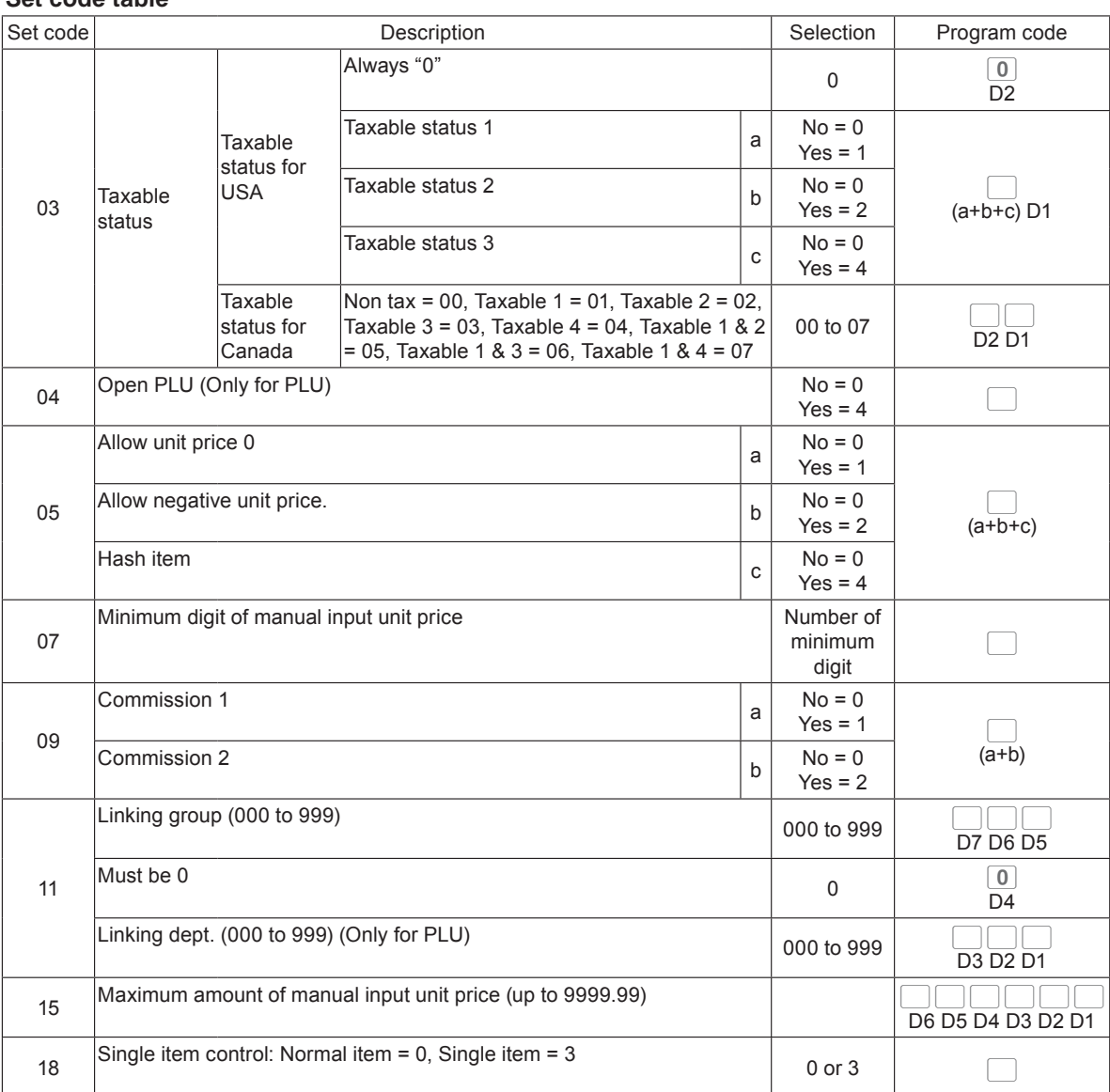

# **Set code table**

**Example 1:** To program dept. 01 as USA taxable 1 &2

3o0366o03!o

**Example 2:** To program dept. 02 to allow manual input unit price up to \$99.00. 3 **3 3 3 3 3 4 5 5 6 6 6 6 6 6 1 6 9 9 9 0 0 0 2 1 5 6** 

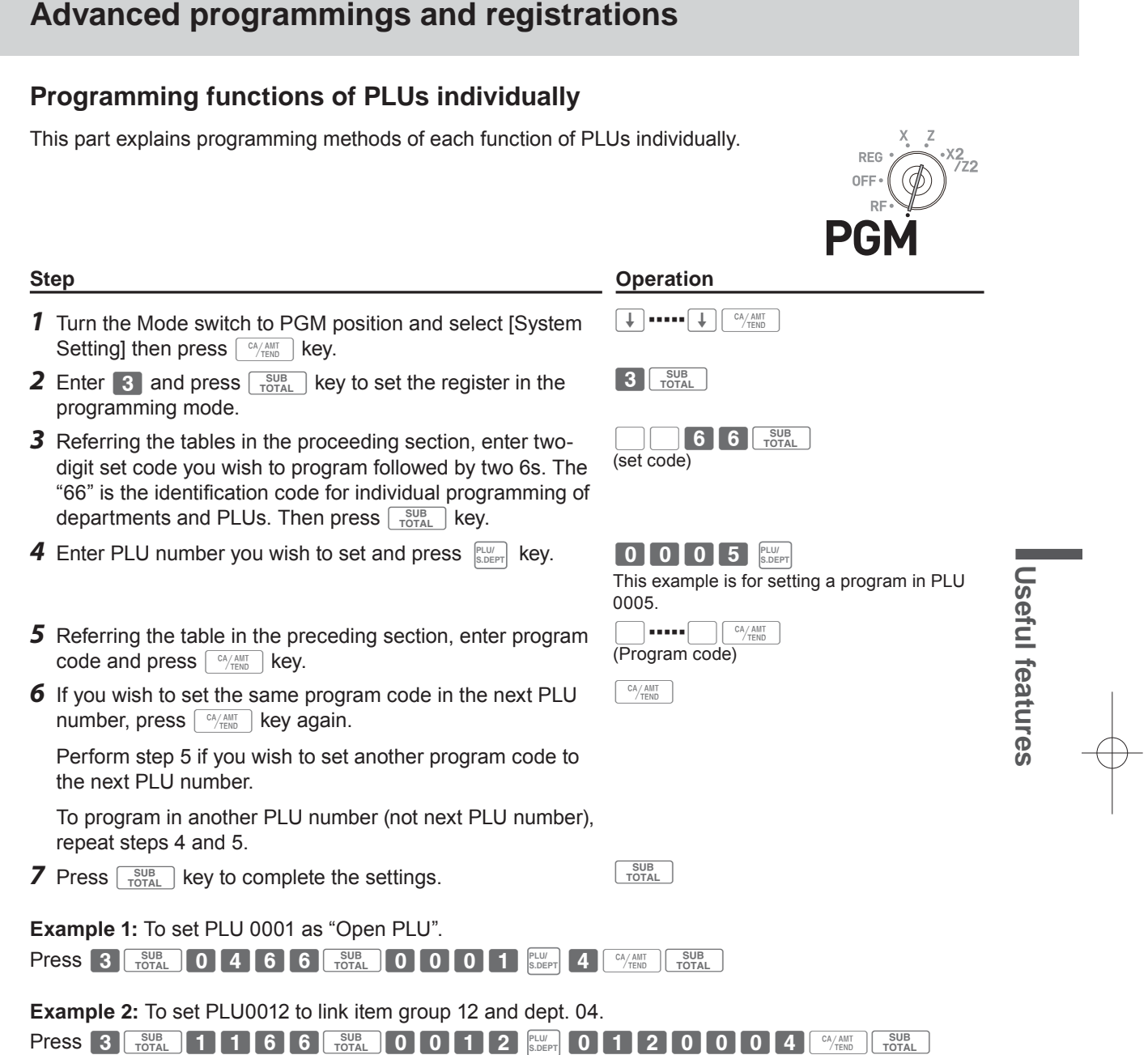

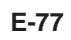

### **Programming functions of transaction keys**

This section explains how you can program functions in each transaction keys such as  $\lceil \frac{CA/AMT}{FED} \rceil$ ,  $\lceil cH \rceil$  or  $\lceil - \rceil$  keys. For example, programming  $\lceil \frac{CA/AMT}{FED} \rceil$  key to force entry of tendered amount.

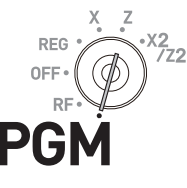

## **Step Contracts Contracts Contracts Contracts Contracts Contracts Contracts Contracts Contracts Contracts Contracts Contracts Contracts Contracts Contracts Contracts Contracts Contracts Contracts Contracts Contracts Contra**

- *1* Turn the Mode switch to PGM position and select [System Setting] then press  $\boxed{\text{CA}^{\text{AMIT}}_{\text{TEND}}}$  key.
- **2** Enter **3** and press  $\sqrt{\frac{SUB}{TOTAL}}$  key to set the register in the programming mode.
- *3* Referring the following tables, enter the program code then press corresponding transaction key.

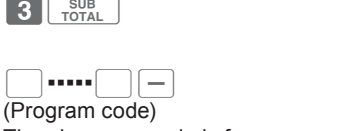

>▪▪▪▪▪>F

The above example is for programming minus key.

- *4* If you wish to program another transaction key, return to step 3.
- **5** Press  $\begin{bmatrix} \frac{SUB}{TORL} \end{bmatrix}$  key to complete the program.

#### **Program code tables**

**Default value of all the program codes are "0".**

### **Program code for**  $\boxed{CA/ABIT}$ **,**  $CH$  **and**  $CHK$  **keys.**

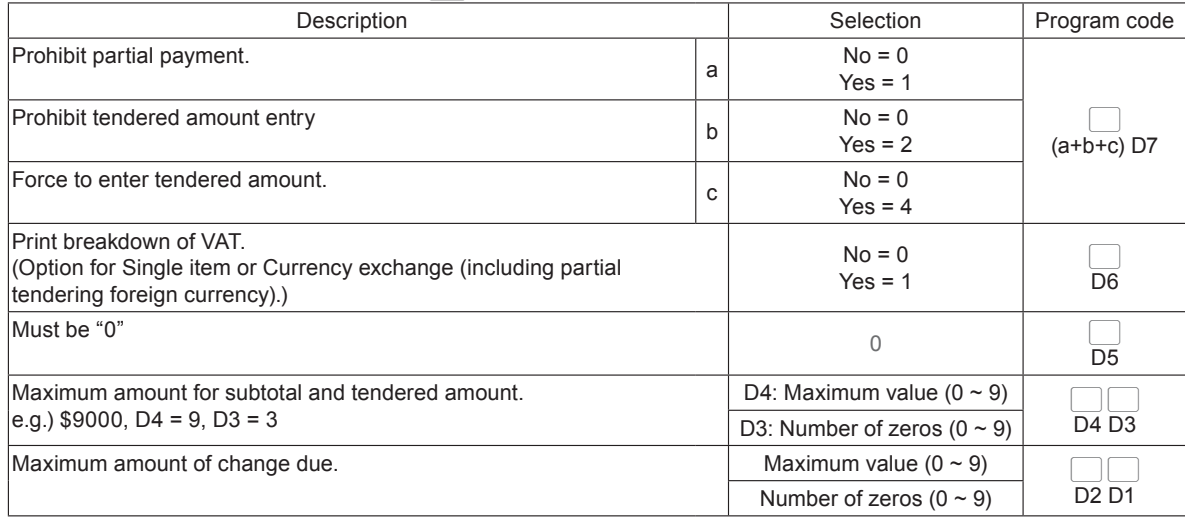

**Example 1:** To set  $\sqrt{P_{FEM}}$  key as prohibiting partial payment (a = 1), not prohibiting tendered amount entry ( $b = 0$ ), and forcing to enter tendered amount ( $c = 4$ ): D7 = 6.

Press 3  $\frac{\text{SUB}}{\text{TOTAL}}$  6 0 0 0 0 0 0 0 0  $\frac{\text{C4/AMT}}{\text{C4/H}}$   $\frac{\text{SUB}}{\text{TOTAL}}$ 

# **Program code for**  $\boxed{RA}$  and  $\boxed{PO}$  keys

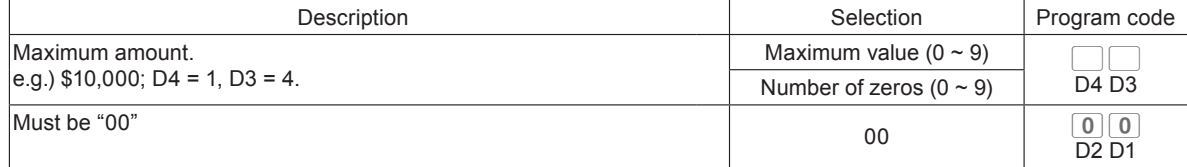

**Example:** To set  $\boxed{\overline{P0}}$  key not allowing to enter more than \$900.

Press  $3 \frac{SUB}{TOTAL}$  9 2 0 0 PO  $9 \frac{SUB}{TOTAL}$ 

**Program code for**  $\boxed{-}$  **key** 

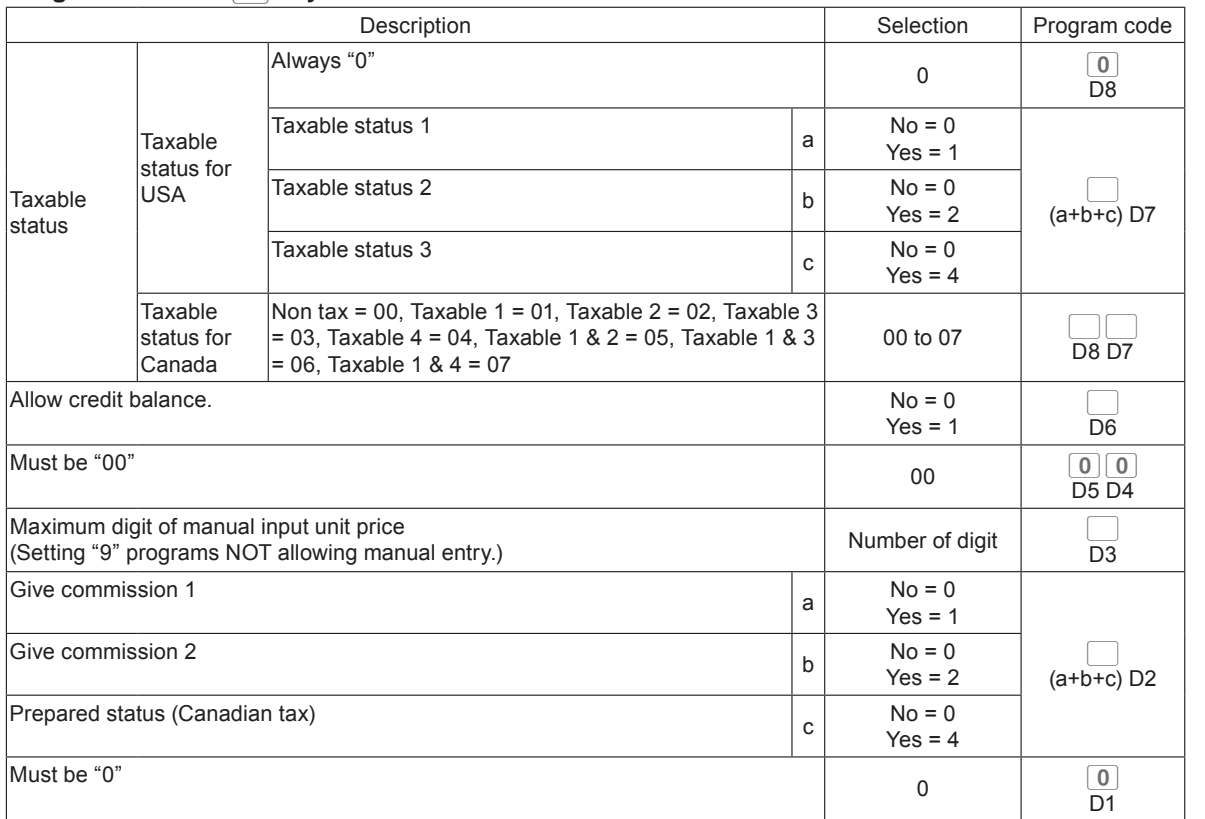

Useful features **Useful features**

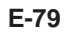

# **Program code for**  $\boxed{\infty}$  **key**

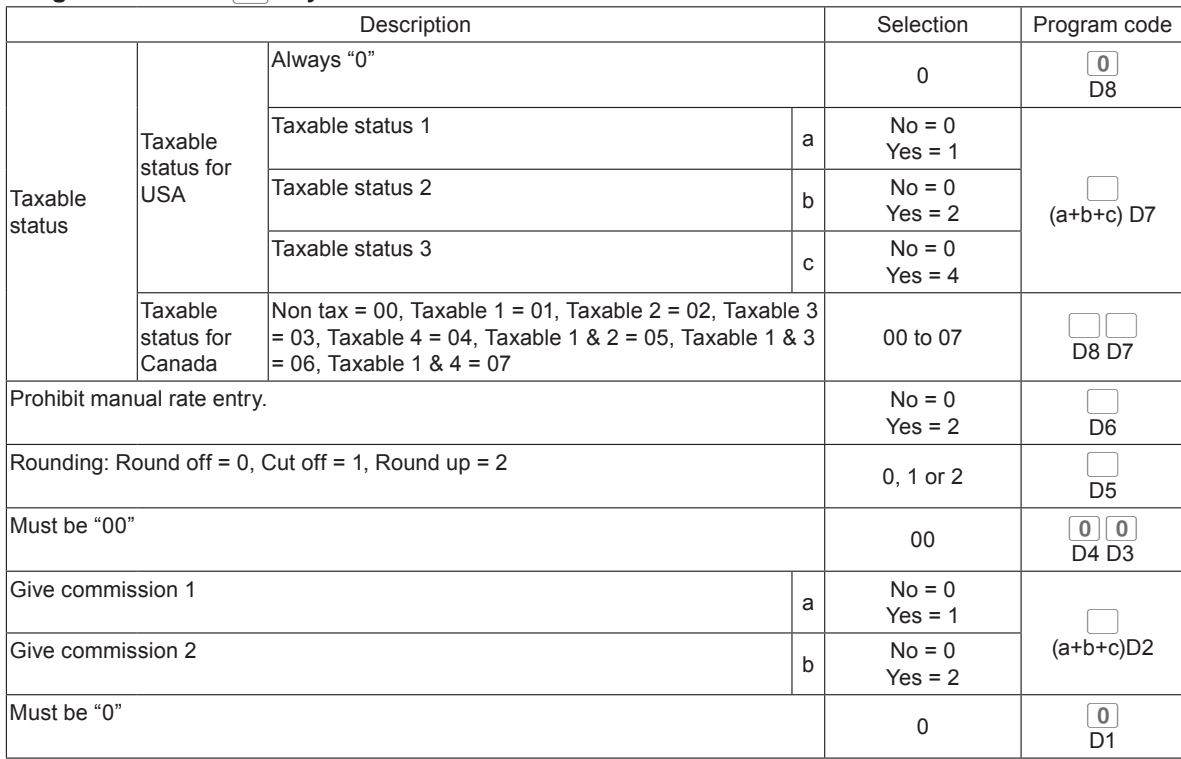

# **Program code for**  $\frac{H}{H}$ **<sub>NS</sub>** key

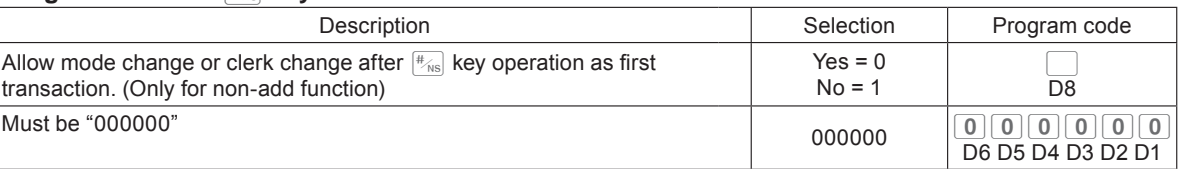

# **Program code for**  $\sqrt{\frac{SUB}{TOTAL}}$  **key**

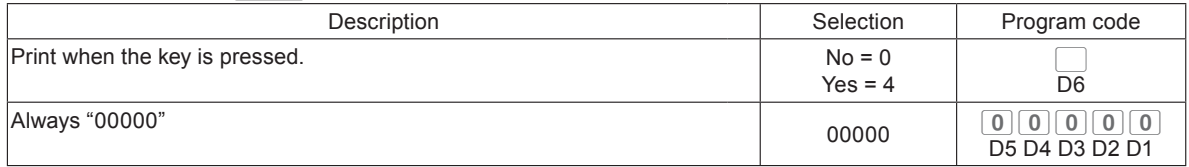

# **Program code for**  $\sqrt{\frac{X}{2}}$  **key**

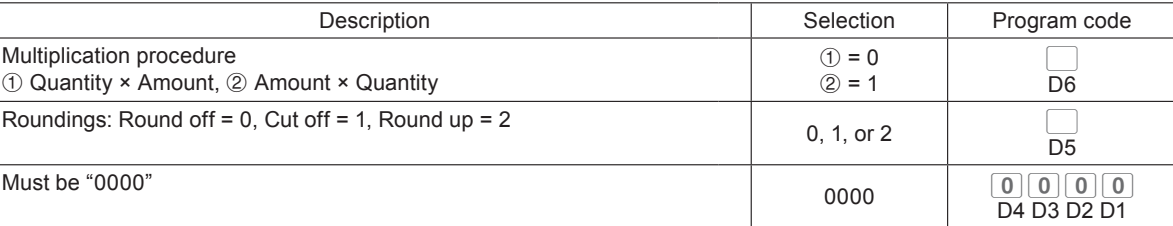

# **Program code for**  $\boxed{\text{TS1}}$  **and**  $\boxed{\text{TS2}}$  **keys**

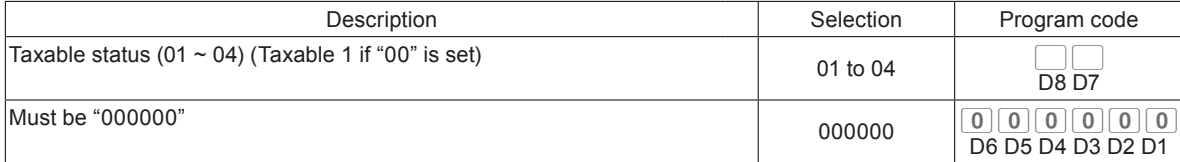

# **Program code for**  $CR$  **key.**

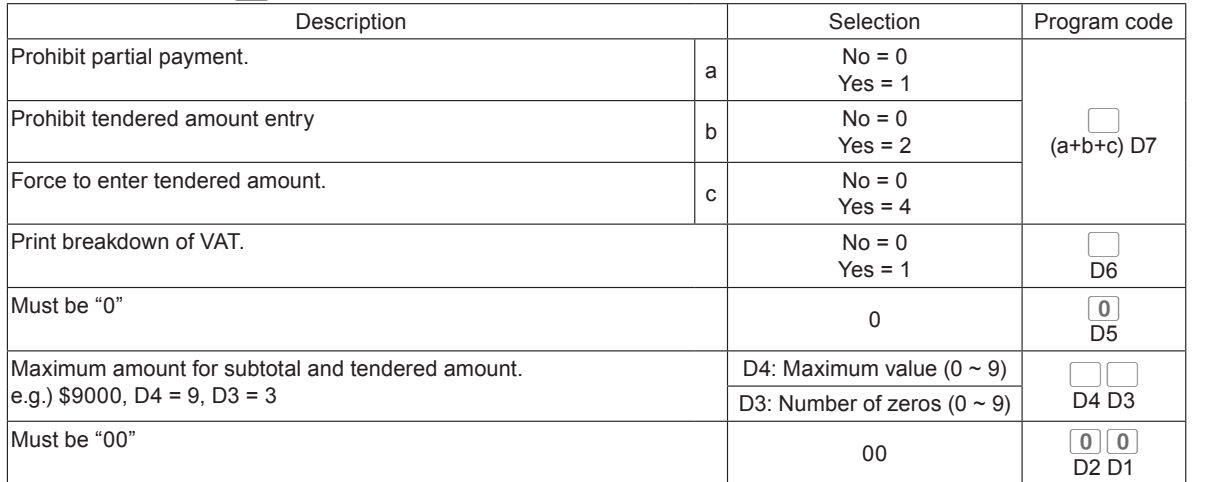

Useful features **Useful features**

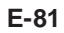

## **Programming further clerk functions**

This section explains how you can set further programming for clerks such as setting the register in training mode or setting commission rates given to clerks. In the training mode, the register operates normally but the results will not be stored in the memory. You can use this feature for getting to know the operations of the cash register for yourself or for newly hired clerks.

**Step Operation**

- *1* Turn the Mode switch to PGM position and select [System Setting] then press  $\sqrt{A_{\text{HMD}}}$  key.
- **2** Enter 3 and press  $\sqrt{\frac{SUB}{Total}}$  key to set the register in the programming mode.
- *3* Enter 2 -digit clerk number followed by 07. The "07" is the identification code for further program of clerks. Then press o key. The example on the right is for programming to clerk number 10.
- *4* Referring the following tables, input the set code you wish to program and press  $\sqrt{\frac{SUB}{TOTAL}}$  key. The example on the right is for setting a commission rate. (set code)
- **5** Enter the program code and press  $\left[\frac{CA/ABT}{BE} \right]$  key. The example on the right is for setting 8.5% to commission rate 1 and 5% to commission 2.
- *6* If you wish to set the same program to the next clerk number, perform the step 5 again. When you set to another clerk (not next clerk number), repeat steps 3 through 5.
- **5** Press  $\sqrt{\frac{SUB}{TOTAL}}$  key to complete the settings.

(Clerk no.)  $10077$   $s$ ub  $\begin{bmatrix} 6 & 8 \end{bmatrix}$   $\begin{bmatrix} \frac{\text{SUB}}{\text{TOTAL}} \end{bmatrix}$ 

>▪▪▪▪▪>F

 $3\sqrt{\frac{SUB}{TOTAL}}$ 

(program code) 08500500FX

REG

#### **Set code 67 (Training mode)**

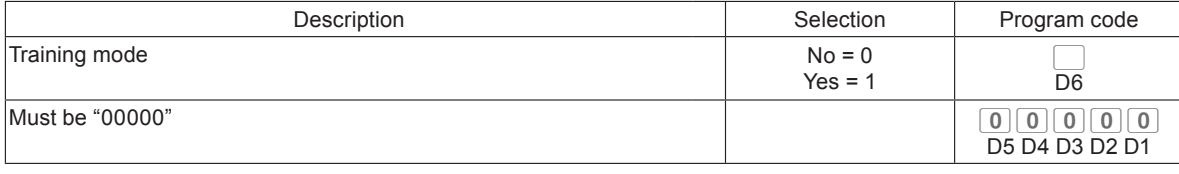

**Example 1:** To set the clerk number 15 as a clerk being trained.

Press 3  $\frac{SUB}{TOTAL}$  1 5 0 7  $\frac{SUB}{TOTAL}$  1 0 0 0 0 0 0 0  $\frac{G/\text{AMT}}{TOTAL}$ 

#### **Set code 68 (Commission rates)**

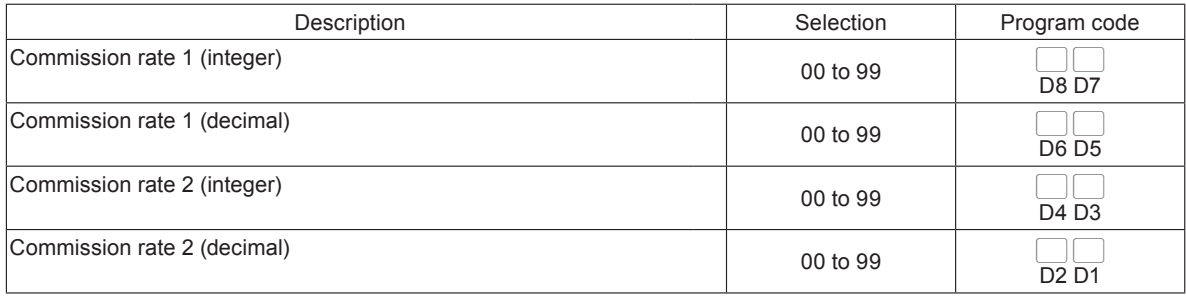

# **Printing programmed data**

After programs have been set, you can print the programmed data.

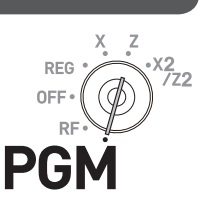

# **To print programmed unit price or percentage (other than PLU)**

#### **Step**

**1** Turn the Mode switch to PGM position and select [System Setting] then press  $\frac{C^A/AMT}{TE^{10}}$  key.

**2** Enter 1 and press  $\sqrt{\frac{SUB}{TOTAL}}$  key.

**3** Press  $\sqrt{\frac{SUB}{Total}}$  key again. The printer starts to print preset data.

# **Printout**

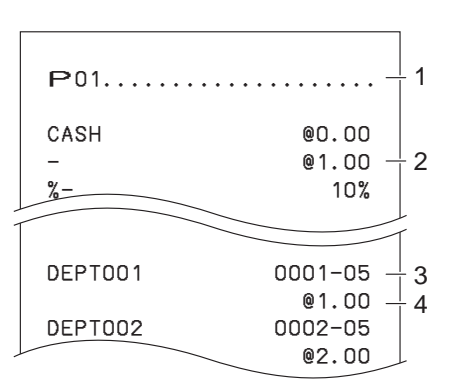

1: Program read symbol

- 2: Transaction key unit price or rate
- 3: Department descriptor/rec-#/05
- 4: Unit price

**E-83**

**Useful features**

Useful features

# **To print programmed characters (except PLUs)**

### **Step**

**1** Turn the Mode switch to PGM position and select [System Setting] then press  $\int_{\text{TENO}}^{\text{CA/AlIT}}$  key.

**2** Enter **2** and press  $\frac{SUB}{TOTAL}$  key.

**3** Press  $\sqrt{\frac{SUB}{TOR}}$  key again. The printer starts to print preset data.

### **Printout**

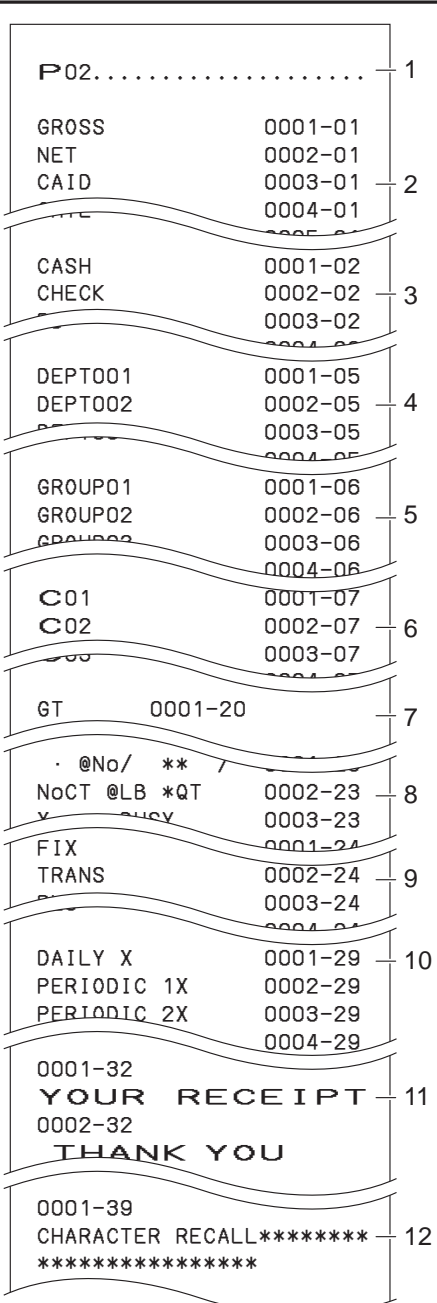

1: Program read symbol 2: Fix total character 3: Transaction key character 4: Department character 5: Group character 6: Clerk character 7: GT character

8: Special character

9: Report header character

10: Batch X/Z character

- 11: Receipt message
- 12: Text recall character

# **To print general programming (except PLUs)**

### **Step**

**1** Turn the Mode switch to PGM position and select [System Setting] then press  $\frac{c_A_{A,HUT}}{c_{HEW}}$  key.

**2** Enter **3** and press  $\sqrt{\frac{SUB}{TOTAL}}$  key.

**3** Press  $\sqrt{\frac{SUB}{TOR}}$  key again. The printer starts to print preset data.

### **Printout**

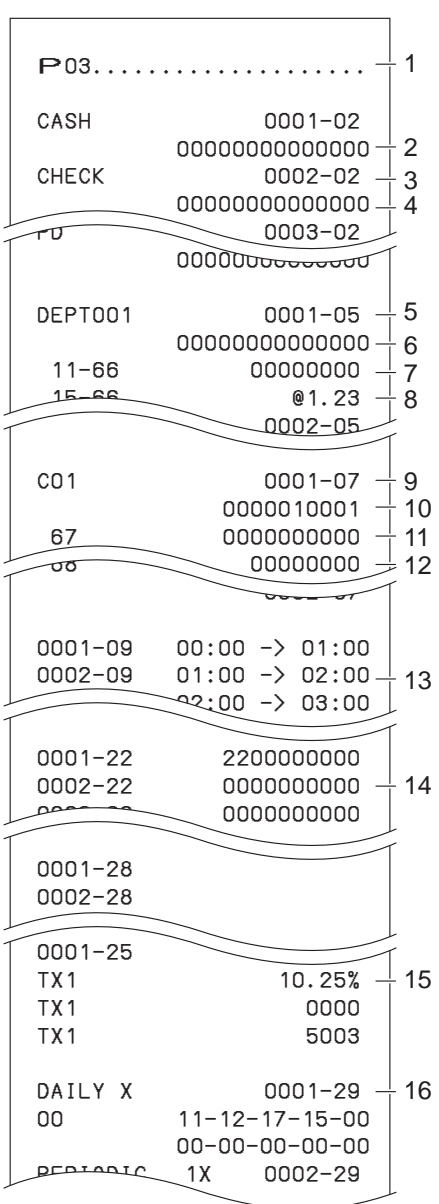

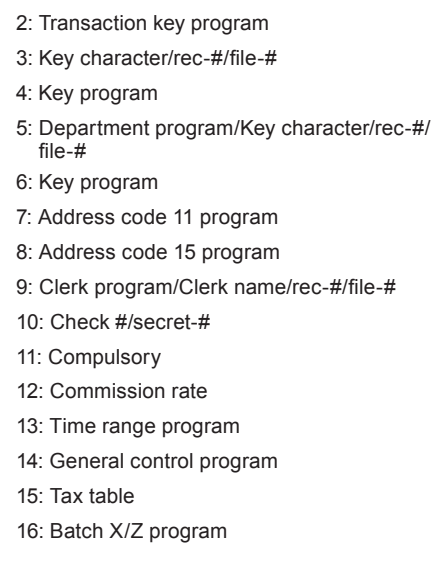

1: Program read symbol

#### **Printout**

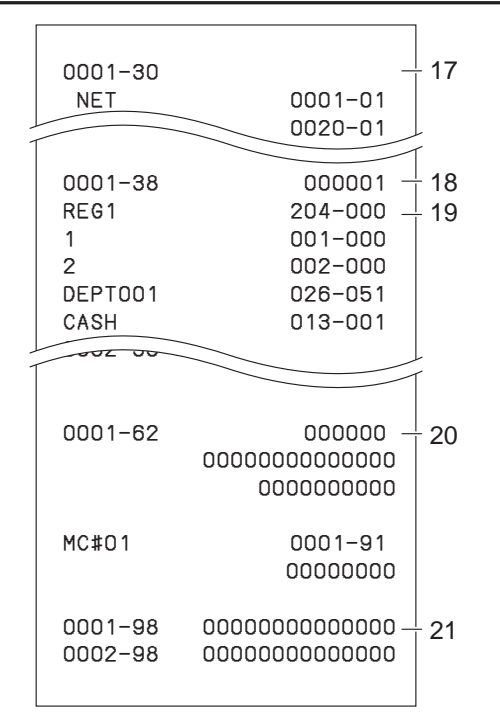

#### 17: Clerk detail link program

- 18: Arrangement program/Rec-#/file-#/arrange no.
- 19: Key descriptor/rec-#/file-#
- 20: Scheduler program
- 21: I/O parameter table

## **To print preset unit price of PLU**

- *1* Turn the Mode switch to PGM position and select [System Setting] then press  $\sqrt{\frac{C_A/AMT}{TEND}}$  key.
- **2** Enter 6 and press  $\sqrt{\frac{SUB}{TOTAL}}$  key to set the register in the programming mode.
- **3** Enter **104** and press  $\frac{SUB}{TOTAL}$  key.
- 4 Enter starting PLU number and press  $\sqrt{c_A/\sqrt{N_{\text{FND}}}}$  key. For example, if you wish to print from PLU number 0001, input  $\begin{bmatrix} 0 & 0 & 0 \end{bmatrix}$   $\begin{bmatrix} 1 & \frac{C\sqrt{A\ln T}}{T\ln D} \end{bmatrix}$ .
- **5** Enter the last PLU number and press  $\left[\frac{CA/AMT}{PED} \right]$  key. For example, if you wish to print up to PLU number 0884, input  $\begin{bmatrix} 0 & 8 & 8 \end{bmatrix}$  8  $\begin{bmatrix} 4 & 64/7411 \\ 1 & 164/1611 \end{bmatrix}$ .

**Step Printout**

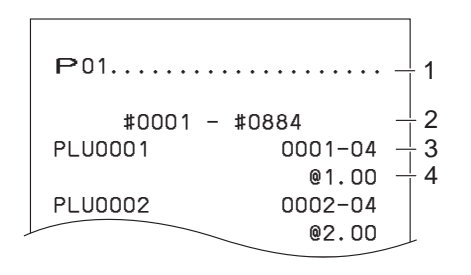

1: Program read symbol

2: Range of PLU No. 3: PLU name/rec-#/04

4: Unit price

## **To print preset characters of PLU**

### **Step Printout**

- *1* Turn the Mode switch to PGM position and select [System Setting] then press  $\boxed{\circ_{\text{YEM}}^{\text{AMIT}}}$  key.
- **2** Enter 6 and press  $\sqrt{\frac{SUB}{TOTAL}}$  key to set the register in the programming mode.
- **3** Enter **2** 0 4 and press  $\frac{SUB}{TOTAL}$  key.
- **4** Enter starting PLU number and press  $\sqrt{c_{\text{H}/\text{RHC}}}$  key.
- **5** Enter the last PLU number and press  $\begin{bmatrix} cA/AMT \end{bmatrix}$  key. 1: Program 2 mode symbol

## #0001 #0010  $0001 - 04$ PLU0002 0002-04 0003-04 1 2 3

2: Range of PLU No.

3: PLU character

# **To print PLU programmings Step Printout**

- *1* Turn the Mode switch to PGM position and select [System Setting] then press  $\boxed{\circ_{\text{YEMI}}^{\text{AMI}}$  key.
- **2** Enter 6 and press  $\sqrt{\frac{SUB}{TOTAL}}$  key to set the register in the programming mode.
- **3** Enter  $\begin{bmatrix} 3 & 0 & 4 \end{bmatrix}$  and press  $\begin{bmatrix} \frac{SUB}{TOTAL} \end{bmatrix}$  key.
- **4** Enter starting PLU number and press  $\sqrt{c_{\text{K/MIT}}/c_{\text{RND}}}$  key.
- **5** Enter the last PLU number and press  $\left[\frac{CA/AMT}{TEMO}\right]$  key.

#### #0001 #0010 PLU0001 0001-04 00000000000000 11-66 000000<br>13-66 <- 0001-28  $\left(-\ 0001 - 28\right)$  1466 0 15-66 **@1234.56**<br>BLHeese 0003-04 0002-04 1 2 3 4 5 6 7

1: Program 3 mode symbol

- 2: Range of PLU No. 3: PLU name/rec-#/file-#
- 4: Address code 01  $\sim$  10, 18 program
- 5: Address code 11 program
	- 6: Address code 13 program
- 7: Address code 15 program

**Useful features**

**Useful features** 

### **Printing various sales reports**

You can print categorized sales reports such as PLU sales report, item group sales report, hourly sales report etc.

- Please do not perform the reset (Z) report during the business hour as it clears stored sales data from **NOTE** the memory.
	- Please see page E-47 for printout sample of a daily report.

### **Printing various sales reports**

The followings are the example operation for printing an electronic journal of February 28, 2013.

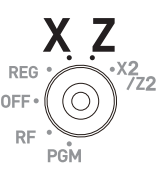

 $000003$ 

 $\overline{0}$ 

000003

**Step Display**

- **1** Turn the Mode switch to X or Z position. The display shows the top menu of sales reports.
	- HOURLY MONTHLY **OPEN CHK FLASH** Select & <CA/AMT TEND>

**[DAILY X PLU** GROUP

GROUP **HOURLY** MONTHLY<br>[OPEN CHK **FLASH** EJ  $F.I.S.D.$ 

- **2** Using  $\uparrow$  or  $\uparrow$  keys select the report you wish to obtain. The example on the right is for selecting electronic journal. As it is the lowest column,  $[EJ]$  is hidden from the default top menu. Select it by keep pressing  $\Box$  key.
- **3** Press  $\sqrt{P_{\text{TEND}}^{AAMT}}$  key. The display shows the next screen asking da te or consecutive number. Select [Date] and press  $\left[ \begin{array}{c} C A/AMT \ \hline T END \end{array} \right]$  key.
- *4* Input year, month, and day from ten key pad. The journal of assigned date will be printed if you press  $\lceil \frac{CA/ABIT}{TEND} \rceil$  key.

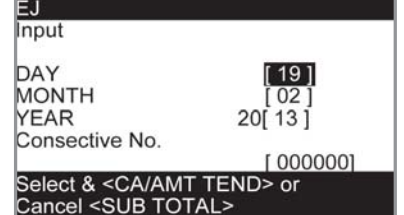

Select & <CA/AMT TEND>

### **PLU sales report**

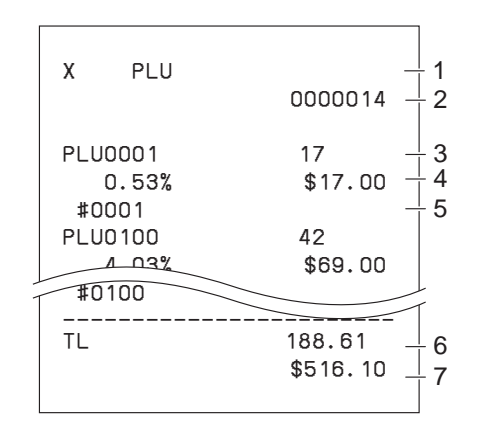

#### **If the alles report**

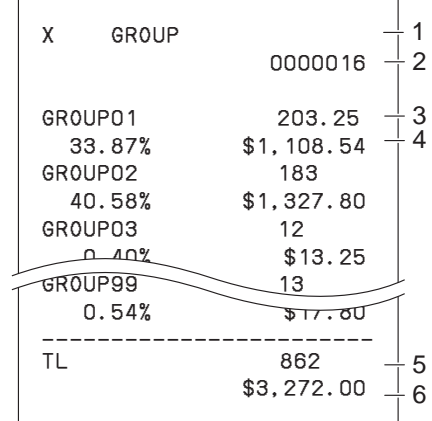

### **Hourly sales report**

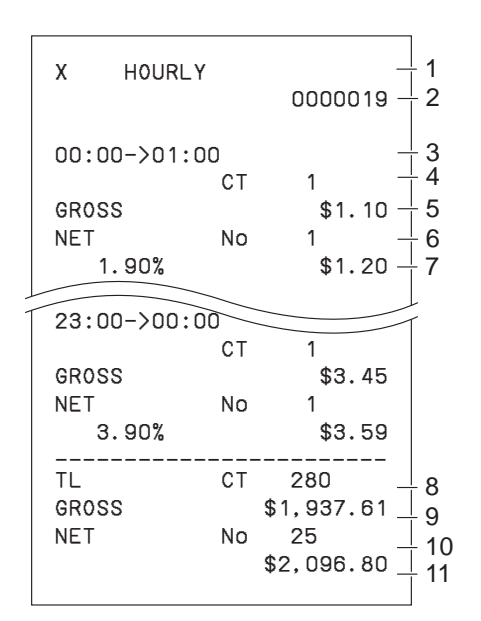

- 1 Read symbol/report title
- 2 Report code
- 3 PLU name/Quantity
- 4 Sales ratio/PLU amount
- 5 PLU code
- 6 Total Quantity
- 7 Total amount

- 1 Read symbol/report title
- 2 Report code
- 3 Group No./Quantity
- 4 Sales ratio/group amount
- 5 Total quantity of group
- 6 Group total amount

- 1 Read symbol/report title
- 2 Report code
- 3 Time zone
- 4 No. of customers
- 5 Gross sales amount
- 6 No. of receipts
- 7 Sales ratio/net sales amount
- 8 Total No. of customers
- 9 Gross total amount
- 10 Total No. of receipt
- 11 Net total amount

SES800\_INC-e.indb E-89 2013/10/01 13:05:3

#### **Monthly sales report**

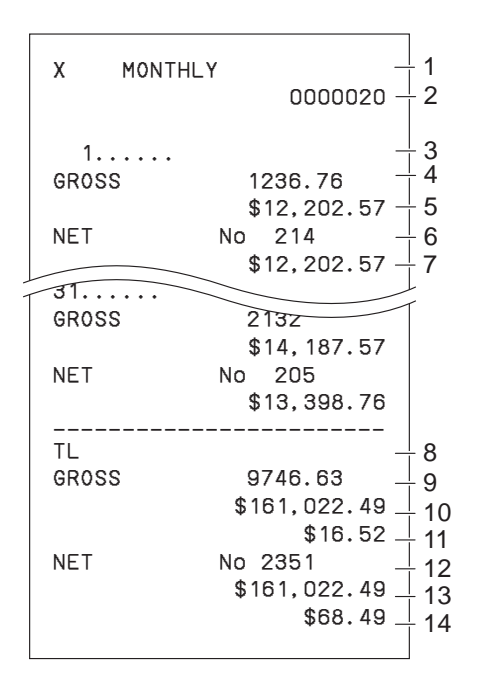

- 1 Read symbol/report title
- 2 Report code
- 3 Month
- 4 Gross symbol/Quantity
- 5 Gross sales amount
- 6 Net symbol/No. of customers
- 7 Net sales amount
- 8 Total symbol
- 9 Gross symbol/Quantity
- 10 Gross sales amount
- 11 Daily gross sales average
- 12 Net symbol/No. of customers
- 13 Net sales amount
- 14 Daily net sales average

#### **Flash report**

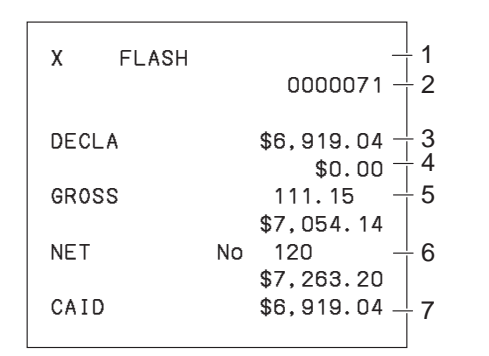

- 1 Read report symbol/report title
- 2 Report code
- 3 Declared amount
- 4 Difference
- 5 Gross total
- 6 Net total
- 7 Cash in drawer

#### **About "Declared money" and "Cash in drawer"**

If you programmed the register to force entry of total amount in drawer, you need to count the money in the drawer and input the amount (money declaration) before read (X) or reset (Z) report printing. On the other hand, "Cash in drawer" is the total money in the drawer calculated by the register so that you can compare the actual amount and the calculated amount.

To program money declaration, please see page E-66.

### **Electronic journal**

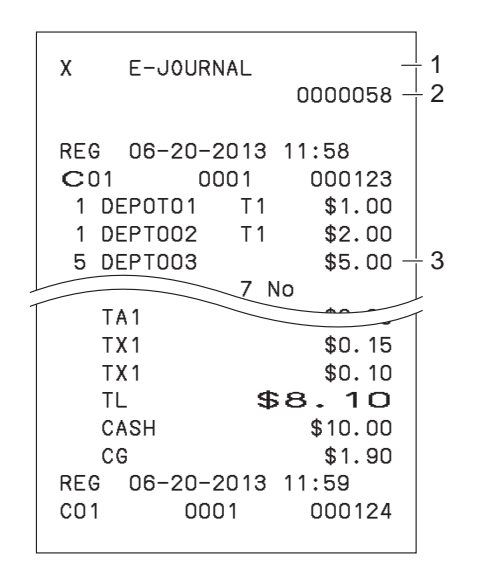

- 1 Report header/title
- 2 Report code
- 3 Journal image

#### **About electronic journal**

Instead of printing days' sales journal, the register stores daily sales report in the memory and you can obtain the report by assigning day or consecutive number.

### **To print individual department and PLUs**

Instead of printing sales reports in a lump, you can obtain reports of specific departments or PLUs.

**Useful features**

**Useful features** 

- **1** Turn the Mode switch to X position.
- *2* Just press department keys or enter PLU numbers.

For example,  $\begin{bmatrix} \text{DEF} \\ \text{SHEPT}\end{bmatrix}$  or Dept.028.

 $\begin{bmatrix} 1 \end{bmatrix}$   $\begin{bmatrix} \frac{1}{2} \\ \frac{1}{2} \end{bmatrix}$  (8)  $\begin{bmatrix} 9 \end{bmatrix}$   $\begin{bmatrix} \frac{1}{2} \\ \frac{1}{2} \end{bmatrix}$  for PLUs 1 and 89.

**3** Press  $\sqrt{\frac{SUB}{TOTAL}}$  key to exit from individual report printing.

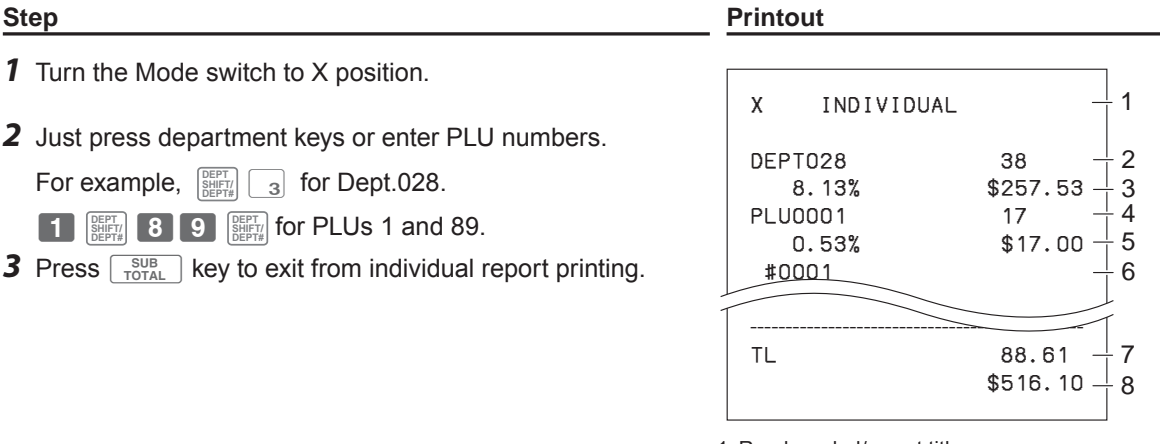

- 1: Read symbol/report title 2: Department Name/No. of items
- 3: Sales ratio/amount
- 4: PLU Name/No. of items
- 5: Sales ratio/PLU amount
- 6: PLU code
- 7: Total No. of items
- 8: Total amount

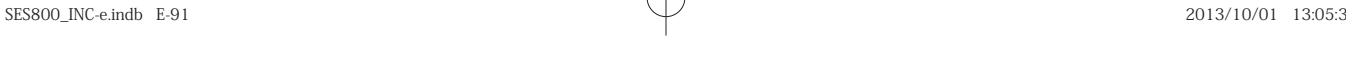

### **Periodic sales report**

Apart from daily report, you can obtain periodic sales report. The register prints total sales data from the last periodic report. Namely, if you do this operation monthly, you can obtain monthly sales reports. The cash register allows you to obtain two kinds of periodic reports so that not only monthly reports, you can also get weekly reports.

**Step Display**

*1* Turn the Mode switch to X2/Z2 position. The display shows report selection screen.

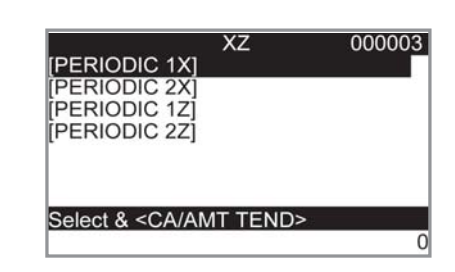

REG

- **2** Select a report using  $\uparrow$  or  $\uparrow$  keys. Z1 and Z2 clear the accumulated data while X1 and X2 store the sales data remained.
- **3** Press  $\sqrt{P_{\text{TENO}}^{A\text{AUT}}}$  key. The printer prints our the periodic report.

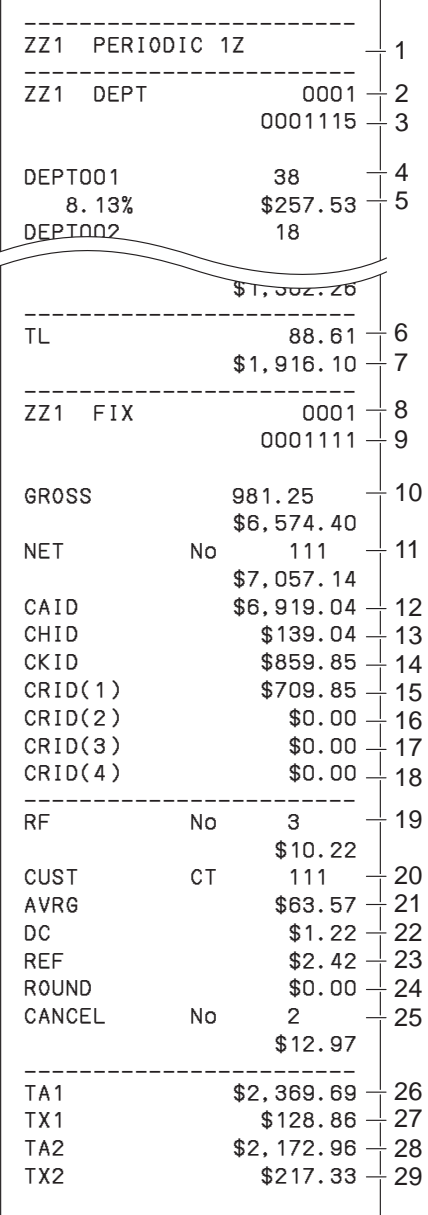

- 1 Report title
- 2 Department report title/reset counter
- 3 Report code
- 4 Department Name/No. of items \*1
- 5 Sales ratio/amount \*1
- 6 Total No. of items
- 7 Total amount
- 8 Fixed total report title/reset counter
- 9 Report code
- 10 Gross total \*2
- 11 Net total \*2
- 12 Cash in drawer \*2
- 13 Charge in drawer \*2
- 14 Check in drawer \*2
- 15 Credit in drawer 1 \*2
- 16 Credit in drawer 2 \*2
- 17 Credit in drawer 3 \*2
- 18 Credit in drawer 4 \*2
- 19 Refund mode \*2
- 20 Customer number \*2
- 21 Average sales per customer \*2
- 
- 22 Discount total \*2
- 23 Refund key \*2
- 24 Rounding total \*2
- 25 Cancellation<sup>\*2</sup>
- 26 Taxable 1 amount \*2
- 27 Tax 1 amount \*2
- 28 Taxable 2 amount \*2
- 29 Tax 2 amount \*2

Useful features **Useful features**

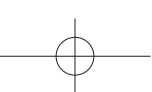

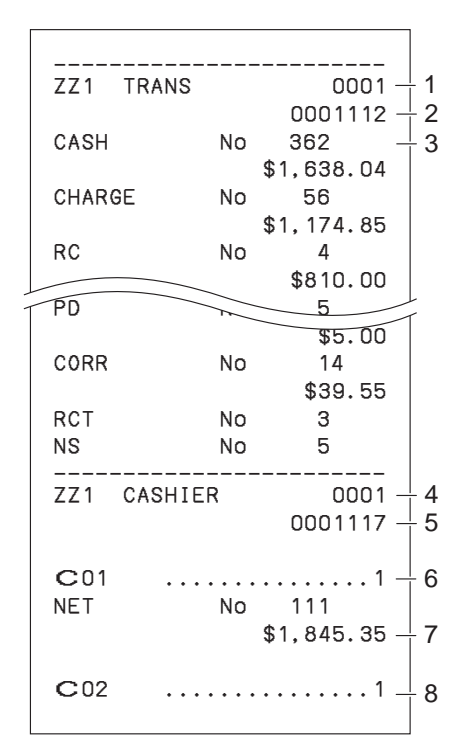

- 1 Function key report title/reset counter
- 2 Report code
- 3 Function key count/amount \*1
- 4 Clerk report title/reset counter
- 5 Report code
- 6 Clerk name
- 7 Net total
- 8 Clerk name

\* 1 Zero totalled departments/functions (the amount and item numbers are both zero) are not printed. . <sup>2</sup> These items can be skipped by programming.

# **Using an SD card**

You can store sales data or program data to an SD card or you can restore the data from SD card to your cash register.

The following table explains what you can do with an SD card.

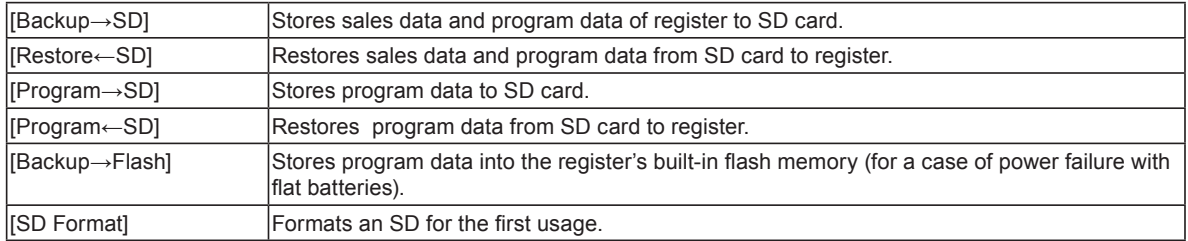

The following sections explain the operation examples of the features using an SD card.

### **To format an SD card**

When you use a new SD card, you must format the SD card first.

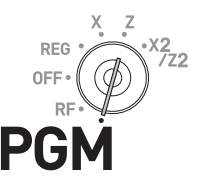

**Useful features**

**Useful features** 

**All the data stored in the SD card will be cleared if you execute formatting.** 

**Step Display**

- *1* Insert an SD card into the SD card slot.
- *2* Turn the Mode switch to PGM position and select [SDcard Setting].
- 3 Press  $\sqrt{c_A/\text{AMT}}$  key.

Select [SD Format] on the SD card setting screen.

#### $ClerkA$ **PGM PLU Setting** DEPT Setting] [Key Setting]<br>[Tax Setting] [Tax Setting]<br>[Clerk Setting]<br>[Date Setting] [SD Setting] POP Settin & <CA/AMT TEND>

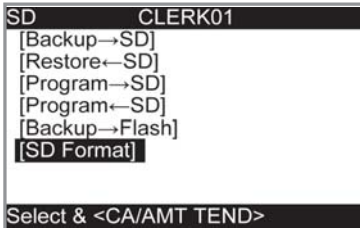

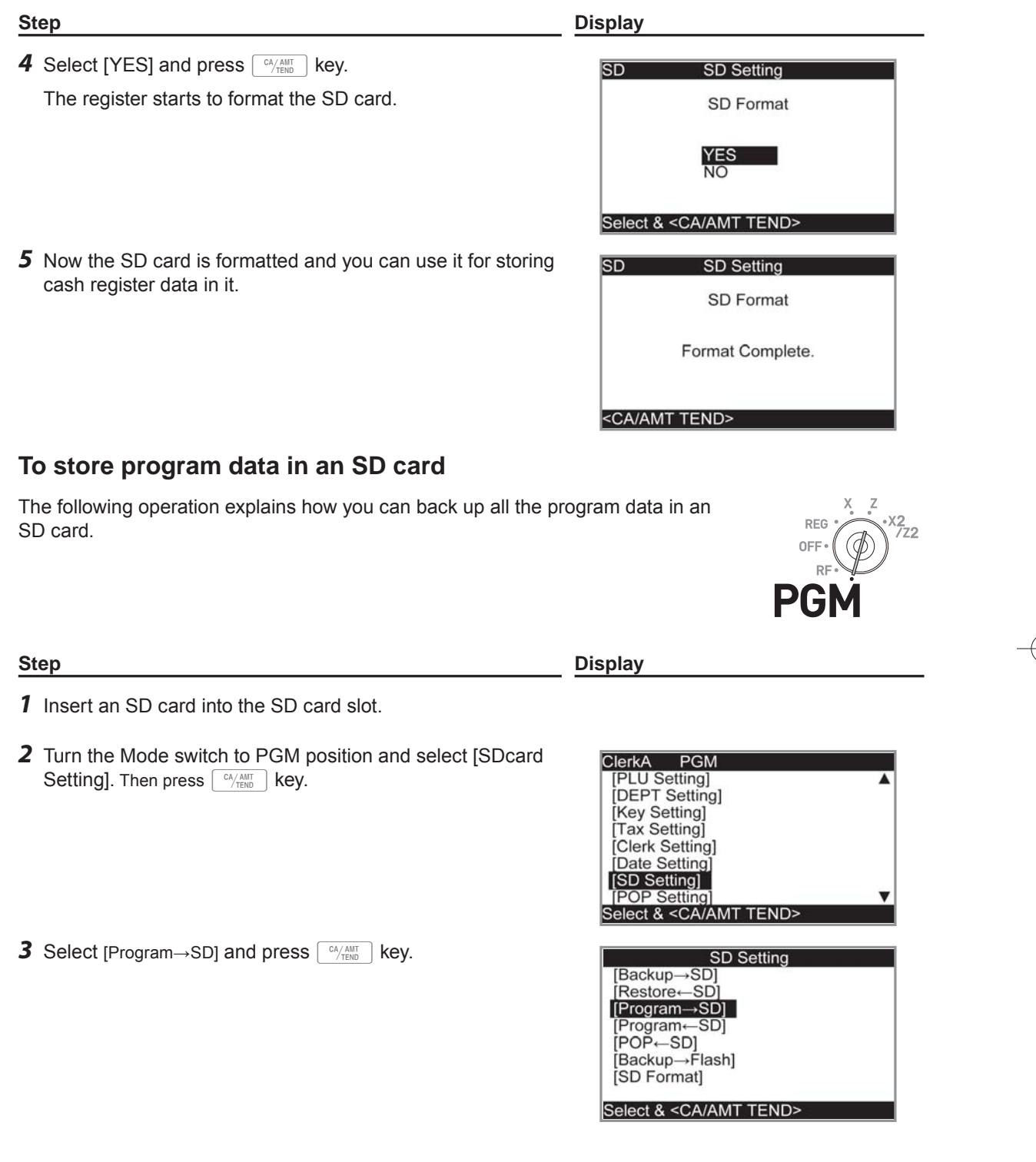

**E-96**

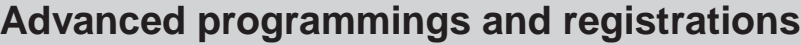

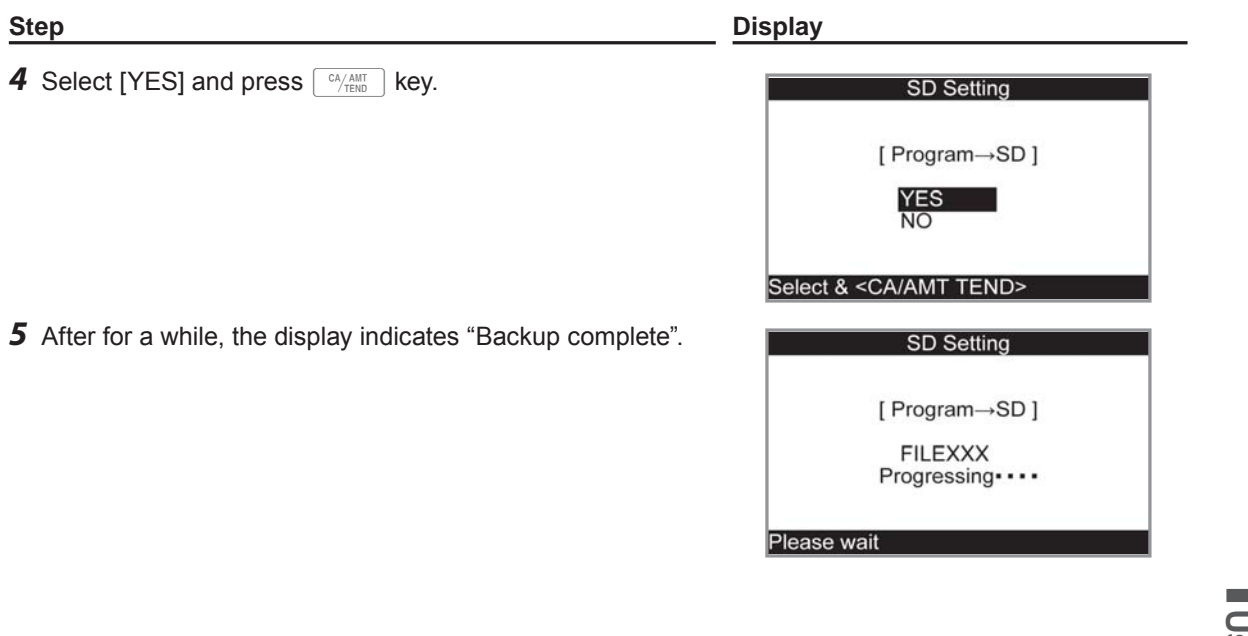

**Useful features Useful features**

Download from Www.Somanuals.com. All Manuals Search And Download.

# **Before you consider it as a problem**

# **Error code table**

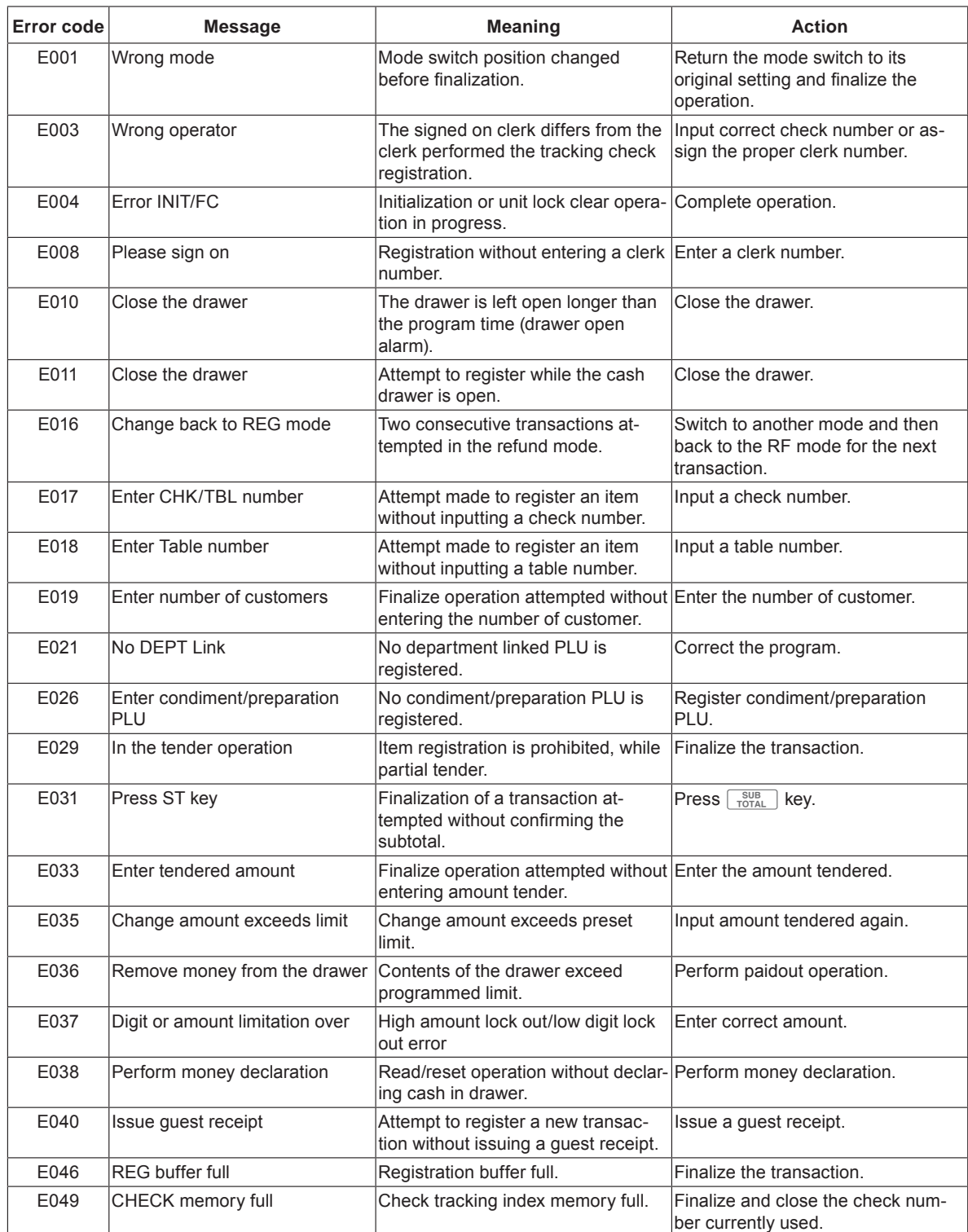

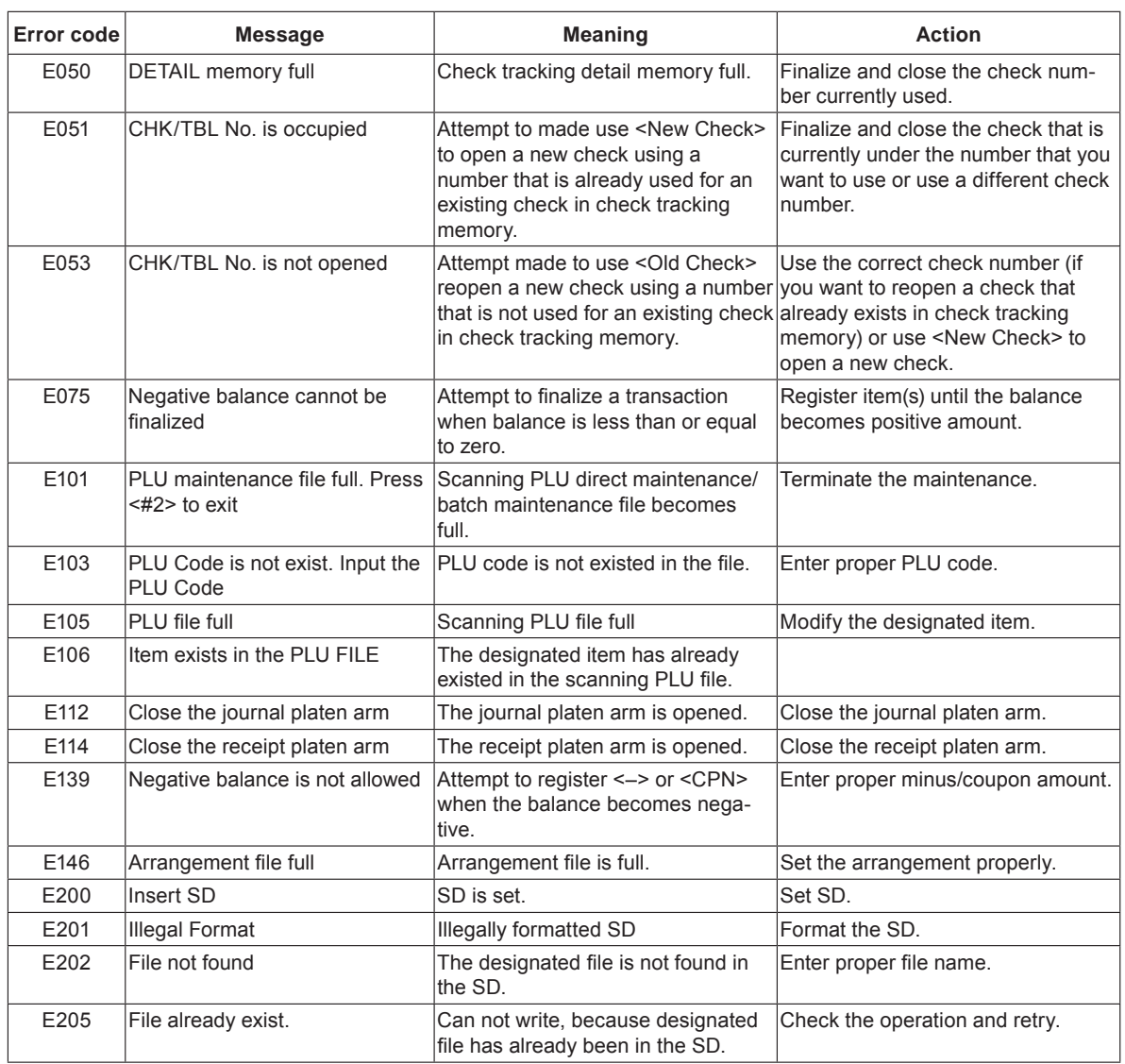

Useful features **Useful features**

### **When "EJ FULL" sign appears on the display**

When the register shows this sign, issue electronic journal read report (if necessary) and reset the memory immediately.

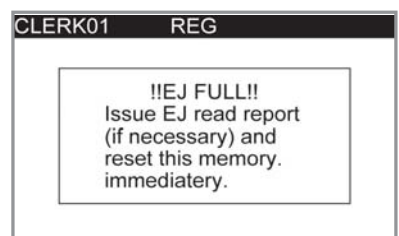

### **In case of power failure**

If the power supply to the cash register is cut by a power failure or any other reason, simply wait for power to be restored. The details of any ongoing transaction as well as all sales data in memory are protected by the memory backup batteries. (This is the reason to install the batteries.)

- Power failure during a registration
- The subtotal for items registered up to the power failure is retained in memory. You will be able to continue with the registration when power is restored.
- Power failure during printing a read / reset report
- The data already printed before the power failure is retained in memory. You will be able to issue a report when power is restored.
- Power failure during printing of a receipt / journal
- Printing will resume after power is restored. A line that was being printed when the power failure occurred is printed in full.
- Other

The power failure symbol is printed and any item that was being printed when the power failure occurred is reprinted in full.

#### **In case the register is locked up**

If you make a mistake in operation, the cash register may lock up to avoid damage to programs and preset data. Should it happens, you can use the following procedure to clear the lock up without losing any data.

- *1* Power off the register.
- *2* Insert the PGM key in the mode switch.
- **3** Press down FEED, and turn the mode switch to PGM mode.
- **4** The display shows 0.00, then release FEED
- **5** Press,  $\lceil \frac{SUB}{TOTAL} \rceil$  then issue a receipt

### **About the low battery indicator**

If this indicator appears when you switch the cash register on, it can mean one of three things:

- No memory backup batteries are loaded in the cash register.
- The power of the batteries loaded in the unit is below a certain level.
- The batteries loaded in the unit are dead.

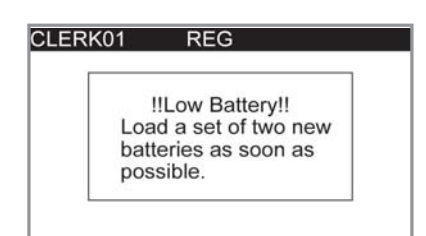

#### **Important !**

Whenever the low battery indicator appears on the display, load a set of two new batteries as soon as possible. If there is a power failure or you unplug the cash register when this indicator appears, you will lose all of your sales data and settings.

#### **Be sure to keep the power cord of the cash register plugged in whenever you replace the batteries.**

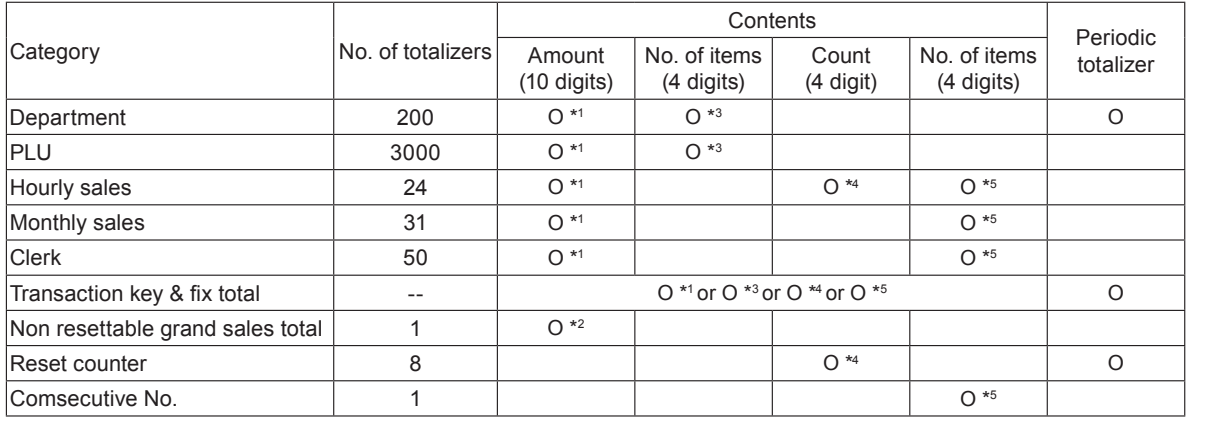

 $\cdot$  1-9,999,999.99 ~ 99,999,999.99

 $*$  <sup>2</sup> -9,999,999,999,999.99 ~ 99,999,999,999,999.99

\* <sup>3</sup> -99,999.999 ~ 999,999.999

 $\cdot$  4 1 ~ 9999  $\cdot$  5 1 ~ 999999

Specifications and design are subject to change without notice.

**E-101**

**Useful features**

**Useful features** 

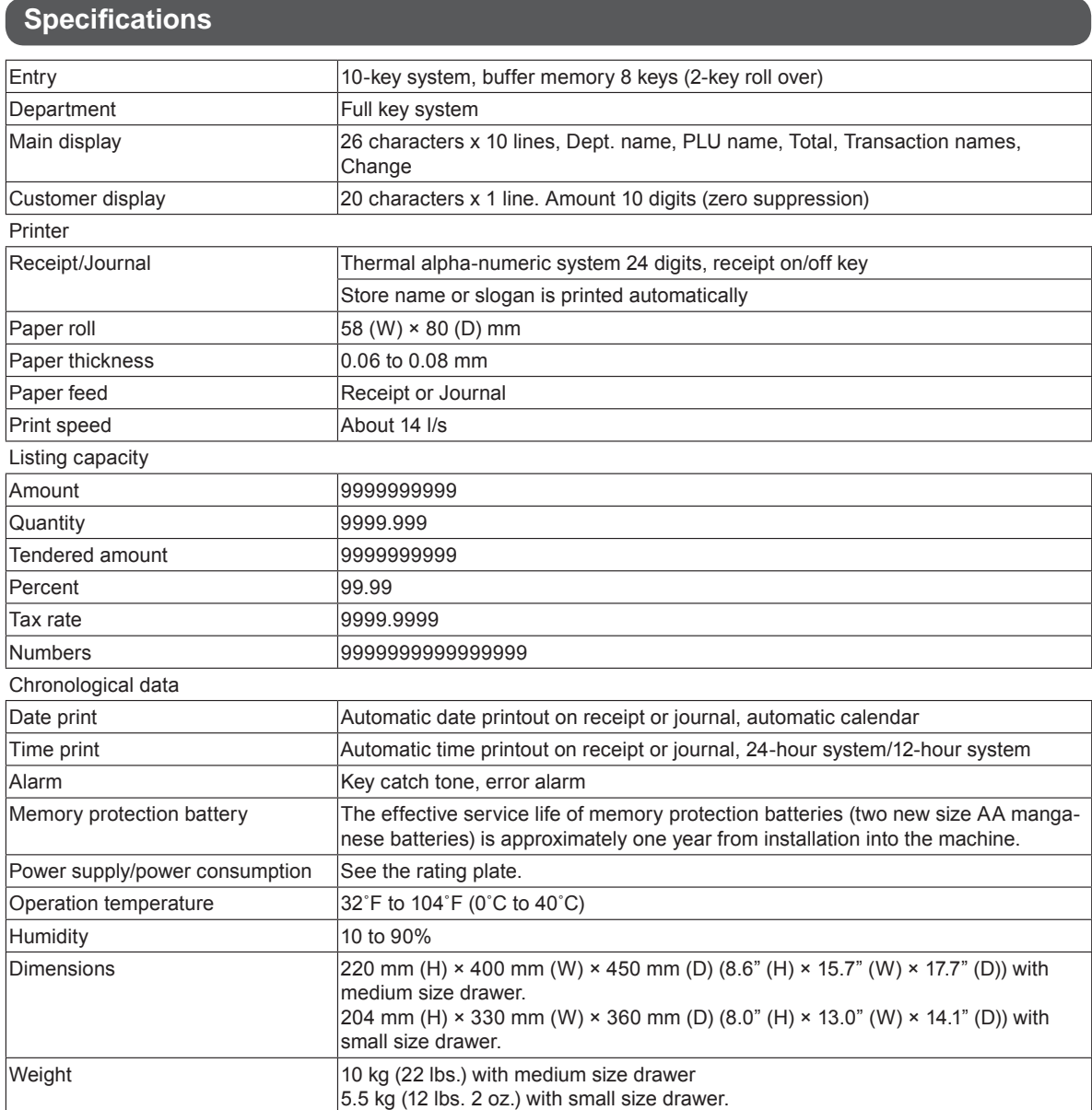

Free Manuals Download Website [http://myh66.com](http://myh66.com/) [http://usermanuals.us](http://usermanuals.us/) [http://www.somanuals.com](http://www.somanuals.com/) [http://www.4manuals.cc](http://www.4manuals.cc/) [http://www.manual-lib.com](http://www.manual-lib.com/) [http://www.404manual.com](http://www.404manual.com/) [http://www.luxmanual.com](http://www.luxmanual.com/) [http://aubethermostatmanual.com](http://aubethermostatmanual.com/) Golf course search by state [http://golfingnear.com](http://www.golfingnear.com/)

Email search by domain

[http://emailbydomain.com](http://emailbydomain.com/) Auto manuals search

[http://auto.somanuals.com](http://auto.somanuals.com/) TV manuals search

[http://tv.somanuals.com](http://tv.somanuals.com/)